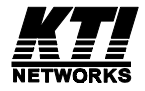

## 10/100 Managed Fast Ethernet Switch with 100FX and Gigabit Connectivity

KS-2260 Optional 100FX Modules Optional Gigabit Modules

### **Operation Manual**

DOC.050730-KS2260

(C) 2002 KTI Networks Inc. All rights reserved. No part of this documentation may be reproduced in any form or by any means or used to make any directive work (such as translation or transformation) without permission from KTI Networks Inc.

KTI Networks Inc. reserves the right to revise this documentation and to make changes in content from time to time without obligation on the part of KTI Networks Inc. to provide notification of such revision or change.

For more information, contact:

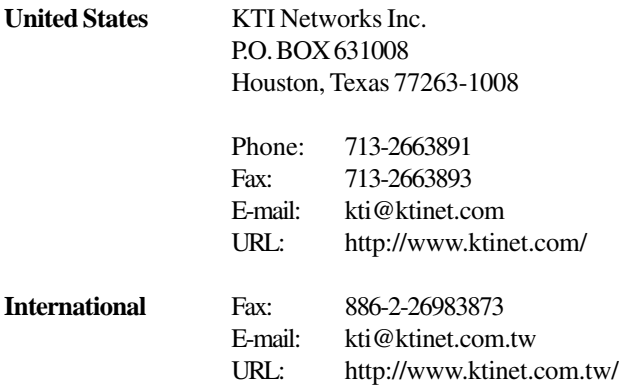

The information contained in this document is subject to change without prior notice. Copyright (C). All Rights Reserved.

#### **TRADEMARKS**

Ethernet is a registered trademark of Xerox Corp.

#### **WARNING:**

This equipment has been tested and found to comply with the limits for a Class A digital device, pursuant to Part 15 of the FCC Rules. These limits are designed to provide reasonable protection against harmful interference when the equipment is operated in a commercial environment. This equipment generates, uses, and can radiate radio frequency energy and if not installed and used in accordance with the instruction manual may cause harmful interference in which case the user will be required to correct the interference at his own expense.

#### **NOTICE:**

(1) The changes or modifications not expressively approved by the party responsible for compliance could void the user's authority to operate the equipment.

(2) Shielded interface cables and AC power cord, if any, must be used in order to comply with the emission limits.

#### **CISPR A COMPLIANCE:**

This device complies with EMC directive of the European Community and meets or exceeds the following technical standard.

EN 55022 - Limits and Methods of Measurement of Radio Interference Characteristics of Information Technology Equipment. This device complies with CISPR Class A.

WARNING: This is a Class A product. In a domestic environment this product may cause radio interference in which case the user may be required to take adequate measures.

#### CE NOTICE

Marking by the symbol  $\bigcup$  indicates compliance of this equipment to the EMC

directive of the European Community. Such marking is indicative that this equipment meets or exceeds the following technical standards:

EN 55022: Limits and Methods of Measurement of Radio Interference characteristics of Information Technology Equipment.

EN 50082/1:Generic Immunity Standard -Part 1: Domestic Commercial and Light Industry.

EN 60555-2: Disturbances in supply systems caused by household appliances and similar electrical equipment - Part 2: Harmonics.

### **Table of Contents**

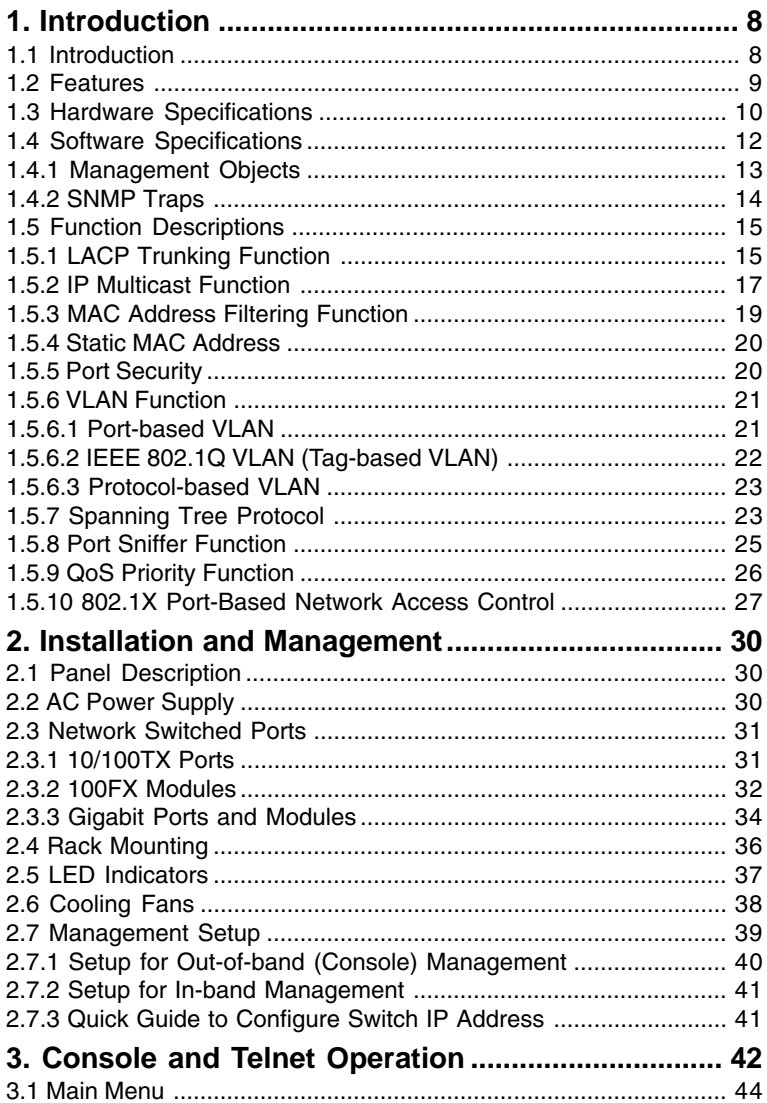

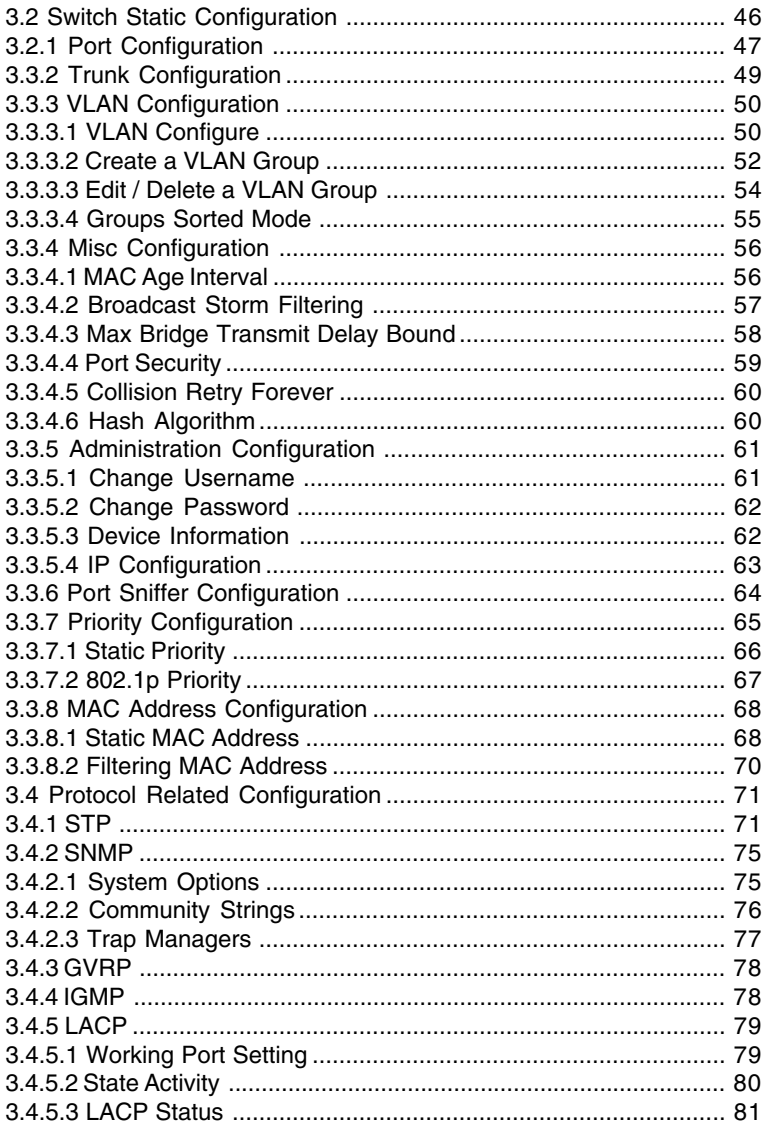

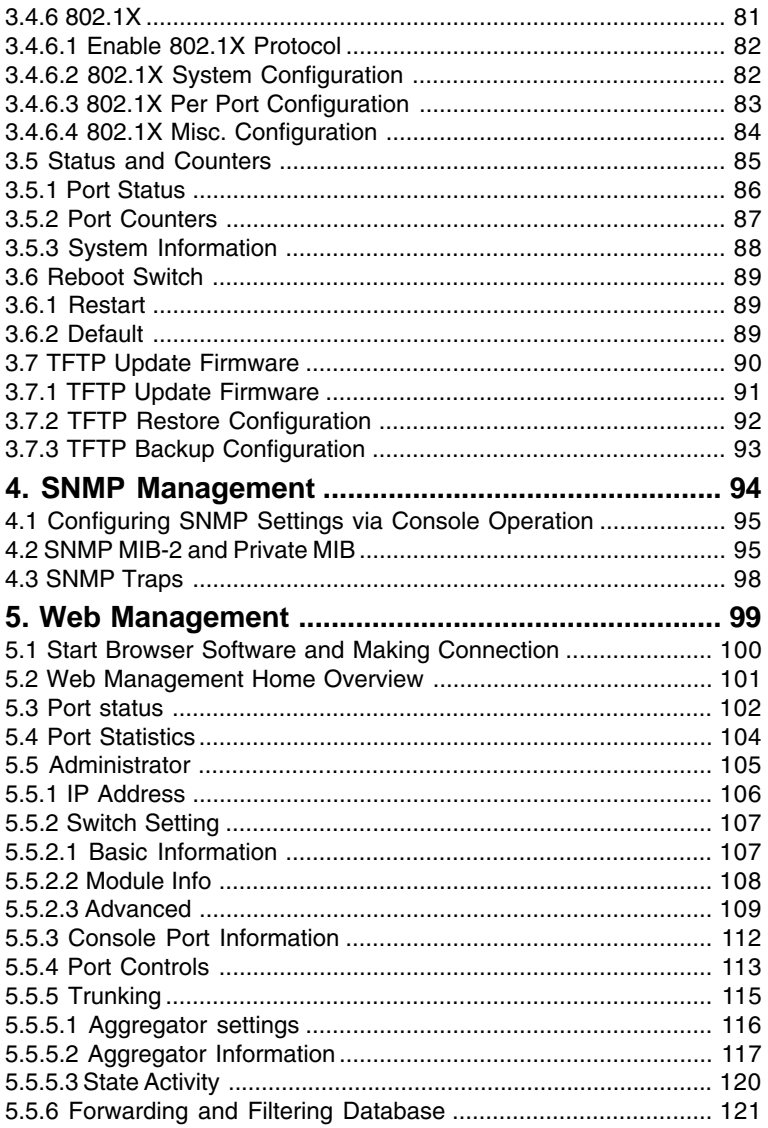

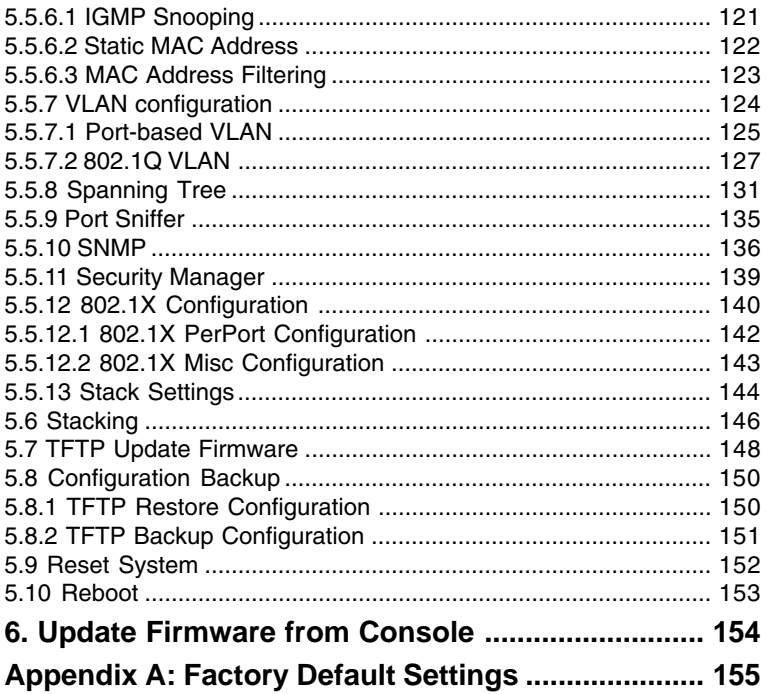

# <span id="page-7-0"></span>**1. Introduction**

## **1.1 Introduction**

Driven by recent advances in desktop computing technology, today's network applications have increased in speed, power and the ability to process information. To meet the demands of these more bandwidthintensive applications, this switch device provides significant increase in performance for your Ethernet and Fast Ethernet network. The switch comes with high number of 10/100 Fast Ethernet switched ports, each capable of transferring information simultaneously at full wire speed to control and allocate the network bandwidth. It also provides two **Gigabit** Ethernet slots for migration to Gigabit network smoothly.

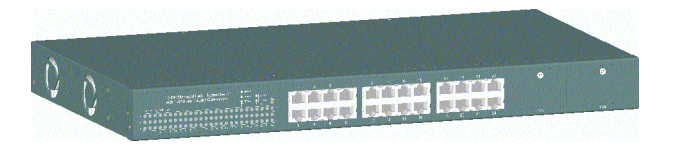

The key features of the switch units are:

- **High Port-count and High Bandwidth**
- **100FX connectivity**
- **Copper Gigabit connectivity**
- **Fiber Gigabit connectivity**
- **Network Management**

## <span id="page-8-0"></span>**1.2 Features**

- 19-inch rack mountable 24-Port 10/100 managed Fast Ethernet switch with two Giga expansion port slots
- Provides two alternative 100Base-FX port slots for fiber connections
- Non-blocking and store-and-forward switch engine performs forwarding and filtering at full wire speed.
- Supports diversified optional Giga port modules for selection including 10/100/1000 copper type and fiber type
- Provides port control function for auto-negotiation, speed, duplex, and flow control configuration
- Provides per-port Egress/Ingress data rate control function
- Provides 802.1X port-based network access control function
- Provides broadcast storm filtering function
- Provides 802.3ad port trunking function with up to 7 trunks
- Supports input-port-based, output-port-based, and input-outputpair-based Sniffer function
- Provides static MAC address and filtering MAC address configuration
- Provides ingress port security function
- Provides bridging delay bound control function
- Supports Ethernet frame length up to 1522 bytes
- Supports 802.3x flow control for full duplex mode and backpressure flow control for half duplex mode
- Supports auto-aging with selectable inter-age time
- Supports port-based VLAN and 802.1Q tag-based VLAN
- Supports 802.1v protocol-based VLAN classification
- Supports port-based priority and 802.1p CoS with 2-level priorities
- Supports Spanning Tree Protocol
- Supports IP Multicasting and IGMP snooping
- Supports stacking management function
- Supports console/Telnet/SNMP/Web/Trap managements

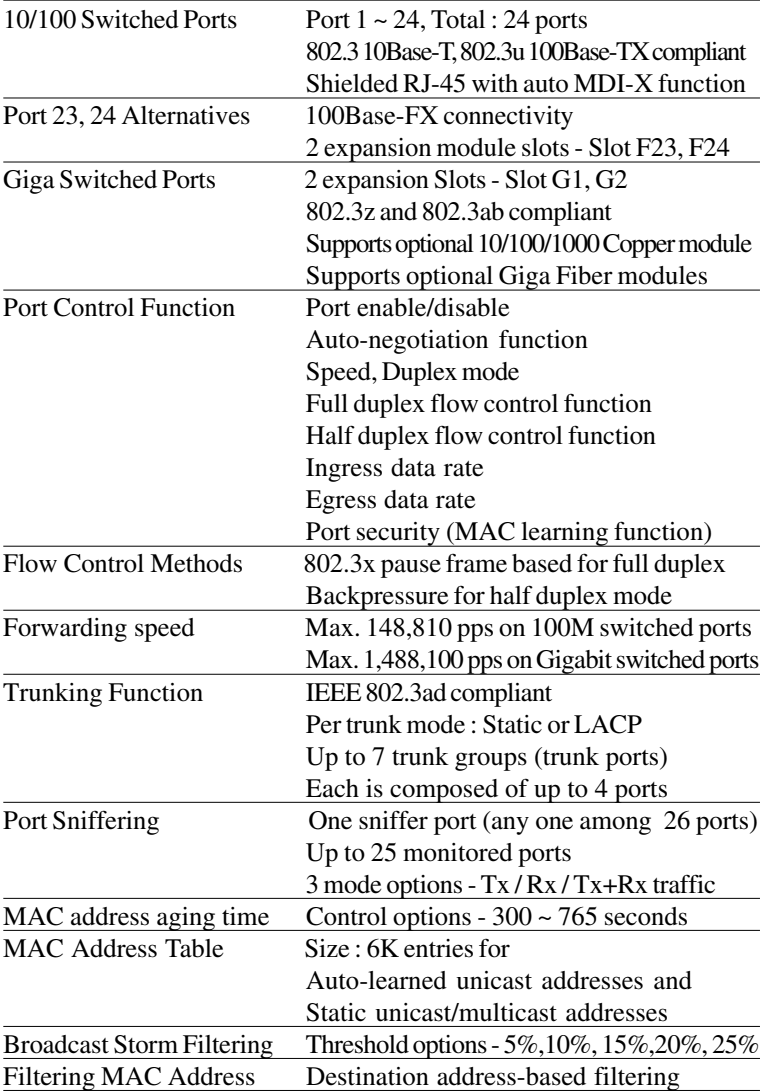

# <span id="page-9-0"></span>**1.3 Hardware Specifications**

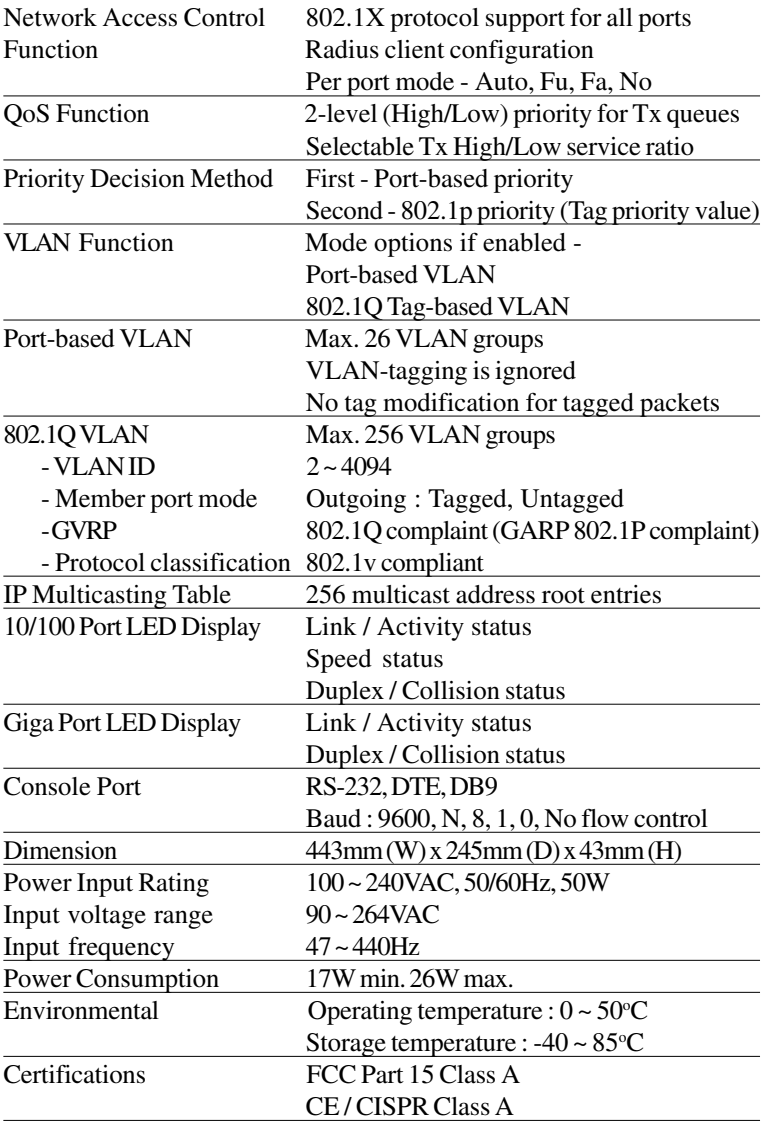

### <span id="page-11-0"></span>**1.4 Software Specifications**

#### Management interface

In-band SNMP over TCP/IP network In-band Web browser over TCP/IP network In-band Telnet over TCP/IP network Out-of-band via Console port SNMP Traps over TCP/IP network

#### RFC & Protocols

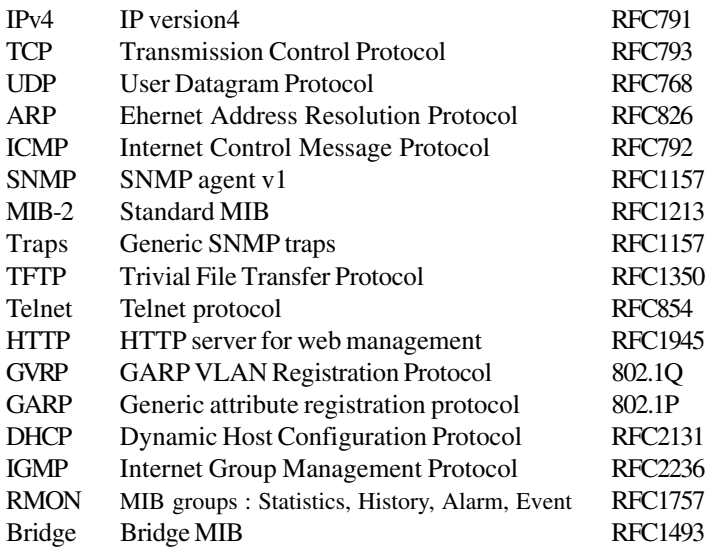

### <span id="page-12-0"></span>**1.4.1 Management Objects**

List of management objects supported by console and Telnet interfaces :

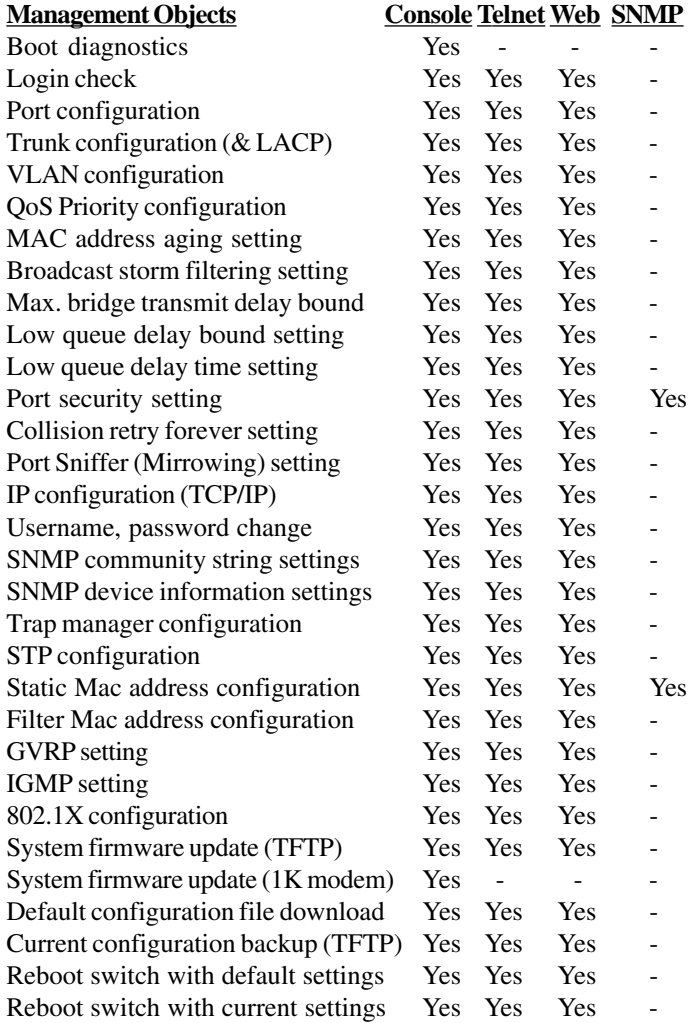

<span id="page-13-0"></span>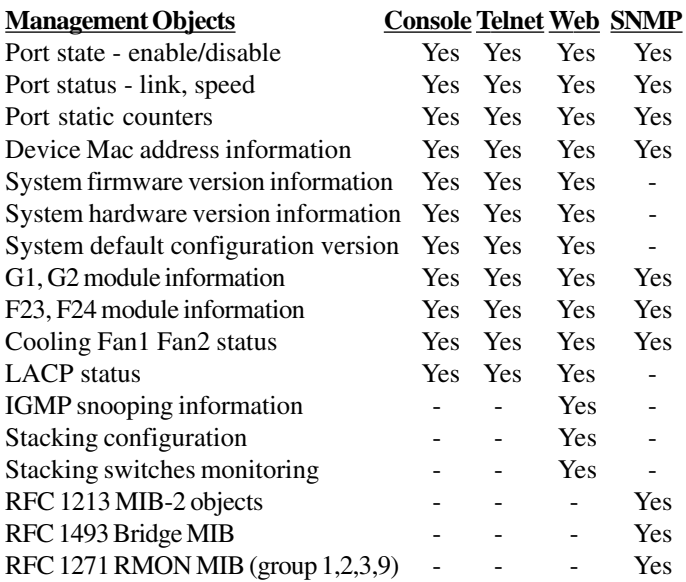

### **1.4.2 SNMP Traps**

#### **Trap Events**

The table below lists the events the device will generate SNMP traps.

Generic: RFC1157 generic, Specific: EnterpriseSpecific

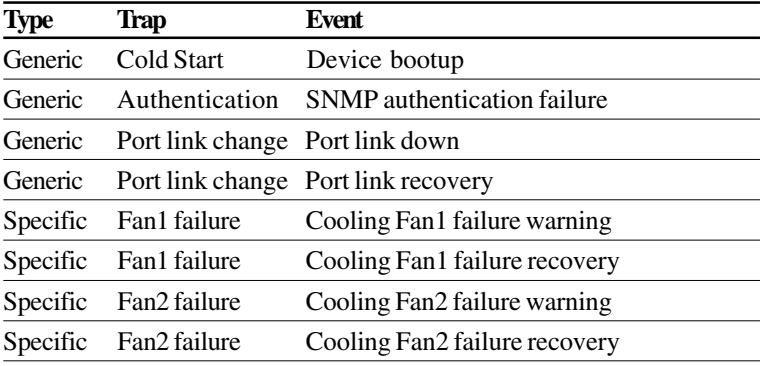

## <span id="page-14-0"></span>**1.5 Function Descriptions 1.5.1 LACP Trunking Function**

The switch provides a trunking function, which is compliant with 802.3ad standard. 802.3ad is a specification from IEEE that allows us to bundle several physical port links together to form one logical port , called a trunk between two devices. It supports Link Aggregation Control Protocol (LACP).

IEEE 802.3ad trunking also allows redundant connections between devices to be combined for more aggregate bandwidth between devices supporting LACP.

The LACP provides a standardized means for exchanging information between two link partners on a link to allow their Link Aggregation Control instances to reach agreement on the identity of the Link Aggregation Group to which the link belongs, move the link to that Link Aggregation Group, and enable its transmission and reception functions in an orderly manner.

The switch can support up to seven **trunk groups**, or called trunk ports or trunks. Each group is a logic port and can have up to 4 physical port members. A physical port can only belong to one trunk group. Each trunk group can be set LACP disabled or enabled. The operations are:

#### **LACP disabled**

If one trunk group is LACP disabled, it becomes a local static trunk and all member ports are forced to be work ports. The link aggregation is formed and there is no LACP negotiation taking place. Maximal four member ports are allowed.

#### **LACP enabled**

If one trunk group is LACP enabled, it is called LACP static trunk. Link aggregation is formed through LACP negotiation between link partners. Up to four ports can be selected as member ports for each trunk group. However, the max. two ports, called work ports can be aggregated at the <span id="page-15-0"></span>same time. Those member ports which are not work ports are standby to become work port if any current work port fails to operate. This transition takes about 30 seconds. Each member port can be set LACP Passive or LACP active as described below:

**LACP Passive :** The port does not initiate the LACP negotiation, but it does understand the LACP packet. It will reply to the received LACP packet to eventually form the link aggregation if its link partner is requesting to do so (in active state).

**LACP Active :** The port is willing to form an aggregate link, and initiate the negotiation. The link aggregate will be formed if its link partner is running in LACP active or passive mode.

There are only three valid combinations to run the LACP link aggregate as follows:

- disabled to disabled state (forced link aggregate without LACP)
- active to active state
- active to passive state

### **Rules of trunking**

- 1. Up to seven trunk groups (trunk ports) can be created.
- 2. Each trunk group can be composed of up to 4 member ports.
- 3. The member port can be one of Port 1 ~ Port 24 and G1 G2 port.
- 4. One switched port only can belong to one trunk group.
- 5. If VLAN group exist, all members of one static trunk group **must** be in same VLAN group.
- 6. LACP operation requires member ports in full-duplex mode.
- 7. In a static trunk group (LACP disabled), four work ports are aggregated at the same time.
- 8. In an LACP trunk group, maximal two work ports can be aggregated at the same time.

## **1.5.2 IP Multicast Function**

Internet Protocol (IP) multicast is a bandwidth-conserving technology that reduces traffic by simultaneously delivering a single stream of information to thousands of corporate recipients and homes. Applications that take advantage of multicast include video conference, corporate communications, distance learning, and distribution of software, stock quotes, and news.

IP Multicast delivers source traffic to multiple receivers without adding any additional burden on the source or the receivers while using the least network bandwidth of any competing technology. Multicast packets are replicated in the network by the devices supporting multicast protocols resulting in the most efficient delivery of data to multiple receivers possible.

Multicast is based on the concept of a group. An arbitrary group of receivers expresses an interest in receiving a particular data stream. This group does not have any physical or geographical boundaries - the hosts can be located anywhere on the Internet. Hosts that are interested in receiving data flowing to a particular group must join the group using IGMP. Hosts must be a member of the group to receive the data stream.

### **IP Multicast address**

IP Multicast addresses specify an arbitrary group of IP hosts that have joined the group and want to receive traffic sent to this group. IP multicast addresses range from 224.0.0.0 through 239.255.255.255. This address range is only for the group address or destination address of IP multicast traffic. The source address for multicast datagrams is always the unicast source address.

### **IGMP**

Internet Group Management Protocol (IGMP) is used to dynamically register individual hosts in a multicast group on a particular LAN. Hosts identify group memberships by sending IGMP messages to their local multicast router. Under IGMP, routers listen to IGMP messages and periodically send out queries to discover which groups are active or inactive on a particular subnet.

RFC 2236 defines the specification for IGMP Version 2. There are four types of IGMP messages:

- Membership query
- IGMP Version 1 membership report
- IGMP Version 2 membership report
- Leave group

Hosts send out IGMP membership reports corresponding to a particular multicast group to indicate that they are interested in joining that group. The router periodically sends out an IGMP membership query to verify that at least one host on the subnet is still interested in receiving traffic directed to that group. When there is no reply to three consecutive IGMP membership queries, the router times out the group and stops forwarding traffic directed toward that group.

With leave group message, the hosts can actively communicate to the local multicast router their intention to leave the group. The router then sends out a group-specific query and determines whether there are any remaining hosts interested in receiving the traffic. If there are no replies, the router times out the group and stops forwarding the traffic.

#### <span id="page-18-0"></span>**IGMP Snooping**

IGMP snooping requires the LAN switch to examine, or snoop, some Layer 3 information in the IGMP packets sent between the hosts and the router. When the switch hears the IGMP host report from a host for a particular multicast group, the switch adds the host's port number to the associated multicast table entry. When the switch hears the IGMP leave group message from a host, it removes the host's port from the table entry.

#### **Multicast Forwarding**

In multicast routing, the source is sending traffic to an arbitrary group of hosts represented by a multicast group address. The multicast router must determine which direction is upstream (toward the source) and which direction (or directions) is downstream. If there are multiple downstream paths, the router replicates the packet and forwards the traffic down the appropriate downstream paths - which is not necessarily all paths.

The switch can support IP multicast if IGMP protocol is enabled. IGMP snooping function and status is also provided. Each IP multicast address is associated one Vlan ID and its member ports. The information is available from management interfaces.

## **1.5.3 MAC Address Filtering Function**

MAC address filtering allows the switch to drop unwanted traffic. Incoming traffic is filtered based on the destination MAC addresses (DAs). The unwanted destination addresses are called filter MAC addresses.

The switch provides management function that allows LAN administrator to maintain the filter MAC address table.

## <span id="page-19-0"></span>**1.5.4 Static MAC Address**

The switch provides Static MAC Address setup function. The static MAC addresses are the MAC addresses which are setup by LAN administrators and are not learned by the switch automatically.

The static addresses are stored and referred in switch MAC address table permanently regardless of whether the MAC addresses are physically disconnected to the switch.

Applying this function with port security function allows LAN administrator to build a protection mechanism that let switch only serves granted devices.

Static MAC address related settings: **Mac Address :** Static Ethernet MAC address (12 digits) **Port num :** The port number where the MAC address is located **Vlan ID :** The associated Vlan ID to the address, if 802.1Q VLAN is enabled.

# **1.5.5 Port Security**

A port in security mode does not learn any source MAC address (SA). Only the incoming packets with SA existing in the switch static MAC address table can be forwarded normally. Otherwise, the packets are dropped. This features provides a protection mechanism to restrict the devices link to the switch port. Only devices with valid MAC addresses can be served by the switch.

## <span id="page-20-0"></span>**1.5.6 VLAN Function**

Virtual LANs (VLANs) can be viewed as a group of devices on different physical LAN segments which can communicate with each other as if they were all on the same physical LAN segment. It can create a network that is independent of physical location and group users into logical workgroups. The benefits are:

- Confine broadcast traffic and Increased performance
- Improved manageability
- Network tuning and simplification of software configurations
- Physical topology independence
- Increased security options

The switch supports port-based, 802.1Q (Tag-based) and protocol-based VLAN. In the default configuration, VLAN function is disabled.

## **1.5.6.1 Port-based VLAN**

Up to 26 VLAN groups can be created. Each group has its own port members. The member ports are selected among the physical ports on the switch. Packets can go among only members in the same VLAN group.

Required configurations:

- Maintain (Create/delete/modify) VLAN groups
- Manage the port members of each VLAN group

#### *Note:*

- 1. The ports which are not belonging to any group are treated as belonging to another single VLAN.
- 2. A trunk group is treated as a physical port.
- 3. VLAN-tagging is ignored in port-based VLAN mode.

## <span id="page-21-0"></span>**1.5.6.2 IEEE 802.1Q VLAN (Tag-based VLAN)**

Tag-based VLAN is an IEEE 802.1Q specification standard. Therefore, it is possible to create a VLAN across devices from different venders. IEEE 802.1Q VLAN uses a technique to insert a tag into the Ethernet frames. Tag contains a VLAN Identifier (VID) that indicates the VLAN numbers.

The switch can classify each received packet as belonging to one and only one VLAN. If the received packet is VLAN-tagged, the packet is classified as belonging to the VLAN specified in the VLAN tag header. If the received packet is untagged, it is classified as belonging to the default VLAN configured for the ingress port.

Required configurations:

- Enable or disable GVRP support
- VLAN information including VID (2-4094) and name
- Tagged member ports of each VLAN
- Outgoing tag mode for each member port **Tag -** outgoing frames with VLAN-tagged **Untag -** outgoing frames without VLAN-tagged
- PVID (Port VID, 1-255 for untagged incoming frames) for each port
- Ingress Rule 1 setting for each port : forward only packets with VID matching configured PVID
- Ingress Rule 2 setting for each port : drop untagged frames

**PVID**: this feature is useful to accommodate the devices which do not support tagging to participate in the VLAN.

**GVRP - GARP [Generic Attribute Registration Protocol] VLAN Registration Protocol :** GVRP allows automatic VLAN configuration between the switch and nodes. If the switch is connected to a device with GVRP enabled, you can send a GVRP request using the VID of a VLAN defined on the switch, the switch will automatically add that device to the existing VLAN. (GVRP - 802.1Q compliant, GARP - 802.1P compliant)

## <span id="page-22-0"></span>**1.5.6.3 Protocol-based VLAN**

In order for an end station to send packets to different VLANs, it itself has to be either capable of tagging packets it sends with VLAN tags or attached to a VLAN-aware bridge that is capable of classifying and tagging the packet with different VLAN ID based on not only default PVID but also other information about the packet, such as the protocol. The switch can support 802.1v compliant protocol-based VLAN classification by means of both built-in knowledge of layer 2 packet formats used by selected popular protocols, such as Novell IPX and AppleTalk`s EtherTalk, and others. Required configuration:

- Protocol setting for each VLAN group defined in 802.1Q VLAN mode
- If more than two VLAN groups are configured with same protocol value, make sure the member ports of those groups are not overlaping.

Any incoming untagged packet is checked and classified according the Protocol vs. VLAN mapping settings. If an associated VLAN group is found, the packet is calssified and is inserted with VID tag of the group VLAN ID instead of input port PVID.

# **1.5.7 Spanning Tree Protocol**

Spanning-Tree Protocol (STP) is a link management protocol that provides path redundancy while preventing undesirable loops in the network. For an Ethernet network to function properly, only one active path must exist between two stations. Multiple active paths between stations cause loops in the network. If a loop exists in the network, you might receive duplicate messages. When loops occur, some switches see stations on both sides of the switch. This condition confuses the forwarding algorithm and allows duplicate frames to be forwarded.

To provide path redundancy, Spanning-Tree Protocol defines a tree that spans all switches in an extended network. Spanning-Tree Protocol forces certain redundant data paths into a standby (blocked) state. If one network segment in the Spanning-Tree Protocol becomes unreachable, or if Spanning-Tree Protocol costs change, the spanning-tree algorithm

re-configures the spanning-tree topology and reestablishes the link by activating the standby path.

Spanning-Tree Protocol operation is transparent to end stations, which are unaware whether they are connected to a single LAN segment or a switched LAN of multiple segments.

#### **STP related parameters**

**Priority :** A value to identify the root bridge. The bridge with the lowest value has the highest priority and is selected as the root.

**MAC Address :** The MAC address of the switch as a unique identifier to the network.

**Max Age :** The number of seconds a bridge waits without receiving Spanning Tree protocol configuration messages before attempting a reconfiguration. Maximum Age Timer measures the age of the received protocol information recorded for a port and ensures that this information is discarded when its age limit exceeds the value of the maximum age parameter recorded by the switch. The time-out value for this timer is the maximum age parameter of the switches.

**Hello Time :** The number of seconds between the transmission of Spanning Tree protocol configuration messages. It determines how often the switch broadcasts its hello message to other switches.

**Forward Delay Time :** The number of seconds a port waits before changing from its Spanning Tree Protocol learning and listening states to the forwarding state. Forward Delay Timer Monitors the time spent by a port in the learning and listening states. The time-out value is the forward delay parameter of

#### **Spanning tree port states**

Listening : Switches send messages to one another to establish the network topology and the optimal paths to the different segments of the network. Other data is not transmitted.

**Blocking :** The switch enters the Blocking State if a path with higher priority is found to exist during the Listening State. Normal data is not transmitted.

<span id="page-24-0"></span>Learning : The switch enters the Learning State if no path with a higher priority is found during the Listening State. Learned entries are entered in the Unicast Destination Forwarding Table. Normal data is not transmitted.

**Forwarding :** The switch enters the Forwarding State after having been in the Learning State for a predefined time period. Normal data is transmitted.

#### **Per port control settings**

PathCost : Specifies the path cost for each port. The Spanning-Tree Protocol uses port path costs to determine which port to select as a forwarding port. You should assign lower numbers to ports attached to faster media (such as full duplex), and higher numbers to ports attached to slower media. The possible range is 1 to 65535. The recommended path cost is 1000 divided by LAN speed in megabits per second.

**Priority:** Specify STP port priority for each port. The port (physical or logical) with the lowest priority value has the highest priority and forwards the spanning-tree frames. The possible priority range is 0 through 255 (decimal). The default is 128. If all ports have the same priority value, the lowest port number forwards the spanning-tree frames.

## **1.5.8 Port Sniffer Function**

Port sniffer function is a method to duplicate all traffic occurred on the specified monitored ports to the designated sniffer port. The traffic can be configured for incoming packets only or outgoing packets only or both. The control settings are:

**Sniffer Mode :** Specify the traffic type for monitoring Options - Disable, Rx=incoming, Tx=outgoing, Both=Rx&Tx **Sniffer Port :** Specify the port where performs monitoring **Monitored Port :** Select the ports whose traffic will be duplicated to the monitoring port. Press Space key for selection from the port member list.

## <span id="page-25-0"></span>**1.5.9 QoS Priority Function**

This switch supports two priority levels, high and low, and provides two priority functions:

- 1. Port-based Priority (Static priority)
- 2. 802.1p Priority (VLAN tagged priority)

#### **Priority Classification Methods**

Static priority is called port-based priority. The priority level of a receiving packet is determined by the configured priority of the input port where the packet is received and the content of the packet is ignored. Each port must be pre-configured with a priority level for incoming frames or disabled setting.

802.1p Priority is a content-based priority method. If the receiving packet is an 802.1Q VLAN tagged packet, the switch will check the 3-bit User Priority value in TCI (Tag Control Information) field of packet tag data. By this value, the packet is classified as high priority or low priority according to 802.1p priority configuration. The map of priority values vs. priority levels must be pre-configured.

The switch uses the following rules:

- 1. Applies Static Priority method first for tagged or untagged packets.
- 2. If port static priority is disabled, applies 802.1p Priority method.
- 3. Untagged packets are treated as low priority.

### **Outgoing Service Policy**

The switch provides two options for outgoing service policy for high priority packets and low priority packets.

- 1. High priority always first
- 2. Round robin method with specified [High : Low] ratio setting

This policy configuration can be set via the management interface.

## **1.5.10 802.1X Port-Based Network Access Control**

For some IEEE 802 LAN environments, it is desirable to restrict access to the services offered by the LAN to those users and devices that are permitted to make use of those services. IEEE 802.1X Port-based network access control function provide a means of authenticating and authorizing devices attached to a LAN port that has point-to-point connection characteristics, and of preventing access to that port in cases in which the authentication and authorization process fails. The 802.1X standard relies on the client to provide credentials in order to gain access to the network. The credentials are not based on a hardware address. Instead, they can be either a username/password combination or a certificate. The credentials are not verified by the switch but are sent to a Remote Authentication Dial-In User Service (RADIUS) server, which maintains a database of authentication information. 802.1X consists of three components for authentication exchange, which are as follows:

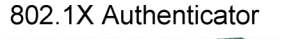

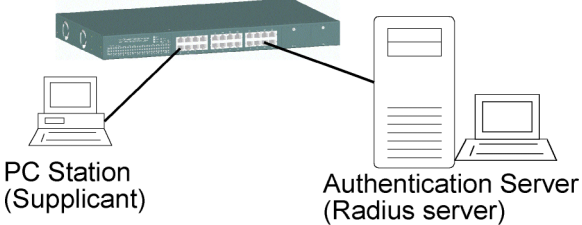

**• An 802.1X authenticator:** This is the port on the switch that has services to offer to an end device, provided the device supplies the proper credentials.

**• An 802.1X supplicant:** This is the end device; for example, a PC that connects to a switch that is requesting to use the services (port) of the device. The 802.1X supplicant must be able to respond to communicate.

**• An 802.1X authentication server:** This is a RADIUS server that examines the credentials provided to the authenticator from the supplicant and provides the authentication service. The authentication server is responsible for letting the authenticator know if services should be granted.

The 802.1X authenticator operates as a go-between with the supplicant and the authentication server to provide services to the network. When a switch is configured as an authenticator, the ports of the switch must then be configured for authorization. In an authenticator-initiated port authorization, a client is powered up or plugs into the port, and the authenticator port sends an Extensible Authentication Protocol (EAP) PDU to the supplicant requesting the identification of the supplicant. At this point in the process, the port on the switch is connected from a physical standpoint; however, the 802.1X process has not authorized the port and no frames are passed from the port on the supplicant into the switching engine. If the PC attached to the switch did not understand the EAP PDU that it was receiving from the switch, it would not be able to send an ID and the port would remain unauthorized. In this state, the port would never pass any user traffic and would be as good as disabled. If the client PC is running the 802.1X EAP, it would respond to the request with its configured ID. (This could be a username/password combination or a certificate.)

After the switch, the authenticator receives the ID from the PC (the supplicant). The switch then passes the ID information to an authentication server (RADIUS server) that can verify the identification information. The RADIUS server responds to the switch with either a success or failure message. If the response is a success, the port will be authorized and user traffic will be allowed to pass through the port like any switch port connected to an access device. If the response is a failure, the port will remain unauthorized and, therefore, unused. If there is no response from the server, the port will also remain unauthorized and will not pass any traffic.

The following configuration settings are required in the switch to make 802.1X function work:

#### <span id="page-28-0"></span>**Enable 802.1X protocol**

#### **Radius client configuration -**

**Radius server IP :** IP address of the Radius server

**Shared key :** en encryption key for use during authentication sessions with the specified Radius server. It must match the key used on the Radius server.

**NAS identifier :** identifier for this Radius client

**Server port :** the UDP destination port for authentication requests to the specified Radius server

**Accounting port :** the UDP destination port for accounting requests to the specified Radius server

#### **Per-port 802.1X mode setting:**

**Auto (Au) -** The port is set to the Authorized or Unauthorized state in accordance with the outcome of an authentication exchange between the Supplicant and the Authentication Server.

**Forced Authorized (Fa) -** The port is forced to be in authorized state.

**Forced Unauthorized (Fu) -** The port is forced to be in unauthorized state. **None (No) -** The port is not necessary authorized.

#### **Misc. configuration:**

**quietPeriod -** the period during which the port does not try to acquire a supplicant

**txPeriod -** the period the port waits to retransmit the NEXT EAPOL PDU during an authentication session

**suppTimeout -** the period of time the switch waits for a supplicant response toan EAP request

**serverTimeout -** the period of time the switch waits for a server response to an authentication request

**reAuthMax -** the number of authentication attempts that must time-out before authentication fails and the authentication session ends.

**reAuthPeriod -** the period of time after which the connected radius clients must be re-authenticated

# <span id="page-29-0"></span>**2. Installation and Management**

## **2.1 Panel Description**

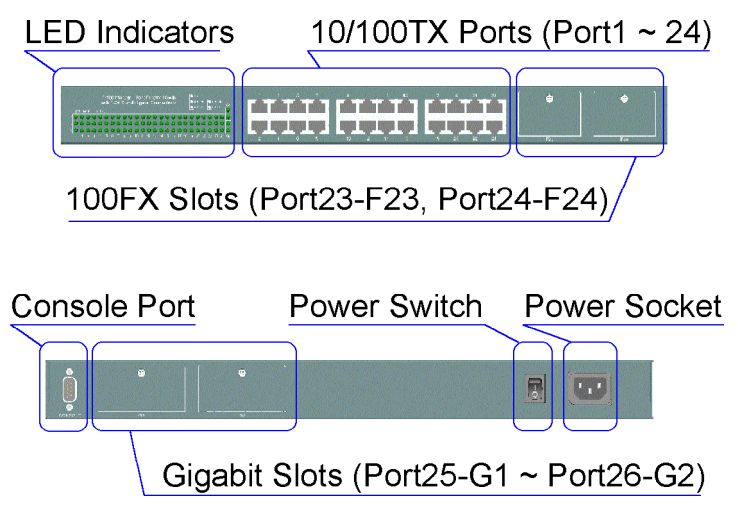

## **2.2 AC Power Supply**

One AC power cord which meets the specification of your country of origin was supplied with the switch unit. Before installing AC power cord to the switch, make sure the AC power switch is in OFF position and the AC power to the power cord is turned off. The switch supports wide range of AC power input specifications as follows:

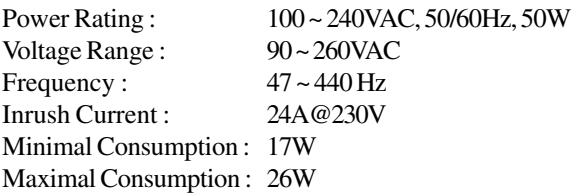

### <span id="page-30-0"></span>**2.3 Network Switched Ports**

The switch provides three types of switched ports as follows:

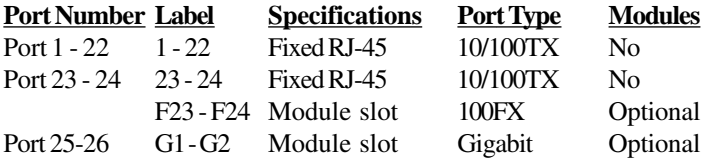

### **2.3.1 10/100TX Ports**

The 10/100TX ports supports the following connection types and distances:

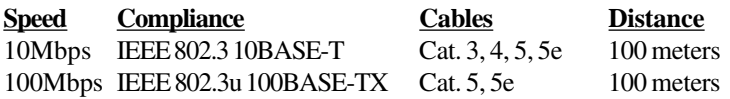

The ports can be configured to one of the following operating modes: **Auto mode :** The port is auto-negotiation enabled and uses the speed and duplex settings as the highest port capability for negotiation with its auto-negotiation capable link partner.

**Nway\_Forced mode :** The port is auto-negotiation enabled and uses the speed and duplex settings as the only port capability for negotiation with its auto-negotiation capable link partner.

**Forced mode :** The port is auto-negotiation disabled and uses the speed and duplex settings as the connection configuration.

## **2.3.2 100FX Modules**

Port 23 and Port 24 also provide optional fiber connectivity. The following installation rules should be applied:

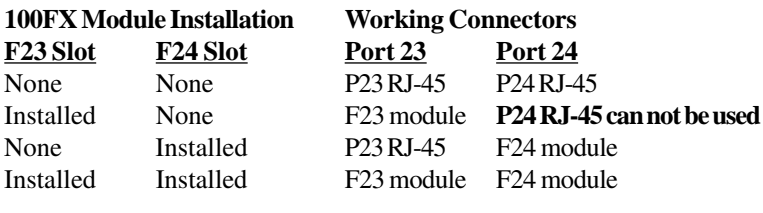

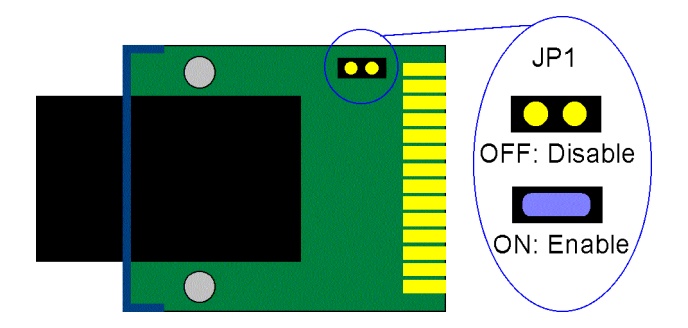

This figure illustrates an example of 100FX module. Every module has one jumper JP1 as shown. JP1 can be used to disable the module even the module is installed in the switch unit.

### **JP1 setting**

- ON Short the jumper to enable the module
- ON Open the jumper to enable the module

<span id="page-32-0"></span>The following 100FX modules are supported by F23 and F24 slots:

| <b>Part Number Connector</b> |              | Cable      | <b>Distance</b>  |
|------------------------------|--------------|------------|------------------|
| 2260-FMT                     | Duplex ST    | $MMF*$     | $2 \text{ km}$   |
| 2260-FMC                     | Duplex SC    | MMF        | $2 \text{ km}$   |
| 2260-FJM                     | MT-RJ        | MMF        | 2 km             |
| 2260-FVM                     | <b>VF-45</b> | MMF        | 2 km             |
| 2260-FSA2                    | Duplex SC    | $SMF*$     | $20 \mathrm{km}$ |
| 2260-FSL2                    | Duplex SC    | <b>SMF</b> | 2-30 km          |

*Note:* \* MMF - Multimode Fiber cable 50/125, 62.5/125 \* SMF - Single Mode Fiber cable 8.7/125, 9/125, 10/125

#### **Specifications**

IEEE 802.3u 100BASE-FX compliant, Fixed 100Mbps, Fixed Full duplex

#### **Optical Specifications**

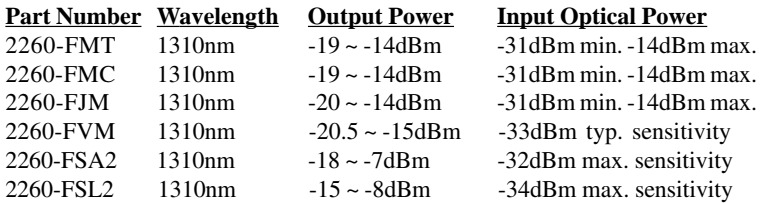

#### **Installation steps:**

- 1. Turn the power to the switch off.
- 2. Set JP1.
- 3. Insert the 100FX modules and screw the modules securely.
- 4. Turn the power to the switch on.

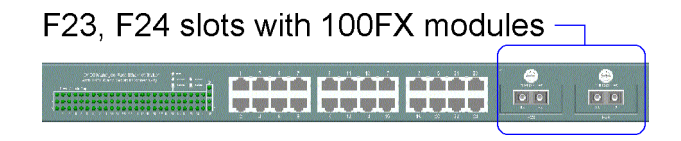

## **2.3.3 Gigabit Ports and Modules**

Port 25 and Port 26, labeled G1 and G2 respectively, support the following Gigabit modules:

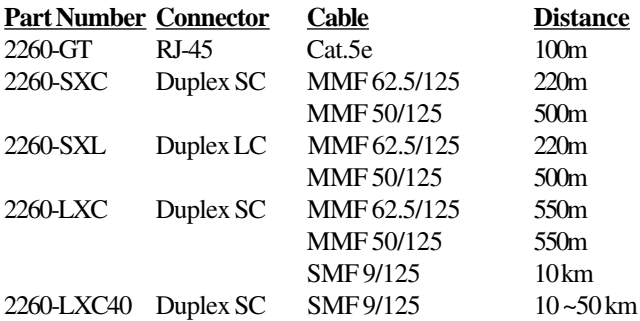

2260-SFP Depends on the installed pluggable fiber transceiver

Note: 2260-SFP module provides an SFP (Small Form factor Pluggable) cage which can accommodate different types of SFP fiber transceivers. The transceiver is not included in the module package and should be purchased separately.

The following figures illustrate the outline of the Gigabit port modules:

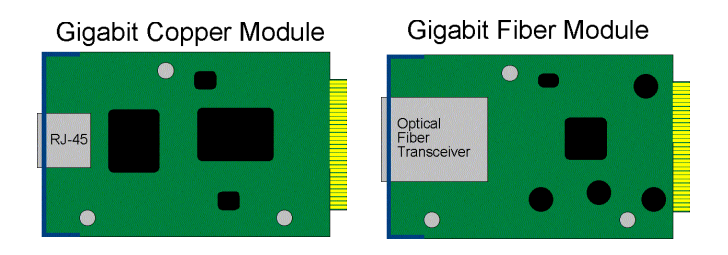

#### <span id="page-34-0"></span>**Specifications**

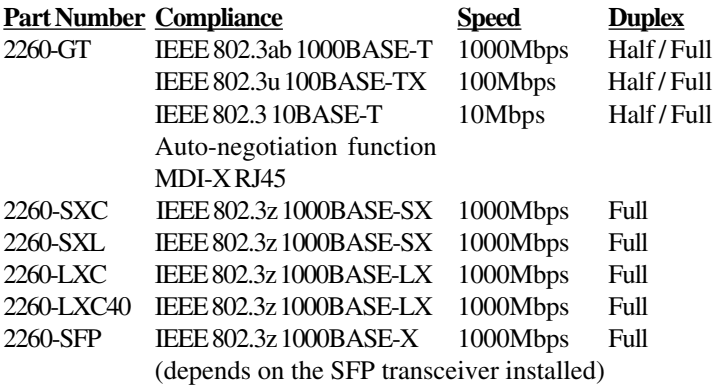

#### **Optical Specifications**

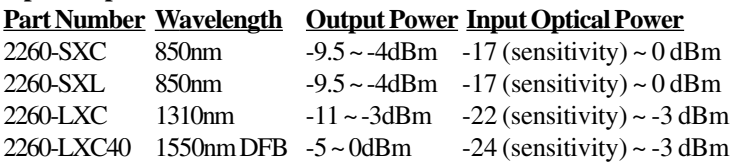

The following SFP transceiver have been tested for the compatibility with 2260-SFP module for 1000BASE-X compliance:

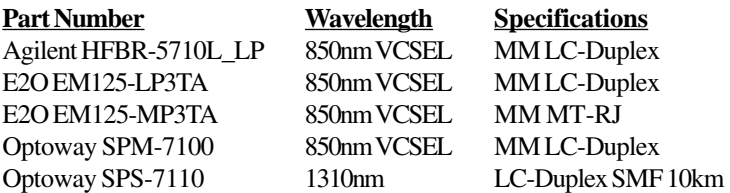

More SFP solutions are continuously supported. For latest available SFP transceiver list, consult your dealer for more information.

#### <span id="page-35-0"></span>**Giga Port Module Installation steps:**

- 1. Turn the power to the switch off.
- 2. Insert the Gigabit modules and screw the modules securely.
- 3. Turn the power to the switch on.

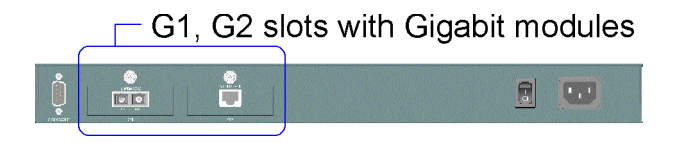

## **2.4 Rack Mounting**

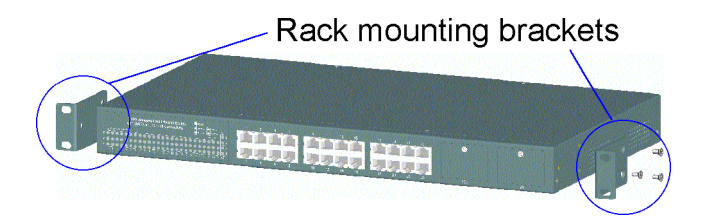

Two 19-inch rack mounting brackets are supplied with the switch for 19 inch rack mounting.

The steps to mount the switch onto a 19-inch rack are:

- 1. Turn the power to the switch off.
- 2. Install two brackets with supplied screws onto the switch as shown in above figure:
- 2. Mount the switch onto 19-inch rack with rack screws securely.
- 3. Turn the power to the switch on.
# **2.5 LED Indicators**

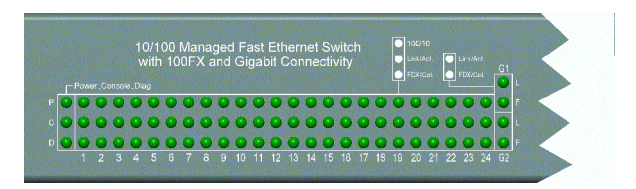

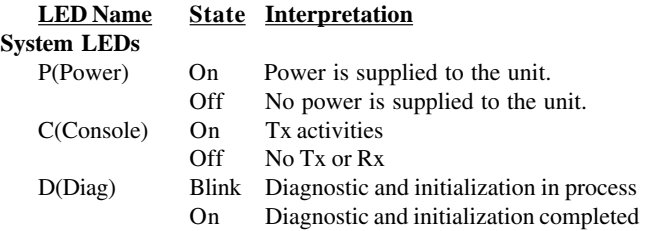

#### **Port 1 ~ Port 24 LEDs**

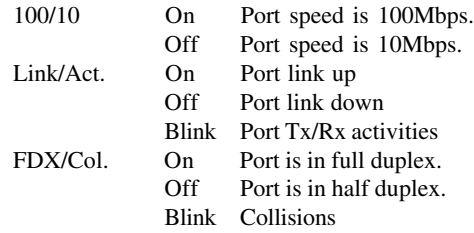

#### **Port 25 (G1), Port 26 (G2) LEDs**

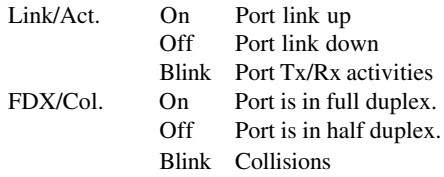

# **2.6 Cooling Fans**

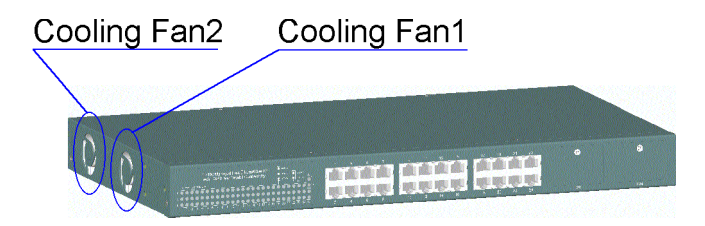

The switch is equipped with two cooling fans. Both fans are featured with failure detection function. When the fan operation speed is below the specification, it is detected as a failure. The fan status can be monitored via management functions. One fan failure trap is also issued when fan failure event occurs.

#### *Important :*

Do not operate the switch unit when a fan failure is detected. Without normal operation of the cooling fans, the switch unit might not operate properly or even might be damaged due to not enough ventilation. Return the defective unit to the dealer where it was purchased.

# **2.7 Management Setup**

The managed switch is featured with management functions and can be managed by using the following methods:

- Direct console connection over an RS-232 cable
- Telnet software over TCP/IP network
- SNMP manager software over TCP/IP network
- Web browser software from Internet or Intranet over TCP/IP network
- SNMP trap hosts from Internet or Intranet over TCP/IP network

The following figure illustrates a management model diagram:

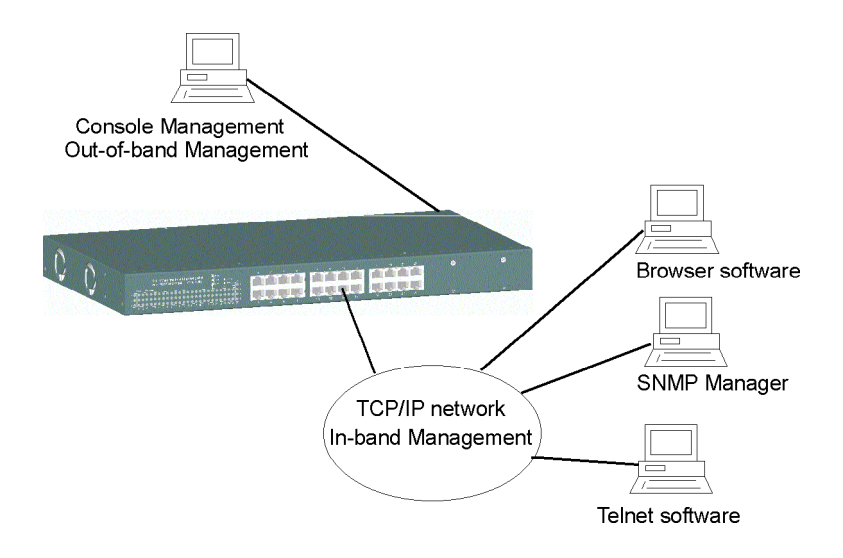

# **2.7.1 Setup for Out-of-band (Console) Management**

Before doing any in-band management, it is necessary to perform console operation for configuring IP and SNMP related settings for the first time the switch is received for installation. Any PC running Windows 95/ 98/ or NT can be used as a console via COM port. Windows Hyper Terminal program is an ideal and the most popular software for such console terminal operations.

To setup console operation, the steps are:

- 1. Find a proper RS-232 cable for the connection to a console terminal.
- If your are using PC as a terminal, make sure the cable pin assignments comply to the following requirement.

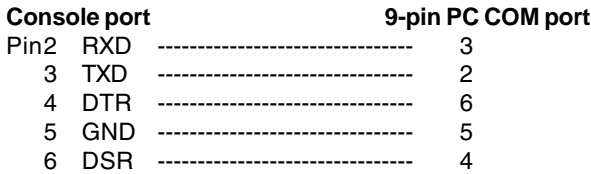

- 2. Connect one end to the console port and connect the other end to the PC COM port.
- 3. Configure your PC COM port setting to match the RS-232 settings of the console port and start your terminal software.

**Factory default settings of the Console port** Baud rate : 9600, N, 8, 1, 0 Flow control : disabled

- 4. Turn the switch unit power on.
- 5. Press <Enter> key several times in your terminal software until a login prompt comes up. It means the connection is proper.

The console port does not support modem connection. Refer to Chapter 3 for more information about Console management.

# **2.7.2 Setup for In-band Management**

To perform an in-band management, it is necessary to connect the system to your TCP/IP network. The steps are:

- 1. Configure IP and SNMP related settings to the device using direct console management when you receive it first time for the installation.
- 2. Find a proper straight-through Category 5 UTP cable (maximal length 100 meters) for the connection.
- 3. Connect one end of the UTP cable to the UTP port of the media converter and connect the other end to a network device, such as a switching hub, in your TCP/IP network.
- 4. Start your in-band management operations. For different management methods, refer to:
	- Chapter 3 for Console and Telnet management
	- Chapter 4 for SNMP management
	- Chapter 5 for Web management

# **2.7.3 Quick Guide to Configure Switch IP Address**

This section provides a quick instruction to configure a new IP address via Console port for the switch received for the first time. The steps are:

- 1. Set up console connection as described in section 2.7.1.
- 2. Login with default username= admin and password=123.
- 3. Menu selections to enter IP configuration as follows:

#### *Main Menu -> Switch Static Configuration -> Administration Configuration -> IP Configuration*

# **3. Console and Telnet Operation**

This chapter describes the detailed console operation. It can be applied to either out-of-band console management or in-band Telnet management. Refer to Chapter 2 for installation details.

### **Cold Start**

When the power to the switch is turned on, the device start initialization and self-test process. The self-test messages are displayed as follows if a console connection is established successfully.:

### **Power-on Self-test Console message**

**--------------------------------------------- \$\$\$ Switch LOADER Checksum O.K !!! \$\$\$ Press any key to start Xmodem receiver: \$\$\$ Switch IMAGE Checksum ...... O.K !!! \$\$\$ Loading IMAGE ............................... \$\$\$ Switch Power On Self Test... \$\$\$ CPU(arm7) Sdram Test Start.. ++ Memory Test (Long) .... O.K !!! ++ Memory Test (Short) ... O.K !!! ++ Memory Test (Byte) .... O.K !!! \$\$\$ CPU(arm7) Sdram Test O.K !!! \$\$\$ Switch Register R/W Test ...O.K !!! \$\$\$ Phy Register R/W Test ...O.K !!! \$\$\$ Embedded Sram Built In Self Test ...O.K !!! \$\$\$ Switch Data Area Checksum ...O.K !!! \$\$\$ Detect Module Card... O.K !!! \$\$\$ Switch Engine Initialize...O.K !!! \$\$\$ Trunk Initialize...O.K !!! \$\$\$ Port Initialize...O.K !!! \$\$\$ BwCtrl Initialize...O.K !!! \$\$\$ Forwarding Initialize...O.K !!! \$\$\$ Vlan Initialize...O.K !!! ---------------------------------------------**

Both console management and Telnet management are same in operation starting from login prompt.

#### **Direct Console Management**

When you can see the self-test messages shown on screen properly, you can press <Enter> key to start console login operation. Go to **Login Prompt** section in next page directly.

#### **Telnet Management**

Use Telnet software to perform the management operation. The most convenient solution is using the built-in Telnet function in a Windows 95/98/ or NT PC. Enter into DOS window and invoke Telnet command :

### **>telnet xxx.xxx.xxx.xxx**

to connect to the device. The specified xxx.xxx.xxx.xxx is the IP address of the device. Factory default IP address is 192.168.0.2.

A welcome message and login prompt are displayed if the connection is established properly.

### **Login Prompt**

The following figure illustrates the login screen:

**----------------------------------------------------**

**User Interface Managed 24 + 2G Switch**

> **login:xxxx password:xxxx**

**----------------------------------------------------**

Username : admin Factory default Password : 123

For security reason, the device supports a function to change the password in setup menu. It is recommended to change the default password immediately after a successful login.

# **3.1 Main Menu**

When login successfully, the main menu is shown as follows:

**---------------------------------------------**

**Main Menu**

Switch Static Configuration **Protocol Related Configuration Status and Counters Reboot Switch TFTP Update Firmware Logout**

Configure the switch.

**Arrow/TAB/BKSPC = Move Item Enter= Select Item ---------------------------------------------**

Function description of the selected item:

**Switch Static Configuration :** Configure the switch related settings **Protocol Related Configuration :** Configure the protocol parameters **Status and Counters : Show the status of the switch Reboot Switch :** Reboot the system or restore factory default configuration **TFTP Update Firmware :** Use tftp to download firmware image **Logout :** Exit the menu line program.

The following operation convention is commonly used for later configuration pages:

#### **Action menu:**

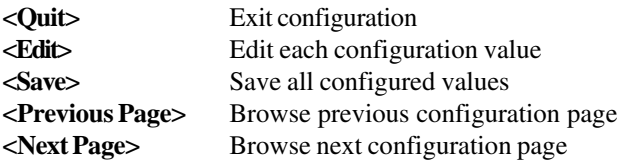

#### **Control keys for action menu:**

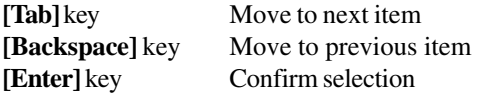

#### **Control keys used for <Edit> operation:**

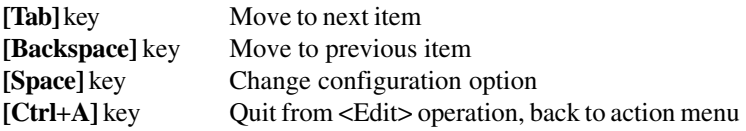

# **3.2 Switch Static Configuration**

[Switch Static Configuration] menu is shown as follows:

**----------------------------------------------------**

**Managed 24+2G Switch : Switch Configuration**

Port Configuration **Trunk Configuration VLAN Configuration Misc Configuration Administration Configuration Port Sniffer Configuration Priority Configuration MAC Address Configuration Main Menu**

Display or change port configuration

**----------------------------------------------------**

# **3.2.1 Port Configuration**

The following page illustrates Port  $1 \sim$  Port 8 configuration example:

**------------------------------------------------------------------------- Managed 24+2G Switch : Port Configuration**

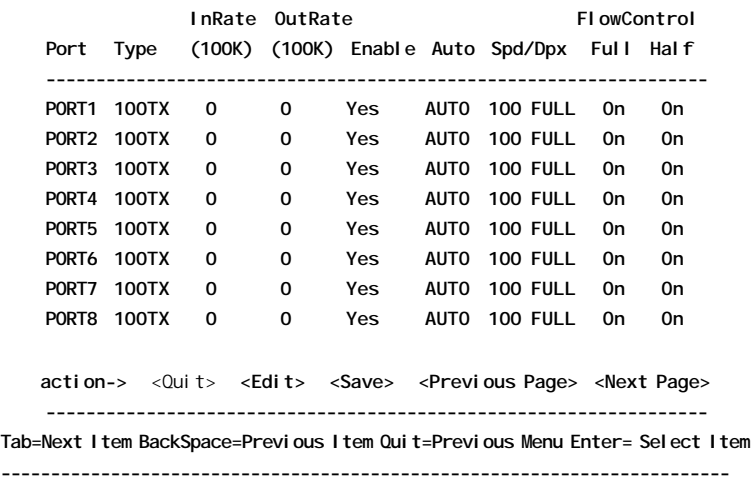

**Port :** Port number Display names - PORT1 - PORT24, G1 - G2

**Type :** Port type Display names - 100Tx, 100FX, 1000T, 1000FX

**InRate :** Input (Ingress) rate control setting, 100Kbytes per unit. Options - 0 = disable rate control,  $1 \sim 1000$  valid rate value

**OutRate:** Output (Egress) rate control setting, 100Kbytes per unit Options - 0 = disable rate control,  $1 \sim 1000$  valid rate value

**Enable :** Port function enable / disabled control setting Options - Yes=Enable, No=Disable

**Auto :** Port auto negotiation mode control setting Options - Auto, Nway\_Force, Force

**Spd/Dpx :** Port speed and duplex configuration control setting

**Flow Control / Full :** Full duplex flow control (Pause frame) setting Options - On=Enable, Off=Disable

**Flow Control / Half :** Half duplex flow control (Backpressure) setting Options - On=Enable, Off=Disable

#### *Note:*

- 1. Port 25 (G1 slot) and Port 26 (G2 slot) are not displayed if no module is installed in the slot.
- 2. Input (Ingress) Rate control function works only when the port and its link partner operate with flow control enabled.

# **3.3.2 Trunk Configuration**

Trunk configuration example page

**------------------------------------------------------------------------- Managed 24+2G Switch : Trunk Configuration 01 02 03 04 05 06 07 08 09 10 11 12 13 14 15 16 17 18 19 20 21 22 23 24 G1 G2 1 V V V V - - - - - - - - - - - - - - - - - - - - - - 2 - - - - V V V V - - - - - - - - - - - - - - - - - - 3 - - - - - - - - - - - - - - - - - - - - - - - - - - 4 - - - - - - - - - - - - - - - - - - - - - - - - - - 5 - - - - - - - - - - - - - - - - - - - - - - - - - - 6 - - - - - - - - - - - - - - - - - - - - - - - - - - 7 - - - - - - - - - - - - - - - - - - - - - - - - - - TRK1 STATIC TRK2 LACP TRK3 DISABLE TRK4 DISABLE TRK5 DISABLE TRK6 DISABLE TRK7 DISABLE action-> <Edit>** <Save> <Quit>  **------------------------------------------------------------------ Tab=Next Item BackSpace=Previous Item Quit=Previous Menu Enter= Select Item -------------------------------------------------------------------------**

Select up to four member ports for each enabled trunk group.

Trunk port mode control settings for each trunk group: **DISABLE** The group is disabled. **STATIC** Normal trunk **LACP** This trunk group is LACP enabled.

Refer to Chapter 1 for description of LACP trunking function.

### **3.3.3 VLAN Configuration**

**Managed 24+2G Switch : VLAN Configuration**

**----------------------------------------------------**

VLAN Configure **Create a VLAN Group Edit/Delete a VLAN Group Group Sorted Mode Previous Menu**

Configure the VLAN pvid and ingress.egress rules

**Tab=Next Item BackSpace=Previous Item Quit=Previous Menu Enter= Select Item**

**-------------------------------------------------------------------------**

### **3.3.3.1 VLAN Configure**

**----------------------------------------------------**

**Managed 24+2G Switch : VLAN Support Configuration**

VLAN Mode : PortBased

 **action->** <Quit> **<Edit> <Save> <Previous Page> <Next Page> ------------------------------------------------------------------ Tab=Next Item BackSpace=Previous Item Quit=Previous Menu Enter= Select Item -------------------------------------------------------------------------**

VLAN Mode control setting:

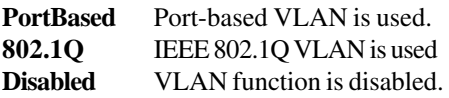

*Note:* When VLAN mode is changed, the switch must be reboot to make the change effective.

If 802.1Q mode is selected, some additional settings are required as follows:

**---------------------------------------------------- Managed 24+2G Switch : VLAN Support Configuration**

VLAN Mode : 802.1Q

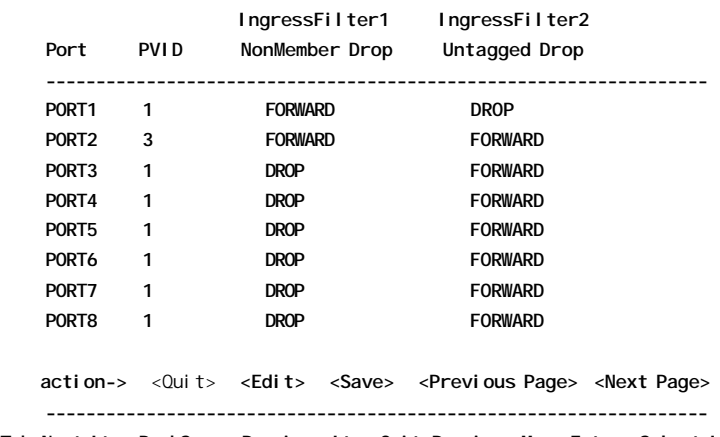

**Tab=Next Item BackSpace=Previous Item Quit=Previous Menu Enter= Select Item -------------------------------------------------------------------------**

Per port control settings: **PVID :** Port VID Optional values -  $1 \sim 255$ 

**Ingress Filter / NonMember Drop:** Drop or forward input VLAN tagged frames whose VID does not match PVID associated to the input port. This rule is applied only when input port is not the member port of the associated VLAN group. Setting options - DROP, FORWARD

**Ingress Filter / UnTagged Drop:** Drop or forward input untagged frames Options - DROP, FORWARD

### **3.3.3.2 Create a VLAN Group**

#### **Create a Port-based VLAN group**

**---------------------------------------------------- Add a VLAN Group** VLAN Name: [Vlan2 ] Grp ID:[2 ](1~4094)  **Port Member ----------------------- PORT1 Member PORT2 Member PORT3 No PORT4 No PORT5 No PORT6 No PORT7 No PORT8 No action->** <Quit> **<Edit> <Save> <Previous Page> <Next Page> ------------------------------------------------------------------ Tab=Next Item BackSpace=Previous Item Quit=Previous Menu Enter= Select Item**

New Port-based VLAN group settings:

**VLAN name :**Give a name to this new VLAN **Grp ID :** Give an ID number to this new VLAN (Valid values 1-4094) **Member :** The port specified is the member to this new VLAN.

**-------------------------------------------------------------------------**

*Note:*

If trunk groups exist, they are also listed after PORT26 and labeled TRK1, TRK2 .. and etc.. They also can be configured as VLAN member.

#### **Create an 802.1Q VLAN**

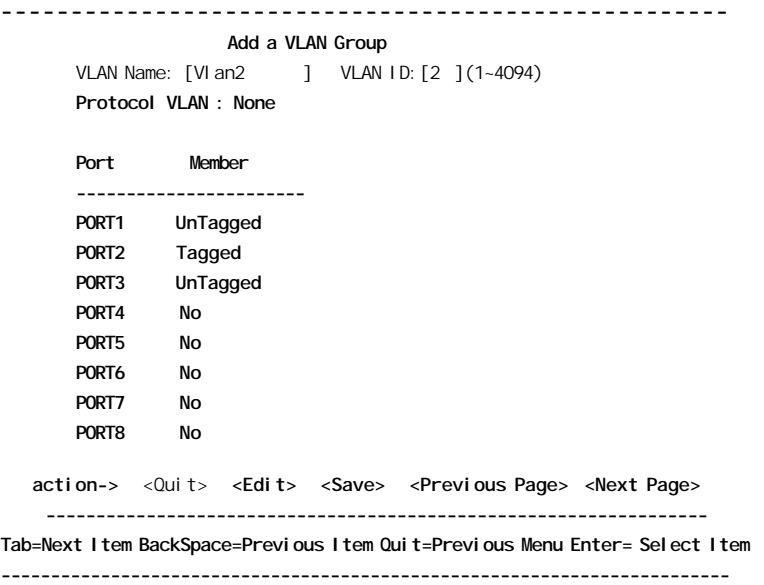

New 802.1Q VLAN settings:

**VLAN name :**Give a name to this new VLAN

**VLAN ID :** Give a VID to this new VLAN (Valid values: 2-4094)

**Protocol VLAN :** Select protocol type.

Options - None

IP, ARP, AppleTalk / NetBIOS, Novell IPX, Banyan Vines C4 / Novell IPX (raw Ethernet) Banyan Vines C5 / Spanning Tree Protocol BPDU Banyan Vines AD / Null SAP, DECnet MOP 01 DECnet MOP 02, DECnet DPR, DECnet LAT DECnet LAVC, IBM SN, X.75 Internet, X.25 Layer 3 **Member :** Give a member setting, Options -

**UnTagged :** the specified port is a member port and outgoing frames are not tagged.

**Tagged :** the specified port is a member port and outgoing frames are tagged.

**No :** the specified port is not a member port

*Note:*

If more than two VLAN groups are configured with same protocol value, make sure the member ports of those groups are not overlapping.

# **3.3.3.3 Edit / Delete a VLAN Group**

Example to select one VLAN group for editing or deleting:

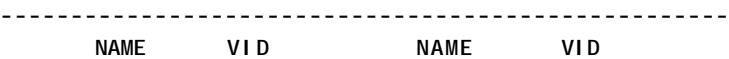

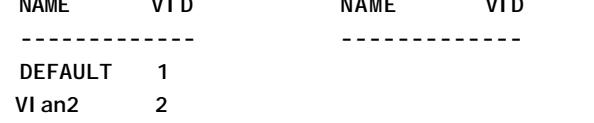

```
 action-> <Quit> <Edit> <Delete> <Previous Page> <Next Page>
      ------------------------------------------------------------------
Tab=Next Item BackSpace=Previous Item Quit=Previous Menu Enter= Select Item
                                -------------------------------------------------------------------------
```
Choose the VLAN group that you want to edit or delete and then press enter.

### *Note:*

The VLAN Name and VLAN ID cannot be modified. Default VLAN VID=1 can not be deleted.

Example to edit Vlan2 group:

**---------------------------------------------------- Edit a VLAN Group** VLAN Name: [Vlan2 ] VLAN ID:[2 ](1~4094) **Protocol VLAN : AppleTalk/NetBIOS Port Member ----------------------- PORT1 UnTagged PORT2 Tagged PORT3 UnTagged PORT4 No PORT5 No PORT6 No PORT7 No PORT8 No action->** <Quit> **<Edit> <Save> <Previous Page> <Next Page> ------------------------------------------------------------------ Tab=Next Item BackSpace=Previous Item Quit=Previous Menu Enter= Select Item -------------------------------------------------------------------------**

### **3.3.3.4 Groups Sorted Mode**

Set sorted mode for VLAN groups shown in **Edit/Delete a VLAN group** page as follows and the options are **Sorted\_by\_Name** and **Sorted\_by\_VID**:

```
----------------------------------------------------
   Managed 24+2G Switch : Group Sorted Selection
   Group Sorted : Sorted_by_Name
   action-> <Edit> <Save> <Quit>
     ------------------------------------------------------------------
Tab=Next Item BackSpace=Previous Item Quit=Previous Menu Enter= Select Item
                      -------------------------------------------------------------------------
```
### **3.3.4 Misc Configuration**

**Managed 24+2G Switch : Misc Configuration**

**----------------------------------------------------**

MAC Age Interval **Broadcast Storm Filtering Max bridge transmit delay bound Port Security Collision Retry Forever Hash Algorithm Previous Menu**

Configure the MAC aging time

**Tab=Next Item BackSpace=Previous Item Quit=Previous Menu Enter= Select Item -------------------------------------------------------------------------**

### **3.3.4.1 MAC Age Interval**

**---------------------------------------------------- Managed 24+2G Switch : MAC Aging Time** MAC Age Interval (sec) [300] : 300 (disable:0, valid value: 300-765) **action->** <**Edit>** <**Save>** <**Quit> ------------------------------------------------------------------ Tab=Next Item BackSpace=Previous Item Quit=Previous Menu Enter= Select Item -------------------------------------------------------------------------**

Set the time interval that an inactive MAC address remained in the switch MAC address table. Options - 0=Disable, 300=Default, 300 ~ 765 seconds

### **3.3.4.2 Broadcast Storm Filtering**

**---------------------------------------------------- Managed 24+2G Switch : Broadcast Storm Filter Mode Broadcast Storm Filter Mode** : NO action-> <Edit> <Save> <Quit>  **------------------------------------------------------------------ Tab=Next Item BackSpace=Previous Item Quit=Previous Menu Enter= Select Item -------------------------------------------------------------------------**

Broadcast storm protection control setting: Threshold options - NO, 5%,10%,15%,20%,25%

The threshold is the percentage of the total packet buffer occupied by queued broadcast packets. Upon reaching the threshold, broadcast strom filtering mechanism is activated and further incoming broadcast packets are dropped.

### **3.3.4.3 Max Bridge Transmit Delay Bound**

**---------------------------------------------------- Managed 24+2G Switch : Max Bridge Transmit Delay Bound Max bridge transmit delay bound** : OFF **Low Queue Delay Bound** : ENABLE **Low Queue Max Delay Time** : 255 (2ms/unit) **action->** <**Edit>** <**Save>** <Quit> **-------------------------------------------------------------------------**

**Max bridge transmit delay bound:** Limit the packets queuing time in switch. If enabled and queuing time expired, the queued packets will be dropped. Options - OFF (default), 1sec, 2sec, 4sec

**Low Queue Delay Bound:** Limit the low priority packets queuing time in switch. If enabled and queuing time expired, the low priority packets queued in switch will be sent.

**Low Queue Max Delay Time:** The maximal time that a low priority packet will be queued in switch. Options - 1~255, 255=default, (2ms/unit)

#### *Note:*

Make sure Max bridge transit delay bound control is enabled when Low Queue Delay Bound control is set to ENABLE.

### **3.3.4.4 Port Security**

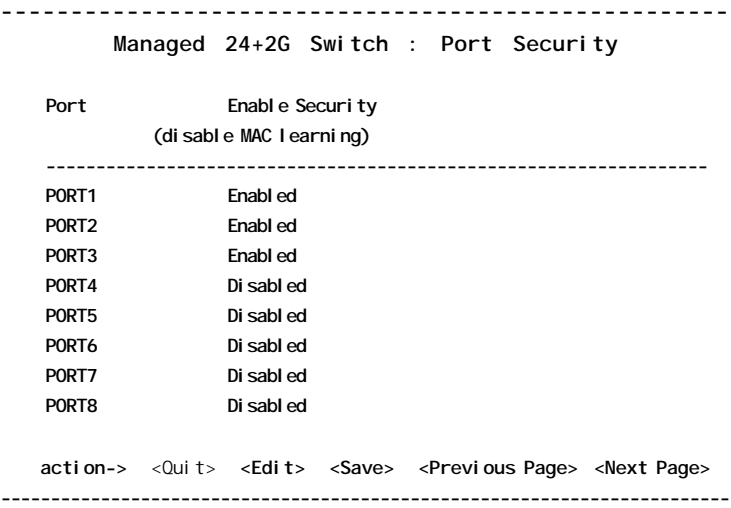

A port in security mode will be locked and disabled to perform further MAC address learning. Only the incoming packets with source MAC address already existing in the switch MAC address table can be forwarded normally. Otherwise, the packets are dropped.

Options - Enabled, Disabled

For specific security application, user can disable the port from learning any new MAC addresses, then use the static MAC addresses operation to define a list of MAC addresses that are allowed to pass through the secure port.

### **3.3.4.5 Collision Retry Forever**

**---------------------------------------------------- Managed 24+2G Switch : Collision Retry Forever Collision Retry Forever** : Enabled action->
<Edit>
<Save>
<Duit> **----------------------------------------------------**

Collision Retry control setting for half duplex mode :

Options - Enabled = collision retry forever Disabled = collision retry 48 times then drop frames

# **3.3.4.6 Hash Algorithm**

**---------------------------------------------------- Managed 24+2G Switch : Hash Algorithm Hash Algorithm** : Enabled action->
<Edit>
<Save>
<Quit> **----------------------------------------------------**

Hash method for MAC address table :

Options - CRC-Hash = Use CRC hash for table index DirectMap = Use direct map for table index

#### *Note:*

It is recommended not to change the default value.

### **3.3.5 Administration Configuration**

**---------------------------------------------------- Managed 24+2G Switch : Device Configuration**

> Change Username **Change Password Device Information IP Configuration Previous Menu**

**----------------------------------------------------**

### **3.3.5.1 Change Username**

**---------------------------------------------------- Managed 24+2G Switch : UserName Configuration** UserName : Admin action->
<Edit>
<Save>
<Quit> **----------------------------------------------------**

The user name is authorized to login into Console, Telnet, Web management interfaces.

### **3.3.5.2 Change Password**

```
----------------------------------------------------
Managed 24+2G Switch : Password Configuration
Old Password : xxxx
New Password : xxxx
enter again : xxxx
   action->
<Edit>
<Save>
<Quit>
----------------------------------------------------
```
The password is used together with UserName for login operation.

### **3.3.5.3 Device Information**

```
----------------------------------------------------
   Managed 24+2G Switch : Device Configuration
   Name : KS-2260
    Description : 24+2G Fast Ethernet switch
    Location : Tech support
   Contact : David
       action->
station->
action->
defit>
action->
action->
defit>
defit>
defit>
defit>
defit>
defit>
defit>
defit>
defit>
defit>
defit>
defit>
defit>
defit>
defit>
defit>
defit>
defit>
defit>
defit>
defit>
defit>
defit>
defit>
d
----------------------------------------------------
```
Each device unit can be configured with above information for management purpose.

### **3.3.5.4 IP Configuration**

**---------------------------------------------------- Managed 24+2G Switch : Device Configuration** DHCP : Disabled IP Address : 192.168.0.2 Subnet Mask : 255.255.255.0 Gateway : 192.168.0.1 action->
<Edit>
<Save>
<Duit> **----------------------------------------------------**

IP related parameters assigned to this switch device:

**DHCP :** DHCP client function setting Enable : enable DHCP client function to get a dynamic IP address Disable : disable DHCP client function and use current IP address

**IP Address :** Current IP address assigned to the switch unit

**Subnet\_Mask :** Subnet mask assigned to the switch unit

**Gateway :** Default gateway IP address assigned to the switch unit

#### *Note:*

- 1. If DHCP is enabled, the displayed IP address is the IP address given by DHCP server. Any modification to this IP address is ignored.
- 2. If DHCP is enabled and no DHCP server is available in your network, current IP address is used.
- 3. A modified IP address is accepted and will be saved only when DHCP setting is disabled.

### **3.3.6 Port Sniffer Configuration**

**---------------------------------------------------- Managed 24+2G Switch : Port Sniffer** Sniffer Mode : Rx Sniffer Port : PORT1 Monitored Port:  **Port Member ---------------------- PORT1 - PORT2 - PORT3 V PORT4 - PORT5 V PORT6 - PORT7 - PORT8 action->** <Quit> **<Edit> <Save> <Previous Page> <Next Page> ----------------------------------------------------**

Control settings are:

**Sniffer Mode :** Specify the traffic type for monitoring Options - Disable sniffer, Rx=incoming, Tx=outgoing, Both=Rx&Tx

**Sniffer Port :** Specify the port where performs monitoring.

**Monitored Port :** Select the ports whose traffic will be duplicated to the sniffer port. Press Space key for selection.

# **3.3.7 Priority Configuration**

### **----------------------------------------------------**

**Managed 24+2G Switch : The Priority Configuration**

Port Static Priority **802.1p Priority Previous Menu**

**----------------------------------------------------**

Two priority methods are provided:

- Port Static Priority (Port-based Priority)
- 802.1p Priority

#### *Note:*

The switch uses the following rules:

- 1. Applies Static Priority method first for tagged or untagged packets.
- 2. If port static priority is disabled, applies 802.1p Priority method.
- 3. Untagged packets are treated as low priority.

### **3.3.7.1 Static Priority**

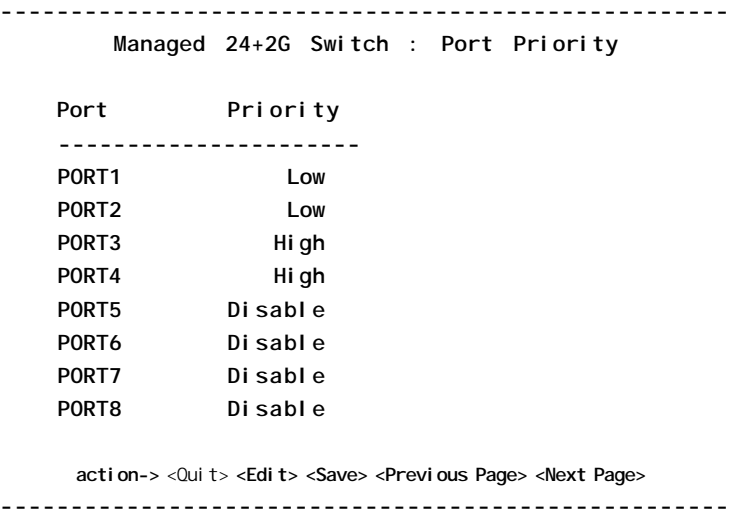

Specify the static priority level for each port.

The options are:

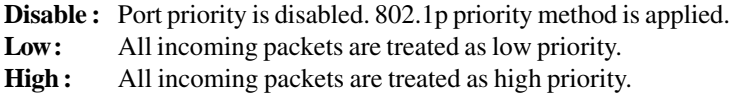

### **3.3.7.2 802.1p Priority**

```
----------------------------------------------------
Managed 24+2G Switch : 802.1p Priority Configuration
    Priority 0 LOW
    Priority 1 LOW
    Priority 2 LOW
    Priority 3 LOW
    Priority 4 HIGH
    Priority 5 HIGH
    Priority 6 HIGH
    Priority 7 HIGH
    QoSMode : First Come First Service
      action-> <Quit> <Edit> <Save>
----------------------------------------------------
```
**Priority**  $0 \sim 7$ **:** Packet priority value map to high or low level. Options - Low = low priroity packet,  $High = high$  priority packet

**OoSMode**: Service policy how output ports serve the queued packets Options - **First Come First Service** = by queued sequence (no priority) **All High before Low** = high priority packets first **High/Low Oueue Service Ratio** =>  $H[x]$ :  $L[x]$ , where  $x = 1 - 7$ 

### **3.3.8 MAC Address Configuration**

**Managed 24+2G Switch : MAC Address Configuration**

**----------------------------------------------------**

Static MAC Address **Filtering MAC Address Previous Menu**

**----------------------------------------------------**

### **3.3.8.1 Static MAC Address**

**----------------------------------------------------**

**Managed 24+2G Switch : Static MAC Address Configuration**

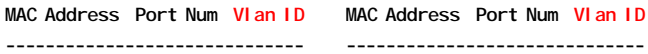

 **action->** <Quit> **<Add> <Edit> <Delete> <Previous Page> <Next Page> ----------------------------------------------------**

This configuration allows you to <**add**> more than one specific and static MAC addresses into the switch MAC address table. Those static addresses will stay in table permanently and will not be removed even when aging time out or the switch is powered off. <**Edit**> and <**Delete**> functions are also provided to maintain those static MAC addresses.

#### **Add static MAC address**

**---------------------------------------------------- Managed 24+2G Switch : Add Static MAC Address** MAC Address : 0040F6FE0005 Port Num : PORT3 Vlan  $ID$  : 2 action->
<Edit>
<Save>
<Quit> **----------------------------------------------------**

**MAC Address :** the Ethernet MAC address

**Port Num : press <Space> key to select the port number** 

**Vlan ID :** If tag-based (802.1Q) VLAN is enabled on the switch, each static address is associated with one VLAN. Type the VID to associate with the MAC address. For port-based VLAN, this setting is not displayed.

#### **Select one static MAC address to edit or delete**

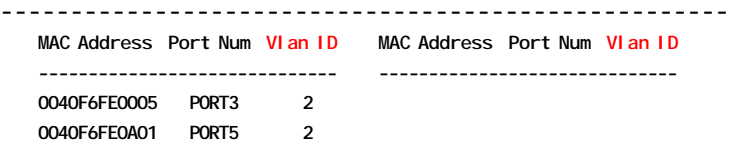

 **action->** <Quit> **<Add> <Edit> <Delete> <Previous Page> <Next Page>**

**----------------------------------------------------**

Use **[Tab]** or **[BackSpace]** key to choose the target address for **<Edit>** or **<Delete>** actions.

# **3.3.8.2 Filtering MAC Address**

Refer to Chapter 1 for description of MAC address filtering function. The operations to Add/Edit/Delete a filter MAC address are similar to the operations for static MAC address table. The following page shows an example of filter MAC address table:

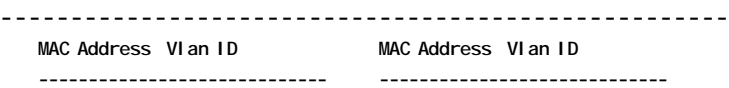

 **action->** <Quit> **<Add> <Edit> <Delete> <Previous Page> <Next Page> ----------------------------------------------------**

Example to enter a new filter address:

**----------------------------------------------------**

**Managed 24+2G Switch : Add Filter MAC Address**

MAC Address : 0040F6FE0005 Vlan ID : 2

action-> <Edit> <Save> <Quit> **----------------------------------------------------**

**MAC Address :** Type the MAC address to filter. **Vlan ID :** If tag-based (802.1Q) VLAN is enabled on the switch, type the VID to associate with the filter MAC address.

### **3.4 Protocol Related Configuration**

**Managed 24+2G Switch : The Protocol Related Configuration**

**----------------------------------------------------**

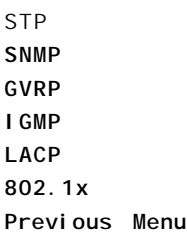

**----------------------------------------------------**

### **3.4.1 STP**

**----------------------------------------------------**

**Managed 24+2G Switch : Spanning Tree Protocol**

STP Enable **System Configuration Perport Configuration Previous Menu**

**----------------------------------------------------**

Refer to Chapter 1 for description about Spanning-Tree Protocol and its related parameters, status and settings.

#### **STP Enable**

**---------------------------------------------------- Managed 24+2G Switch : STP Enabled/Disabled Configuration** STP : Enabled action->
<Edit>
<Save>
<Quit> **----------------------------------------------------**

Spanning Tree function can be enabled or disabled. Press **Space** key to select enable or disable.

#### **System Configuration**

**---------------------------------------------------- Managed 24+2G Switch : STP System Configuration Root Bridge Information Configure Spanning Tree Parameters ------------------------------ ------------------------------ Priority : 32768 Priority (0-65535) :32768 Mac Address : 0040F6FE0008 Root\_Path\_Cost : 0 Max Age (6-40) :20 Root Port : Root Max Age : 20 Hello Time (1-10) :2 Hello Time : 2 Forward Delay : 15 Forward\_Delay\_Time (4-30) :15 action->** <Edit> <Save> <Quit> **----------------------------------------------------**
Current spanning tree information about the Root Bridge is shown on the left side and new values for STP parameters are configured on the right side.

The settings are:

**Priority**: The priority is assigned to the switch. The higher value is lower priority. Range: 0 - 65535

**Max Age :** The number of seconds a bridge waits without receiving Spanning Tree protocol configuration messages before attempting a reconfiguration. Valid value :  $6 \sim 40$ .

**Hello Time :** The number of seconds between the transmission of Spanning Tree protocol configuration messages. Valid value :  $1 \sim 10$ .

**Forward Delay Time :** The number of seconds a port waits before changing from its Spanning Tree Protocol learning and listening states to the forwarding state. Valid value :  $4 \sim 30$ .

For descriptions of STP status and parameters, refer to Chapter 1 - Spanning Tree Protocol section.

#### **Perport Configuration**

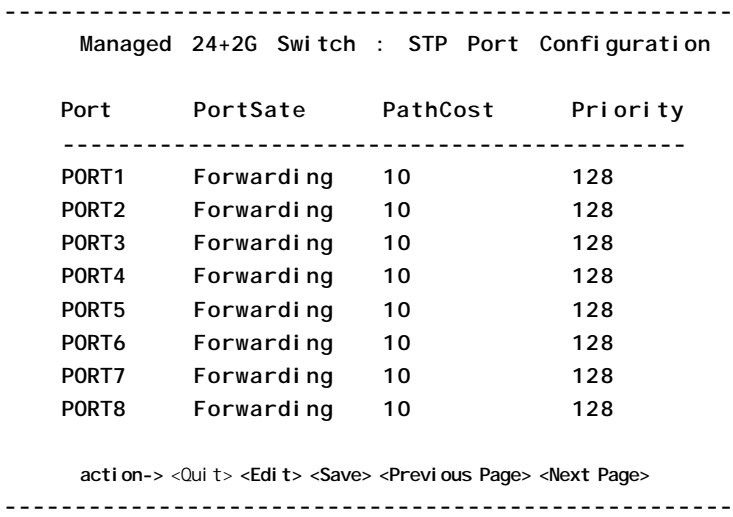

**PortState :** Spanning tree port state status

Possible states - Forwarding, Blocking, Listening, Learning

Control settings:

PathCost : Specifies the path cost for each port. The possible range is 1 to 65535. The recommended path cost is 1000 divided by LAN speed in megabits per second.

**Priority:** Specify STP port priority for each port. The possible priority range is 0 through 255 (decimal). The default is 128. If all ports have the same priority value, the lowest port number forwards the spanning-tree frames.

For descriptions of STP status and parameters, refer to Chapter 1 - Spanning Tree Protocol section.

#### **3.4.2 SNMP**

**----------------------------------------------------**

**Managed 24+2G Switch : SNMP Protocol**

System Options **Community Strings Trap Managers Previous Menu**

**----------------------------------------------------**

Use this page to setup SNMP related parameters and SNMP trap hosts related parameters.

### **3.4.2.1 System Options**

**---------------------------------------------------- Managed 24+2G Switch : System Options Configuration System Name :** ........................................................................................ **System Contact :** ........................................................................................ **System Location :** ........................................................................................  **action->** <Quit> **<Edit> <Save> ----------------------------------------------------** Settings: **System Name :** Specify a logical name to the switch unit.

**System Contact :** Specify the name of contact person regarding the unit. **System Location :** Type the location where the switch unit is located.

These settings are used for SNMP MIB-II objects.

#### **3.4.2.2 Community Strings**

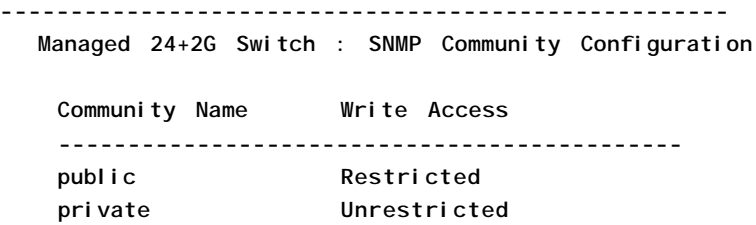

 **action-> <Add> <Edit> <Delete> <Save>** <Quit> **----------------------------------------------------**

This page shows current Community strings which are allowed to access MIB objects of the switch unit via SNMP management interface. Up to four communities can be configured. Action commands are:

<**Add**> : Create a new community string. <**Edit**> : Edit settings. <**Delete**> : Select a string to delete

#### **Add/Edit a Community String**

**---------------------------------------------------- Managed 24+2G Switch : Add SNMP Community** Community Name : Command-1 Write Access : Restricted action->
cEdit>
<Save>
<Quit> **----------------------------------------------------**

**Community Name :** Specify the name of one community string which is allowed to access this switch unit.

**Write Access :** Specify the access right authorized to the community name. Options - Restricted = Read only, Unrestricted =Read/Write

# **3.4.2.3 Trap Managers**

A trap manager is a management station that allows to receive SNMP traps. An SNMP trap is issued by the switch when the associated trap event occurs in the switch. A trap manager is defined by its IP address and a community string. Up to three trap managers can be configured.

**----------------------------------------------------**

**Managed 24+2G Switch : Trap Managers Configuration IP Community Name**

**--------------------------------------**

action-> <Add> <Edit> <Delete> <Save> <Quit> **----------------------------------------------------** Action commands: <**Add**> : Create a new trap manager <**Edit**> : Edit a trap manager settings <**Delete**> Delete a trap manager

#### **Add/Edit a trap manager**

**---------------------------------------------------- Managed 24+2G Switch : Add SNMP Trap Manager** IP : 192.168.223.100 Community Name : public action-> <Edit> <Save> <Quit> **----------------------------------------------------** Trap manager settings: **IP :** IP address of the trap manager. **Community Name :** Community name associated to the trap manager

# **3.4.3 GVRP**

This page you can enable or disable the GVRP (GARP VLAN Registration Protocol) support.

**---------------------------------------------------- Managed 24+2G Switch : GVRP Configuration** GVRP : Enabled action->
<Edit>
<Save>
<Quit> **----------------------------------------------------**

Options - Enabled, Disabled

# **3.4.4 IGMP**

This page you can enable or disable the IGMP support.

**---------------------------------------------------- Managed 24+2G Switch : IGMP Configuration**

IGMP : Enabled

action->
<Edit>
<Save>
<Quit>

**----------------------------------------------------**

Options - Enabled, Disabled

# **3.4.5 LACP**

This menu list is used to configure LACP trunk groups.

**----------------------------------------------------**

**Managed 24+2G Switch : LACP Configuration**

Working Ports Setting **State Activity LACP Status Previous Menu**

**----------------------------------------------------**

# **3.4.5.1 Working Port Setting**

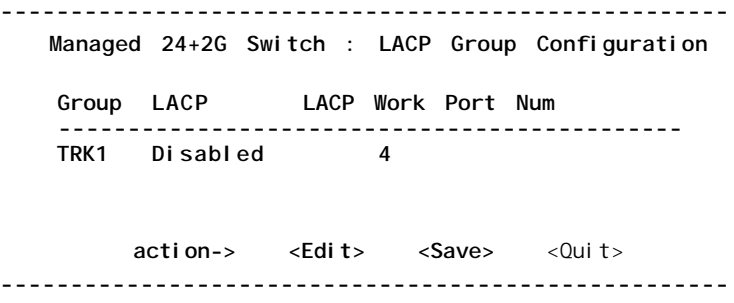

**Group :** Display the trunk group ID. LACP : Display the trunk group LACP setting.

Setting:

LACP Work Port Num : Specify the maximal number of ports can be aggregated at the same time. A trunk group with LACP disabled must be specified with 4. An LACP enabled trunk group can be specified up to 2.

#### **3.4.5.2 State Activity**

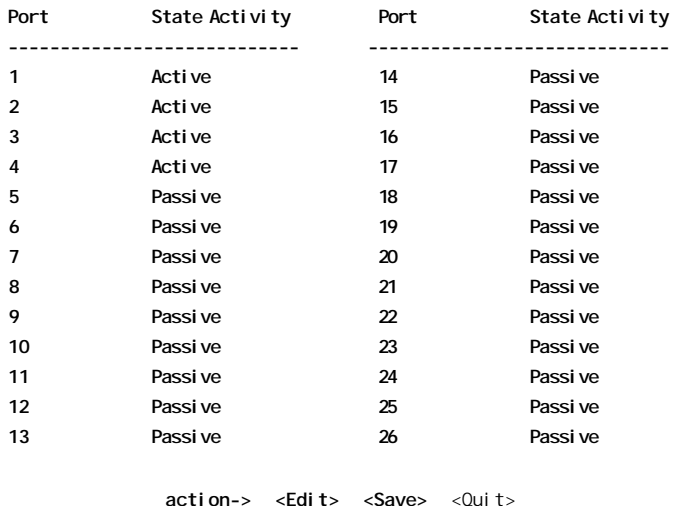

**------------------------------------------------------------------------- Managed 24+2G Switch : LACP Port Active State Configuration**

**-------------------------------------------------------------------------** Use <**Edit**>.command to set LACP state activity mode for each port.

State Activity setting options -

**Active :** The port automatically sends LACP protocol packets. If it belongs to a trunk group which is set to LACP mode.

Passive : The port does not automatically send LACP protocol packets and responds only if it receives LACP protocol packets from the opposite device.

#### *Note:*

If a trunk group is set to LACP mode, all its member ports are set to [Active] default.

#### **3.4.5.3 LACP Status**

**---------------------------------------------------- Managed 24+2G Switch : LACP Group Status** Group Key : 1 Port No : 1 2 3 4 **action->** <Quit> **<Previous Page> <Next Page>**

**----------------------------------------------------**

This page shows LACP status of each trunk group.

#### **3.4.6 802.1X**

**----------------------------------------------------**

**Managed 24+2G Switch : 802.1x protocol**

802.1x Enable **System Configuration PerPort Configuration Misc Configuration Previous Menu**

**----------------------------------------------------**

This menu is used to configure 802.1X function related settings. For more information about 802.1X function, refer to Section *1.5.10 802.1X Port-Based Network Access Control.*

### **3.4.6.1 Enable 802.1X Protocol**

**---------------------------------------------------- Managed 24+2G Switch : 802.1x Enabled/Disabled Configuration**

802.1x : Enabled

action->
<Edit>
<Save>
<Quit> **----------------------------------------------------** This menu is used to enable 802.1X function of the switch.

#### **3.4.6.2 802.1X System Configuration**

**----------------------------------------------------**

**Managed 24+2G Switch : 802.1x System Configuration**

Radius Server IP: xxx.xxx.xxx.xxx Shared Key : 12345678 MAS, Identifier : NAS\_L2\_SWITCH Server Port : 1812 Accounting Port : 1813

action->
<Edit>
<Save>
<Quit>

**----------------------------------------------------** This menu is used to setup Radius server related parameters as follows:

**Radius Server IP :** IP address of the Radius server

**Shared Key :** an encryption key for use during authentication sessions with the specified Radius server. It must match the key used on the Radius server.

**NAS Identifier :** identifier for this Radius client (this switch)

**Server Port :** the UDP destination port for authentication requests to the specified Radius server

**Accounting Port :** the UDP destination port for accounting requests to the specified Radius server

#### **3.4.6.3 802.1X Per Port Configuration**

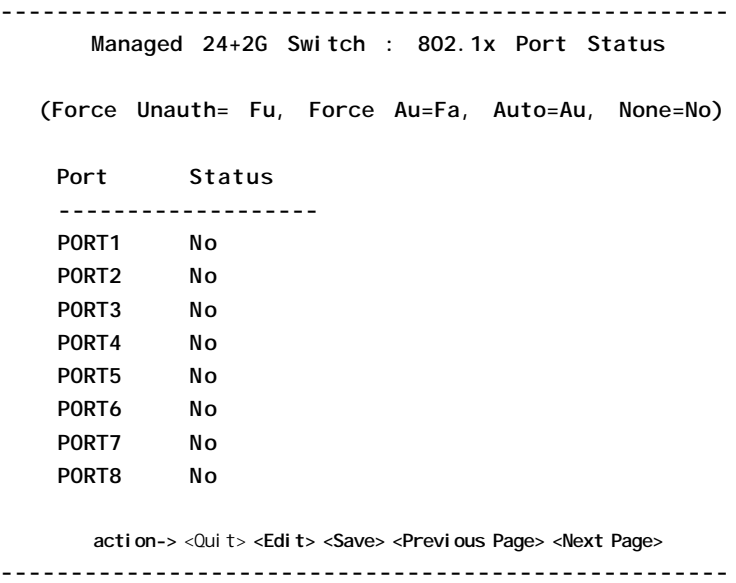

This menu is used to configure per-port 802.1x mode. The options are:

**Au (Auto) -** The port is set to the Authorized or Unauthorized state in accordance with the outcome of an authentication exchange between the Supplicant and the Authentication Server.

**Fa (Forced Authorized) -** The port is forced to be in authorized state.

**Fu (Forced Unauthorized) -** The port is forced to be in unauthorized state. **No (None) -** The port is not necessary authorized.

### **3.4.6.4 802.1X Misc. Configuration**

**---------------------------------------------------- Managed 24+2G Switch : 802.1x Misc Configuration** Quiet-period < $0.65535$ , default=60> : 60  $Tx-period < 0.65535$ , default=30> : 30 Supplicant-timeout < $0.300$ , default=30> : 30 Server-timeout < 0..300, default=30> : 30 ReAuthMax <1..10, default=2> : 2 Reau-period <0..9999999, default=3600> : 3600

action-> <Edit> <Save> <Quit>

**----------------------------------------------------** This menu is used to setup 802.1x protocol related timers and parameters as follows:

**Quiet Period -** the period during which the port does not try to acquire a supplicant

**Tx Period -** the period the port waits to retransmit the NEXT EAPOL PDU during an authentication session

**Supplicant Timeout -** the period of time the switch waits for a supplicant response toan EAP request

**Server Timeout -** the period of time the switch waits for a server response to an authentication request

**ReAuthMax -** the number of authentication attempts that must time-out before authentication fails and the authentication session ends.

**Reauth Period -** the period of time after which the connected radius clients must be re-authenticated

*Note:* The unit of the timer settings is second.

### **3.5 Status and Counters**

**---------------------------------------------------- Managed 24+2G Switch : Status and Counters** Port Status **Port Counters System Information Previous Menu**

**----------------------------------------------------**

Menu functions:

**Port Status :** display the status of all switched ports and trunk groups. **Port Counters :** display the statistic counters of each ports.

**System Information :** display system related information, cooling fan status, and all slot module status.

### **3.5.1 Port Status**

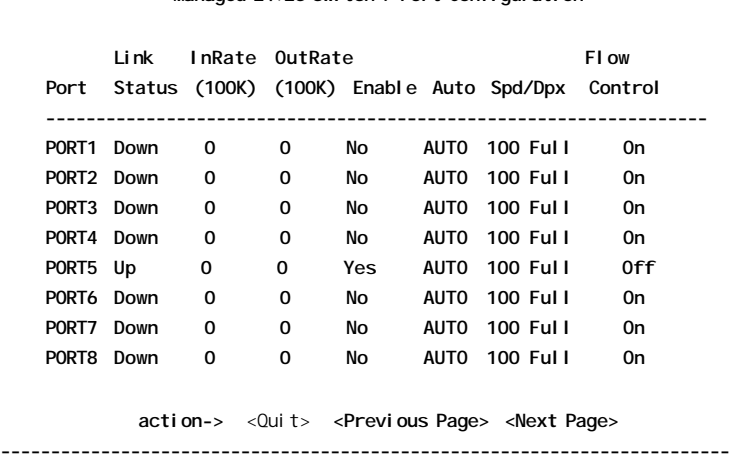

**------------------------------------------------------------------------- Managed 24+2G Switch : Port Configuration**

This page display current port status for all switched ports. The status are:

Link Status : Display port link status **InRate :** Display the input rate control (100K/unit) setting value. **OutRate :** Display the output rate control (100K/unit) setting value. **Enable :** Display the port function setting. (Yes=Port is enabled, No=Port is disabled) **Auto :** Display the port Nway mode: Auto , Nway\_Force , Force. **Spd/Dpx :** Display the port speed and duplex status. **FlowControl :** Display the flow control status.

*Note:*

In auto / Nway force mode, it displays the flow control status after negotiation. In force mode, it displays the flow control setting.

#### **3.5.2 Port Counters**

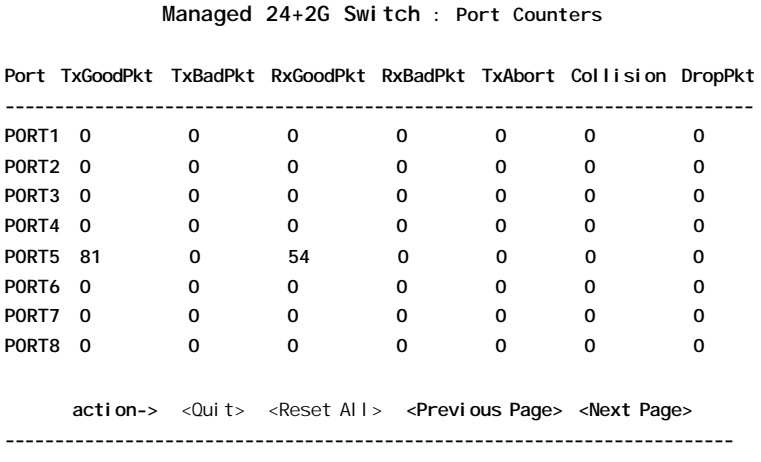

**-------------------------------------------------------------------------**

The page displays some port statistic counts. The counts are:

**TxGoodPkt :** Good Tx packet count **TxBadPkt :** Bad Tx packet count **RxGoodPkt :** Good Rx packet count **RxBadPkt :** Bad Rx packet count **TxAbort :** Aborted Tx packet count **Collision :** Collision count **DropPkt :** Dropped packet count

Use <**Reset All**> to clear the counters of the selected port.

### **3.5.3 System Information**

**---------------------------------------------------- Managed 24+2G Switch : System Information**

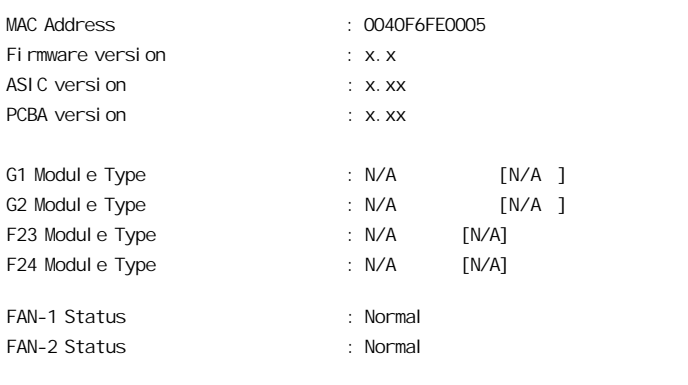

The system information includes:

**MAC Address :** The unique MAC address assigned to this switch unit **Firmware Version :** Display the switch firmware version. **ASIC Version :** Display the main controller version. **PCBA Version :** Display the switch Hardware version. **G1 Module Type :** Display module information in G1 slot. **G2 Module Type :** Display module information in G2 slot. **F23 Module Type :** Display module information in F23 slot. **F24 Module Type :** Display module information in F24 slot. **FAN-1 Status : Display status of Cooling Fan1. FAN-2 Status :** Display status of Cooling Fan2.

**-------------------------------------------------------------------------**

### **3.6 Reboot Switch**

**---------------------------------------------------- Managed 24+2G Switch : Restart Configuration Restart** Defaul t **Previous Menu**

**----------------------------------------------------**

# **3.6.1 Restart**

This command will reboot the switch with current configuration setting values. Confirmation prompt is:

**---------------------------------------------------- Rebooting device .....**

**Do you want to continue? (y/n) ----------------------------------------------------**

# **3.6.2 Default**

This command will reboot the switch with default configuration. Confirmation prompt is:

**---------------------------------------------------- Resetting to the default will restart the system automatically !!!! Do you want to continue? (y/n) ----------------------------------------------------**

Refer to Appendix A for factory default values.

### **3.7 TFTP Update Firmware**

**Managed 24+2G Switch : TFTP Update Firmware Configuration**

**----------------------------------------------------**

TFTP Update Firmware **TFTP Restore Configuration TFTP Backup Configuration Previous Menu**

**----------------------------------------------------**

This menu supports :

**TFTP Update Firmware :** Update the switch firmware via TFTP

**TFTP Restore Configuration :** Download default configuration file to the switch from the TFTP server

**TFTP Backup Configuration :** Backup current configuration settings of the switch as a image file to the TFTP server

### **3.7.1 TFTP Update Firmware**

**---------------------------------------------------- Managed 24+2G Switch : TFTP Update Firmware** TFTP Server : 192.168.0.15 Remote File Name : image.bin **action->** <Edit> **<Save> <Quit> ----------------------------------------------------**

The steps to use TFTP to update switch firmware are:

- 1. Start your TFTP server and place the image file of the new firmware on the TFTP server.
- 2. Use **<Edit>** command to specify TFTP server IP and file name:

**TFTP Server :** Type the IP address of your TFTP server. **Remote File Name :** Type the image file name of the new firmware

- 5. Press [**Ctrl+A**] to go back to action line.
- 6. Use **<Save>** command to start downloading the image file.
- 7. When command completed successfully, the image file download finished too.
- 8. Restart switch to start the new firmware by the command as follows:

*Main Menu -> Reboot Switch -> Restart*

## **3.7.2 TFTP Restore Configuration**

**---------------------------------------------------- Managed 24+2G Switch :Restore Configuration File** TFTP Server : 192.168.0.15 Remote File Name : data.dat **action->** <Edit> **<Save> <Quit> ----------------------------------------------------**

The steps to use TFTP to restore switch configuration are:

- 1. Start your TFTP server and place the image file of new configuration file on the TFTP server.
- 2. Use **<Edit>** command to specify TFTP server and file name:

**TFTP Server :** Type the IP address of your TFTP server. **Remote File Name :** Type the file name of the new configuration

- 5. Press [**Ctrl+A**] to go back to action line.
- 6. Use **<Save>** command to start downloading the file.
- 7. When command completed successfully, the image file download finished too.
- 8. Use **Default** command to reboot the switch as follows:

*Main Menu -> Reboot Switch -> Default*

## **3.7.3 TFTP Backup Configuration**

**---------------------------------------------------- Managed 24+2G Switch :Upload Configuration File** TFTP Server : 192.168.0.15 Remote File Name : newdata.dat **action->** <Edit> **<Save> <Quit> ----------------------------------------------------**

To use TFTP to upload current switch configuration and save it as a backup image file onto TFTP server. The steps are:

- 1. Start your TFTP server.
- 2. Use **<Edit>** command to specify TFTP server and file name:

**TFTP Server :** Type the IP address of your TFTP server. **Remote File Name :** Type the file name to save current configuration

- 5. Press [**Ctrl+A**] to go back to action line.
- 6. Use **<Save>** command to start uploading current switch configuration.
- 7. When command completed successfully, the image file upload finished too.

# **4. SNMP Management**

SNMP management are performed at a network management station running SNMP network management application manager software. The following figure illustrates an example model:

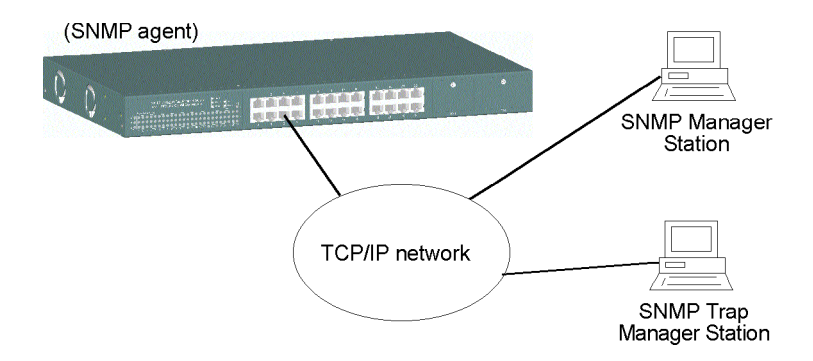

The switch unit serves as an SNMP agent and provides the capabilities that allows network administrators via SNMP protocol to set parameters and view switch status defined in the standard MIB-II and private MIB. A trap manager is a management station that allows to receive SNMP traps. An SNMP trap is issued by the switch when the associated trap event occurs in the switch.

# **4.1 Configuring SNMP Settings via Console Operation**

Before performing SNMP operation, proper SNMP settings must be configured. The SNMP related settings are:

**Name** : Logic name to identify the switch unit **Location** : Location where the switch unit is installed **Contact** : Contact person regarding the switch unit **Community string** : SNMP communities to which the SNMP manager belongs and access right to the switch unit ( read only or read/write) **Trap Managers** : IP addresses of trap managers to which a trap is issued and the community to which the trap manager belongs.

Up to four SNMP communities and up to three trap managers are supported by the system SNMP agent.

# **4.2 SNMP MIB-2 and Private MIB**

Use the SNMP management application software to compile the MIB file first before performing any management operation. The following MIB standards are supported:

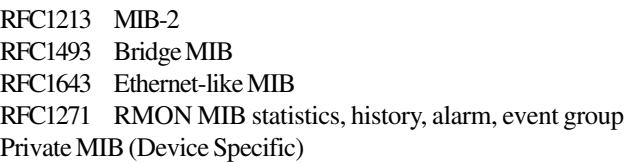

The following MIB-2 objects are related to the switched ports and are indexed by a port number  $1 \sim 27$  (27 = CPU port):

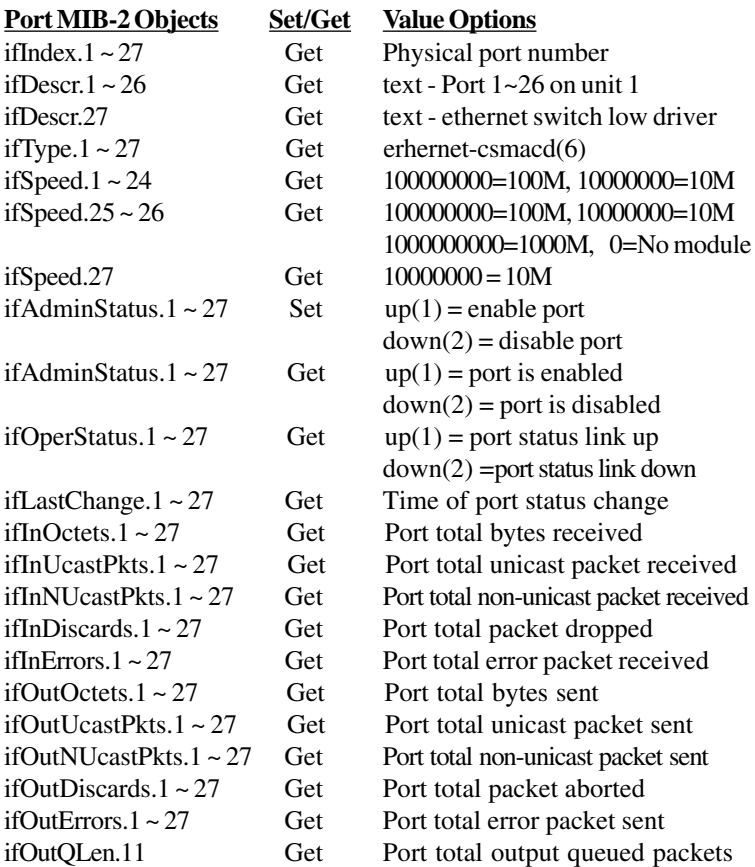

The following are device-related private MIB objects:

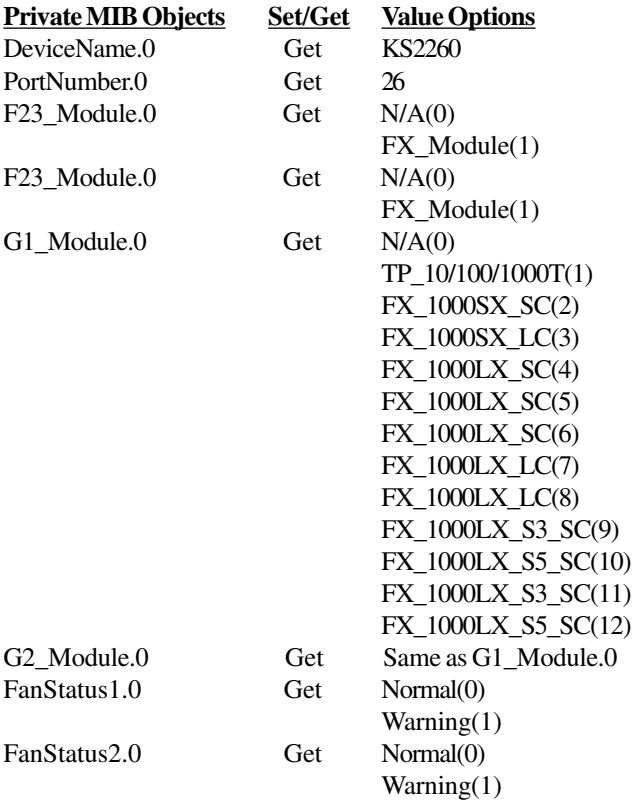

The following MIB objects are provided in v1.154 and later:

- 1. Set static MAC address entry in Static MAC table.
- 2. Get Static MAC address table list.
- 3. Set/Get Port security mode.

Refer to MIB file, ks2260-v1.xx.mib for the details. This file can be used for MIB compiler.

# **4.3 SNMP Traps**

The switch supports the following SNMP traps. When the trap event occurs, the SNMP agent will generate a trap notification to SNMP trap manager stations. Up to three trap managers can be supported. Each trap manager must be configured with : *IP address* and *Community string* which the trap manager belongs.

The provided traps and associated events are:

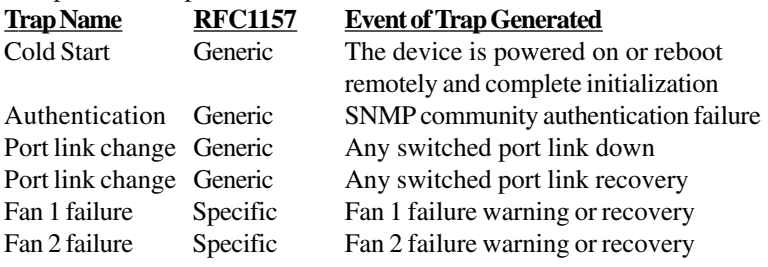

# **5. Web Management**

The managed switch features an http server which can serve the management requests coming from any web browser software over internet or intranet network.

#### **Web Browser**

Microsoft Internet Explorer 5.0 or later

#### *Important:*

The switch does not support any version of Netscape browser software.

#### **Best Display Resolution**

1024 x 768 pixels up High color (16 bit) up

#### **Set IP Address for the device unit**

Before the device can be managed from a web browser software, make sure a unique IP address is configured to the device. Refer to Section 2.7 for how to set IP address and related parameters for the managed switch unit. The parameters are:

- IP address
- Subnet mask
- Default Gateway
- User name
- Password

# **5.1 Start Browser Software and Making Connection**

Start your browser software and enter the IP address of the device unit to which you want to connect. The IP address is used as URL for the browser software to search the device.

URL: http://xxx.xxx.xxx.xxx/

Factory default IP address : 192.168.0.2

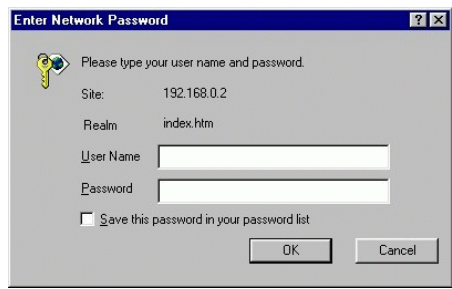

Login the **Username** and **Password** to enter web management. Refer to Appendix A for factory default values.

# **5.2 Web Management Home Overview**

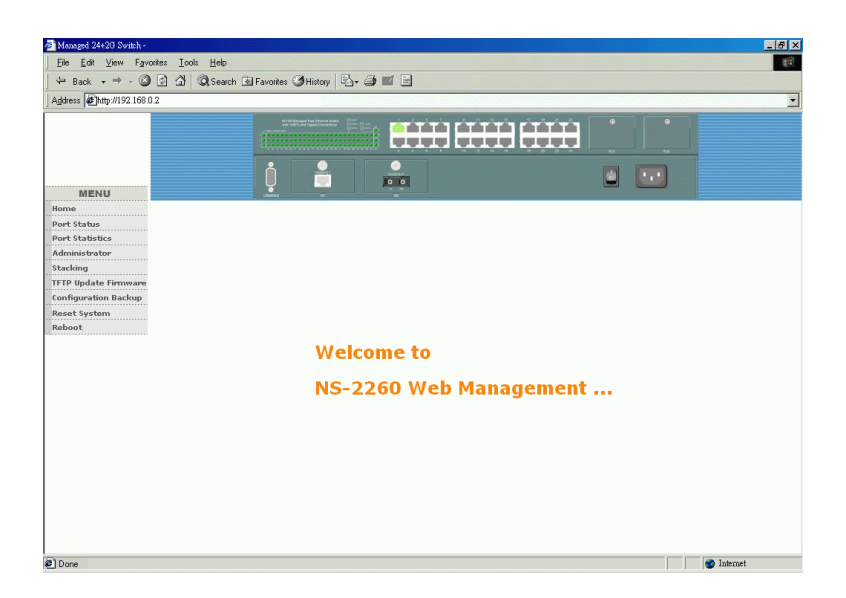

This page provides the following menu list. Each menu is described individually in the following sections.

- Menu
- Port Status
- Port Statistics
- Administrator
- Stacking
- TFTP Update Firmware
- Configuration Backup
- Reset System
- Reboot

# **5.3 Port status**

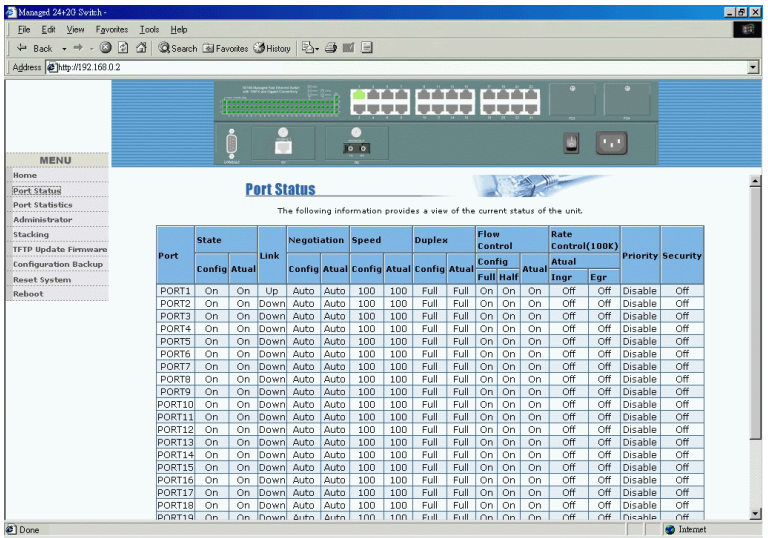

This page shows all port status in a scroll bar list. The status are dependent on user settings and the negotiation results as follows:

**State :** Display port function status including - **Config :** function setting - On = enable, Off = disable **Atual :** status - On = enabled, Off = disabled

Link Status : Down = No Link, UP = active link is established

**Auto Negotiation :** Display the auto negotiation mode setting and status **Config / Atual**

Auto = enable auto negotiation with the specified highest capability Force = disable auto negotiation and use forced mode Nway-force = enable auto negotiation with the specified capability Note : Specified capability means speed and duplex configuration

**Speed status :** Display port speed setting and status **Config :** port speed capability setting **Atual :** port speed is used currently Port 1-24 : 10/100Mbps G1 port, G2 port : 10/100/1000Mbps

- **Duplex status :** Display duplex setting and status **Config :** port duplex capability setting - Full, Half **Atual :** port duplex mode is used currently - Full, Half
- **Flow Control:** Display the flow control settings and status **Config/Full :** On = enable for full duplex, Off = disable **Config/Half :** On = enable for half duplex, Off = disable **Atual :** current flow control status
- **Rate Control :** Display the port rate control settings (unit=100K bytes) **Atual/Ingr :** Display the port effective ingress rate setting **Atual/Egr :** Display the port effective egress rate setting  $Off$  = the rate control is disabled.

**Priority:** Display the port port-based priority setting  $High = the port is high priority port.$ Low = the port is low priority port. Disable = port-based priority is disabled.

**Port Security :** Display the port security setting (SA MAC learning) On = security on and SA MAC address learning is stopped Off = port security off and performs normal MAC address learning Note : SA = Source MAC address in the received packet

# **5.4 Port Statistics**

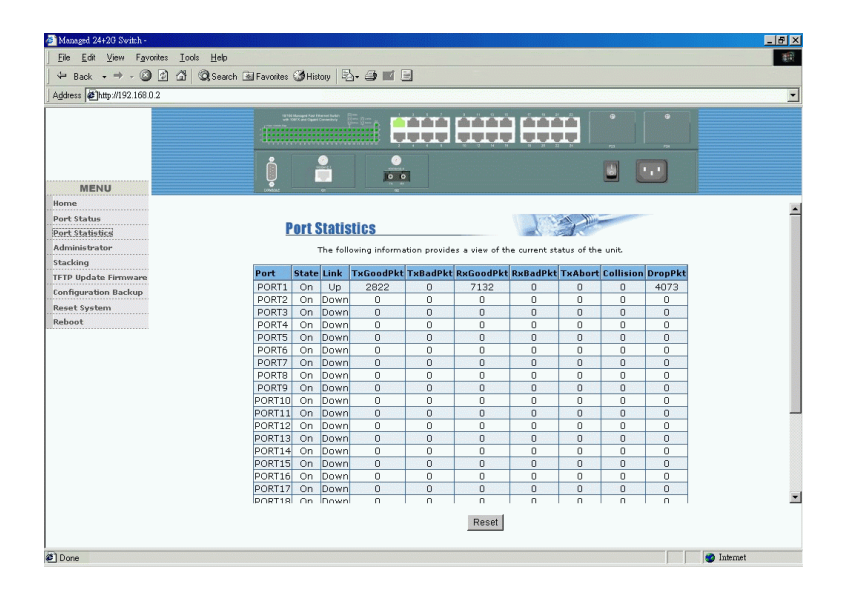

This page displays the function, link status, and statistic counters of all ports by a scroll list. The status and counters are:

**State :** On = port is enabled, Off = port is disabled **Link :** port link status,  $Down = link down$ ,  $Up = link up$ **TxGoodPkt :** Good transmitted packet count **TxBadPkt :** Bad transmitted packet count **RxGoodPkt :** Good received packet count **RxBadPkt :** Bad received packet count **TxAbort :** Aborted packet count **Collision :** the number of collisions **DropPkt :** Dropped packet count

Press **[Reset]** button to reset all counters.

Click port icons on the switch image to also see a single port counters as follows:

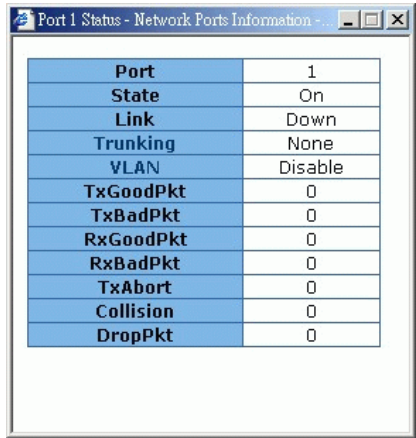

### **5.5 Administrator**

Administrator menu provides the following management functions:

- IP address
- Switch settings
- Console port information
- Port controls
- Trunking
- Filter database
- VLAN configuration
- Spanning tree
- Port Sniffer
- SNMP
- Security Manager
- Stack Settings

# **5.5.1 IP Address**

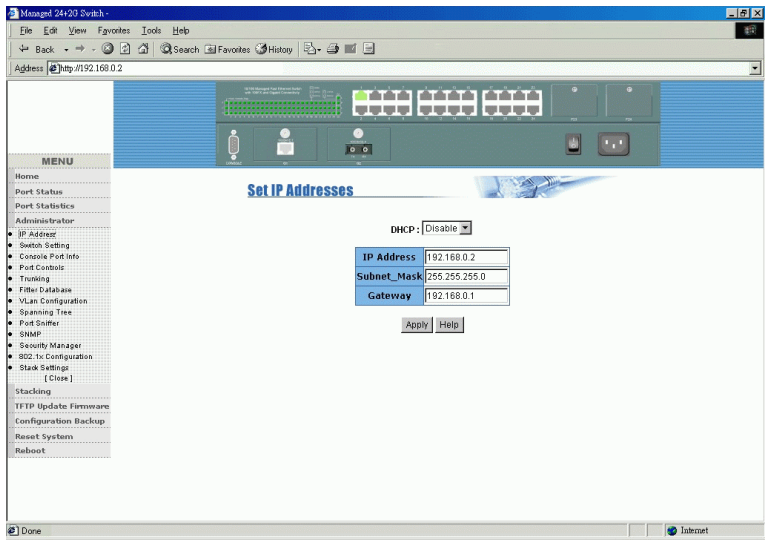

Available settings:

**DHCP :** DHCP function setting

Enable : enable DHCP client function to get dynamic IP address Disable : disable DHCP client function and use static IP address **IP Address :** Static IP address assigned to the managed switch unit **Subnet Mask :** subnet mask setting

**Gateway :** Default gateway IP address

Click Buttons:

**[Apply] :** confirm and apply the setting changes **[Help] :** description about the settings

The switch unit must be reset to use the new IP parameters.

# **5.5.2 Switch Setting**

This menu provides the following functions: **Basic :** the basic information of the managed switch unit **Module Info :** the information of the Gigabit modules installed **Advanced :** some switch related settings

# **5.5.2.1 Basic Information**

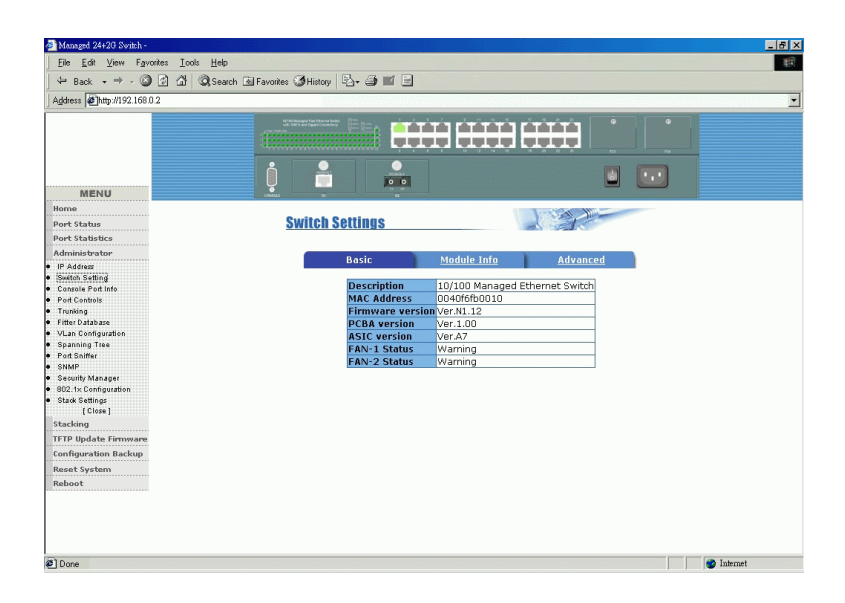

**Description :** The name of switch type

**MAC Address :** The unique MAC address assigned to the switch unit **Firmware Version :** The firmware version built-in **ASIC Version :** The switch controller version of the switch unit **PCBA Version :** The hardware version of the switch unit **FAN-1 Status :** The status of cooling Fan1 - NORMAL, WARNING **FAN-2 Status :** The status of cooling Fan2 - NORMAL, WARNING

# **5.5.2.2 Module Info**

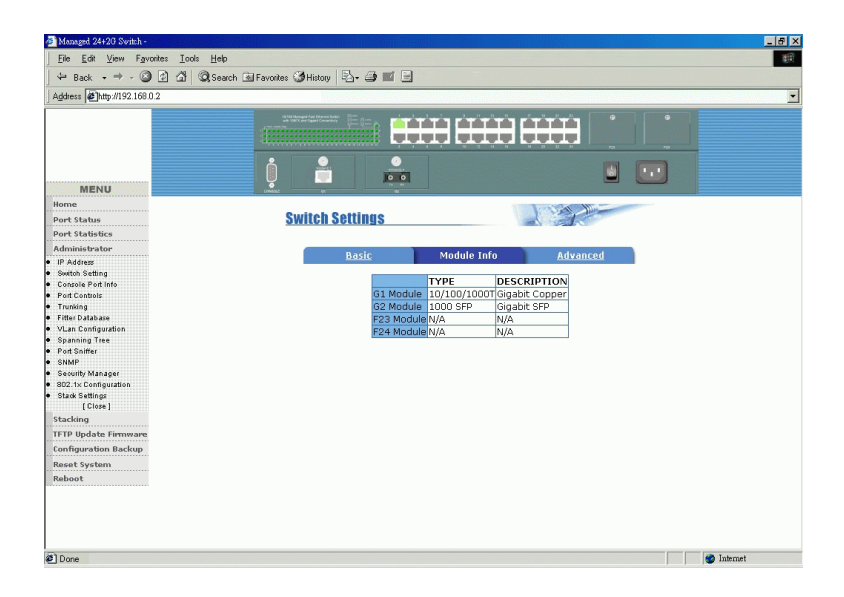

Module information of Port 23 F23 slot, Port 24 F24 slot, G1 port, and G2 port :

**TYPE :** The type of the module installed in port slot **DESCRIPTION :** The description about the installed module
# **5.5.2.3 Advanced**

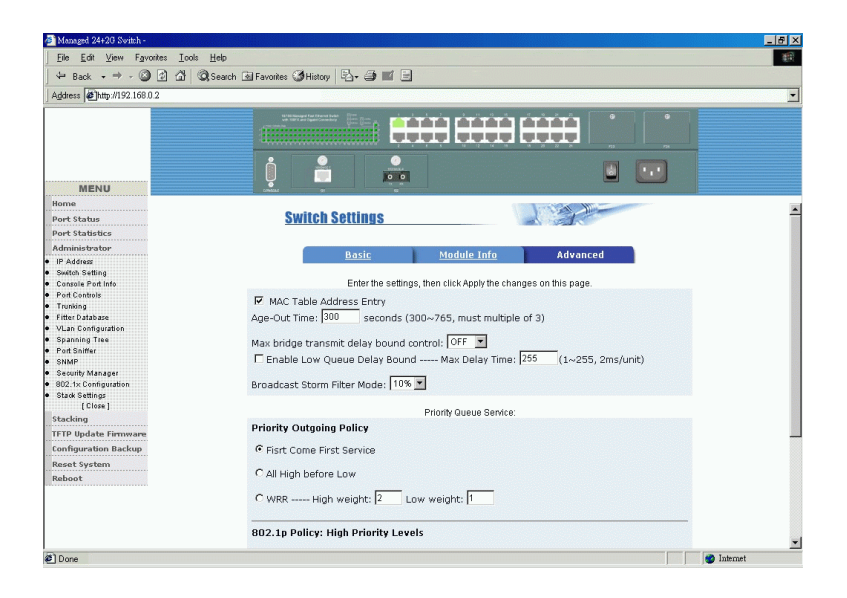

Miscellaneous settings :

**MAC Address Age-out Time :** Type the number of seconds that an inactive MAC address remains in the switch address table. The valid range is 300~765 seconds (must be multiple of 3). Default is 300 seconds.

**Max bridge transmit delay bound control :** Limit the packets queuing time in switch. If enabled and queuing time expired, the queued packets will be dropped. Options - OFF (default), 1sec, 2sec, 4sec

**Enable Low Queue Delay Bound :** setting to limit the low priority packets queuing time in switch. If enabled and queuing time expired, the low priority packets queued in switch will be sent.

*Note:* Make sure Max bridge transit delay bound control is enabled when Low Queue Delay Bound control is set to ENABLE.

**Max. Delay Time :** max. low queuing time, value range  $1 \approx 255$  (2ms/unit)

**Broadcast Storm Filter Mode :** To configure broadcast storm control, enable it and set the upper threshold applied to all ports. The threshold is the percentage of the port total bandwidth used by broadcast traffic. When broadcast traffic for a port rises above the threshold set, broadcast storm protection becomes active. The valid threshold values are 5%, 10%, 15%, 20%, 25% and Off.

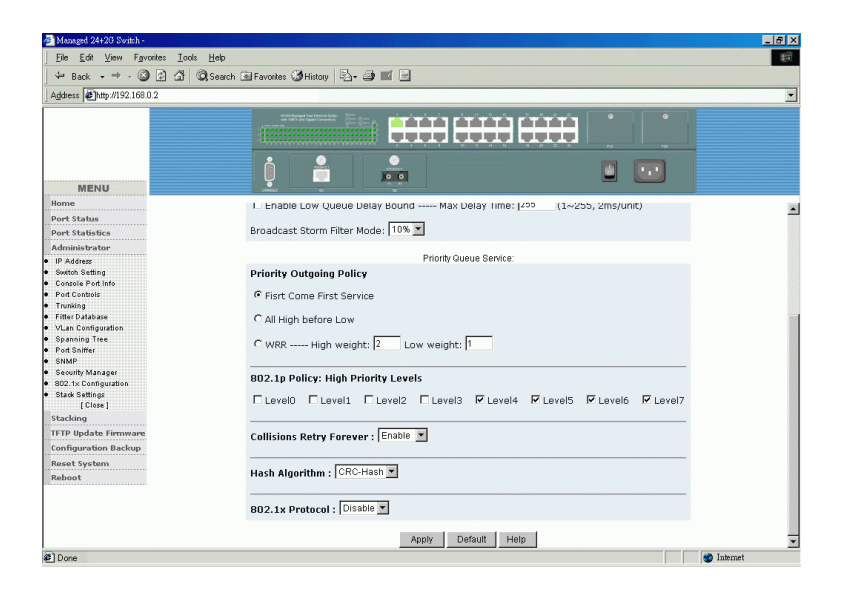

Priority Queue Service settings (select one of the following three modes): **First Come First Service :** The sending sequence is based on the order that packets arrived.

**All High before Low :** The high priority packets sent before low priority packets.

**WRR :** Weighted Round Robin. Select the ratio preference for high priority packets vs. low priority packets in queues.

**802.1p QoS Policy / High Priority Levels :** Define each of the possible priority value  $0 \sim 7$  in a received tagged packet maps to high or low priority level.

**Collision Retry Forever :** collision retry mode for half duplex Disable : retry 48 times for collision situation and drop frames Enable : retry forever for collision situation

**Hash Algorithm :** Hash method for MAC address table lookup CRC-Hash : use CRC-hash method DirectMap : use MAC address direct map method

**802.1x Protocol :** enable or disable 802.1X protocol for port-based network access control function. Refer to *Menu -> Administrator -> 802.1x Configuration* for further 802.1x settings.

Click buttons : **[Apply]** : confirm and apply the settings **[Default]** : use default values for all settings

### **5.5.3 Console Port Information**

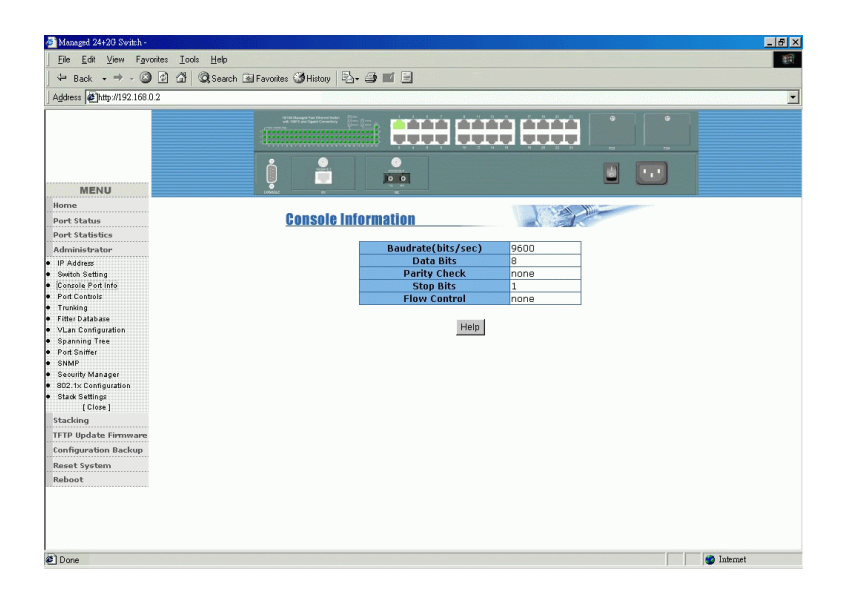

Console port configuration: **Baudrate(bits/sec) :** Fixed baud rate - 9600 **Data bits :** 8 **Parity Check :** none **Stop Bits :** 1 **Flow control :** none

# **5.5.4 Port Controls**

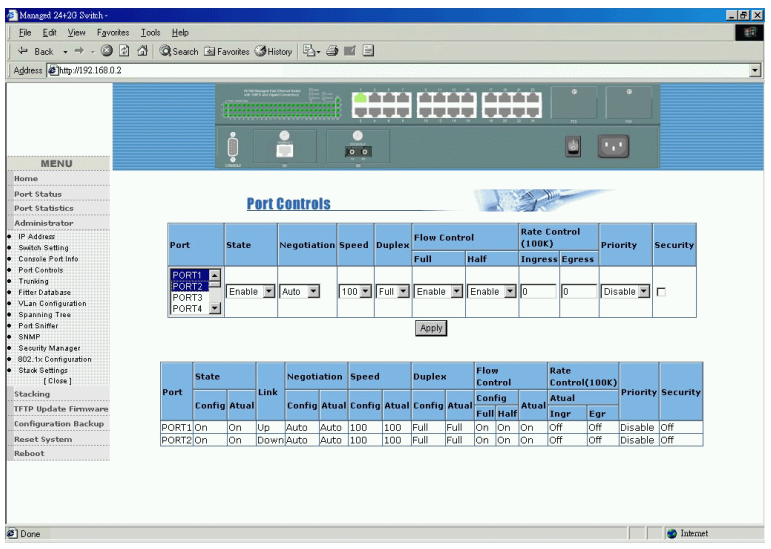

This page allows to change per port configuration settings as follows:

**Port :** Select the ports to perform setup. More than one port can be selected at the same time for setup.

See next page for control settings.

#### *Note:*

All default values displayed for setup are not current setting values, but the factory default values instead. The current values for the selected ports are displayed beneath [**Apply**] button.

Control settings:

**State :** Disable or enable this port function.

**Auto Negotiation :** Set auto negotiation mode for this port, options - Auto = enable auto negotiation with the highest capability Nway = enable auto negotiation with the specified capability Force = disable auto negotiation and use forced mode

- **Speed :** Set speed for this port (the highest capability if Auto mode) Port 1- 24 options : 100, 10 G1, G2 ports options : 1000, 100, 10 (depends on module type)
- **Duplex :** Set duplex mode for the selected port, options  $Full = Full$  duplex  $Half = Half$  duplex

**Flows control/Full :** Enable or disable flow control function in full duplex **Flows control/Half :** Enable or disable flow control function in half duplex

**Rate Control/Ingress :** Control ingress data rate (incoming bandwidth) **Rate Control/Egress :** Control egress data rate (outgoing bandwidth) The valid range is  $0 \sim 1000$ . (Unit = 100K),  $0 =$  disable rate control

**Port Priority :** Port-based priority setting Options - Disable, High, Low

**Port Security :** Enable or disable port security mode

Click Button: [Apply] : confirm the changes for the selected ports.

# **5.5.5 Trunking**

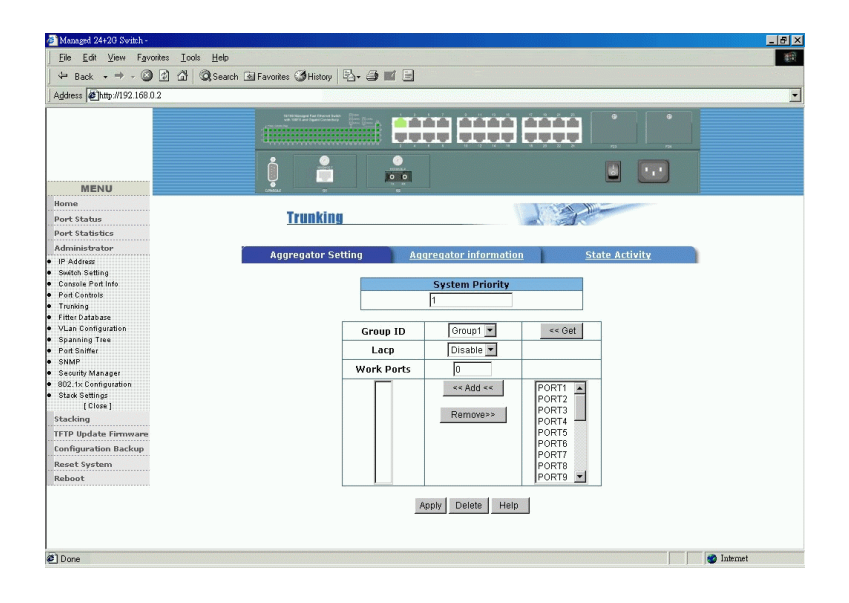

This page shows settings and status of trunking function. Refer to Chapter 1 fo r the description of LACP trunking function.

# **5.5.5.1 Aggregator settings**

**System Priority :** A value used to identify the priority between two active LACP link partners. The switch with the lowest value has the highest priority and is selected as the active LACP.

**Group ID :** There are seven trunk groups are supported to be configured. Choose the [Group ID] and click **[Get]** to get current settings. Up to 7 groups are supported.

LACP : Enable or disable the group LACP static trunking group. If disabled, the group is local static trunking group and link aggregation is formed without LACP negotiation.

**Work ports :** Specify the maximal number of ports for link aggregation at the same time for the trunk group. For a static trunk group, four must be specified. For an LACP trunk group, the maximal value is two.

**Member ports :** Select the ports to join the trunking group. Click [**Add**] to add selected port into member list. Click [**Remove**] to remove the selected member port. Up to four ports can be selected as member ports.

Click Buttons: [**Apply**] : apply the changes for the selected group ID. [**Delete**] : delete the selected Group ID

# **5.5.5.2 Aggregator Information**

The following pages illustrate three examples:

No active group configured.

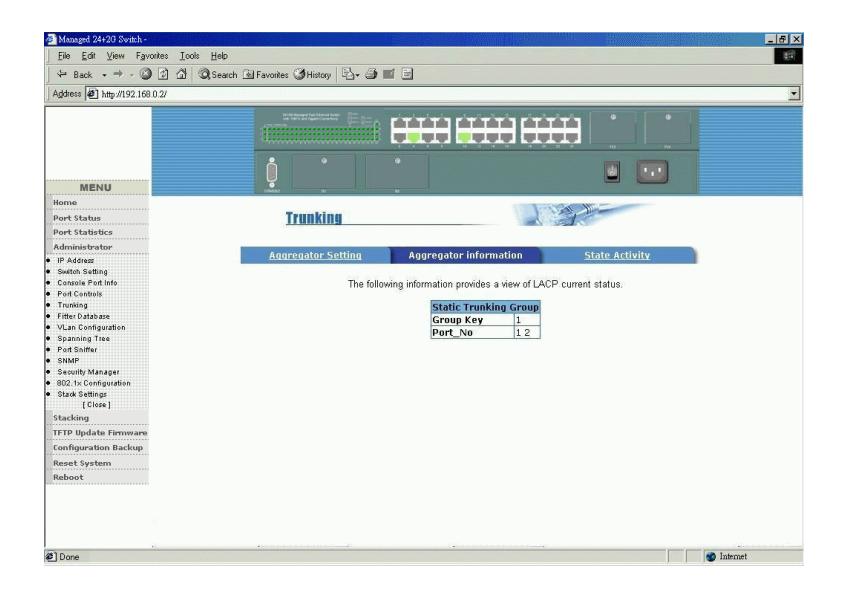

### Two Static Trunking groups are configured.

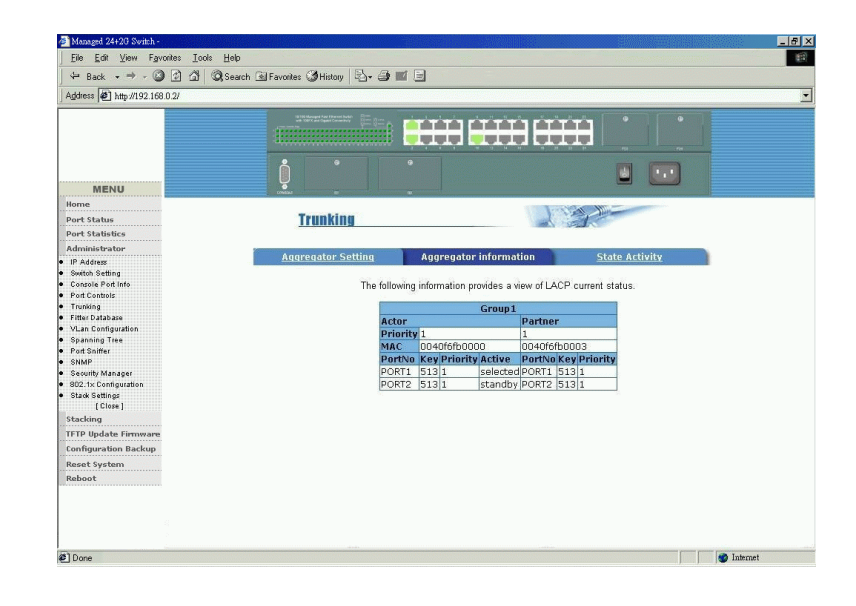

One LACP trunk group is formed. Trunking information between Actor and Partner are shown.

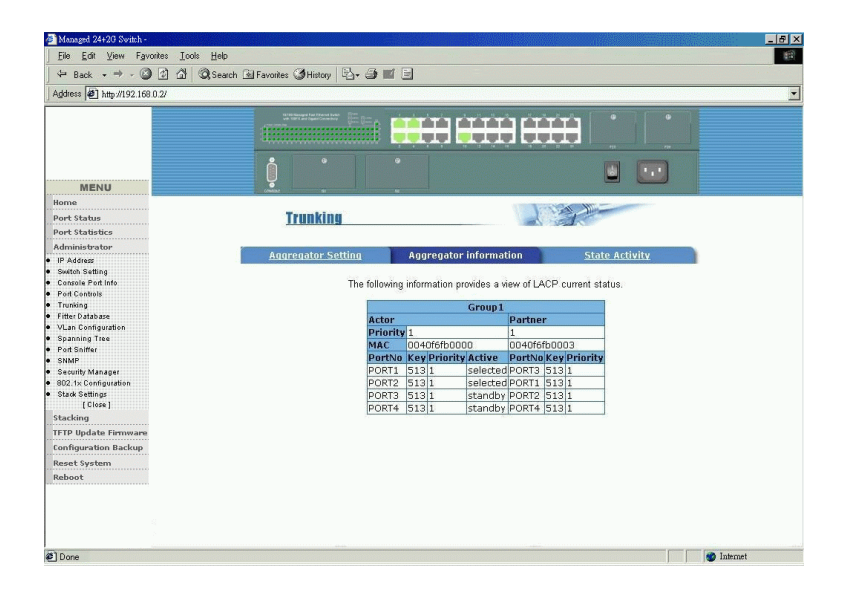

### **5.5.5.3 State Activity**

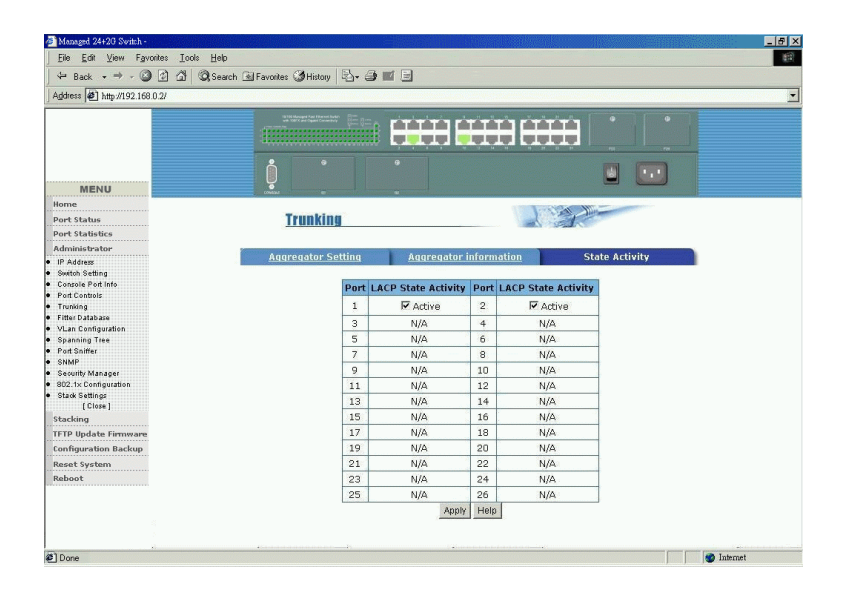

Per port LACP mode:

**Active** (select**) :** The port can start LACP negotiation with its link partner by sending LACP protocol packet automatically.

**Passive** (not select) : The port does not send LACP protocol packets automatically and responds only if it receives LACP packets from its link partner.

Click Button: [**Apply**] : Apply the changes.

# **5.5.6 Forwarding and Filtering Database 5.5.6.1 IGMP Snooping**

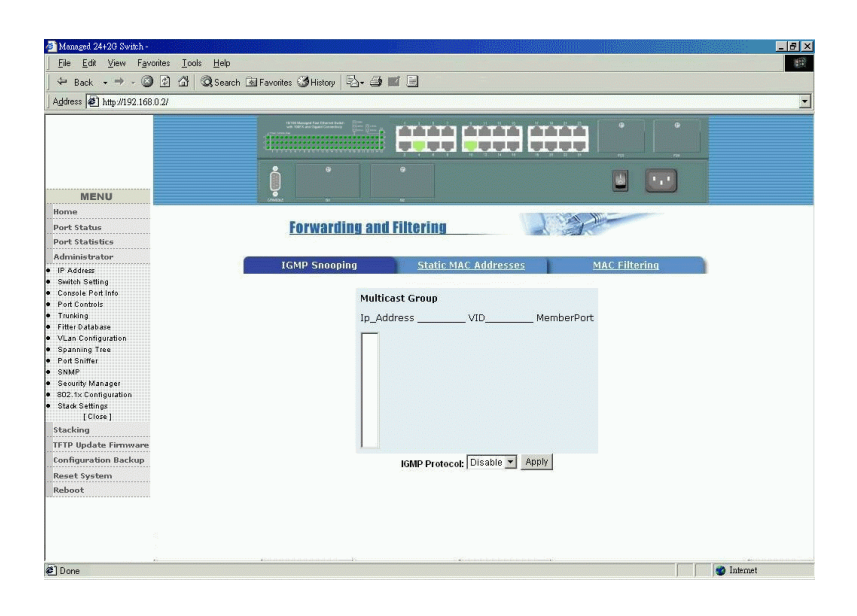

Control setting:

**IGMP Protocol :** enable IGMP function to collect IP multicast data base and perform IP multicast operation

Multicast Group Information:

This page displays the IGMP snooping information. IP multicast addresses range from 224.0.0.0 through 239.255.255.255.

**IP address :** IP multicast address (group) **VID :** its associated Vlan ID **Member ports :** member ports of the group

### **5.5.6.2 Static MAC Address**

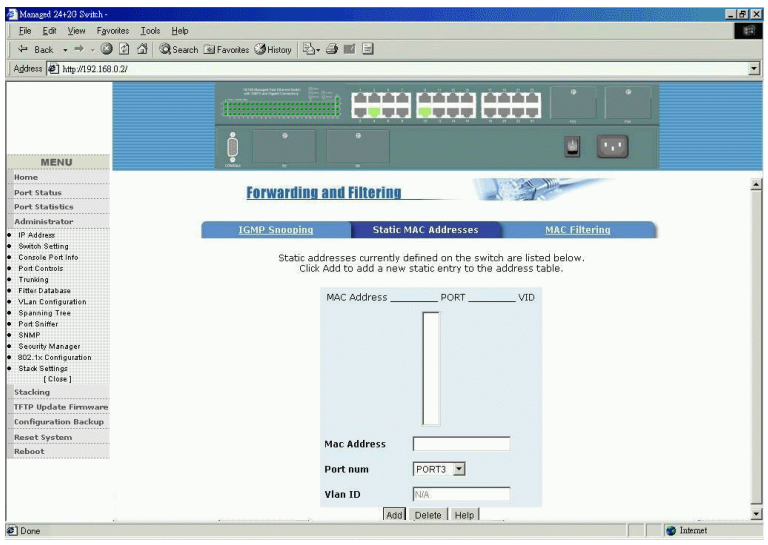

This page is used to maintain Static MAC address data base. Refer to Chapter 1 for the description of Static MAC address function.

Static MAC address related settings: **Mac Address :** Static Ethernet MAC address (12 digits) **Port num :** The port number where the MAC address is located **Vlan ID :** The associated Vlan ID to the address, if 802.1Q VLAN is enabled.

Click Buttons: [**Add**] : to add the new static MAC address [**Delete**] : to delete the specified static MAC address

# **5.5.6.3 MAC Address Filtering**

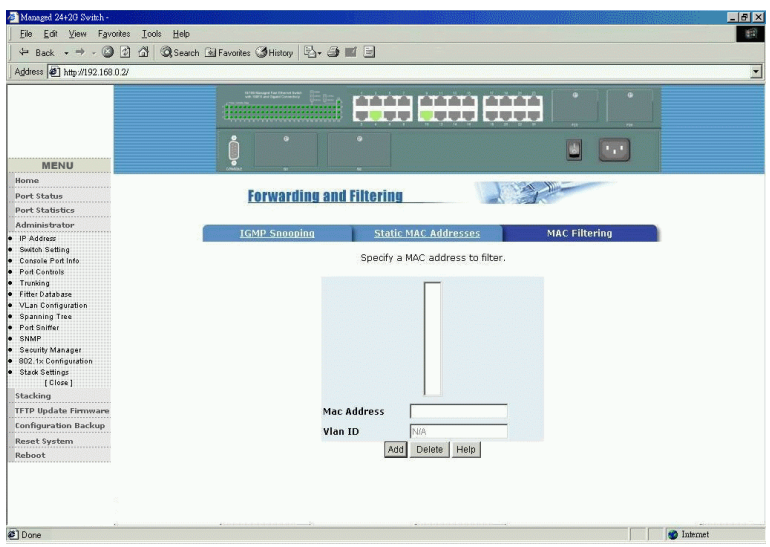

This page is used to maintain filter MAC address table. MAC address filtering allows the switch to drop unwanted traffic. Traffic is filtered based on the destination addresses (DAs). Refer to chapter 1 for the function description.

Filter MAC address settings:

**Mac Address :** The destination MAC address to be filtered **Vlan ID :** The associated Vlan ID to this address, if 802.1Q VLAN is enabled.

Click Buttons: [**Add**] : to add the new filter MAC address into the filter table [**Delete**] : to delete the MAC address from the filter table

# **5.5.7 VLAN configuration**

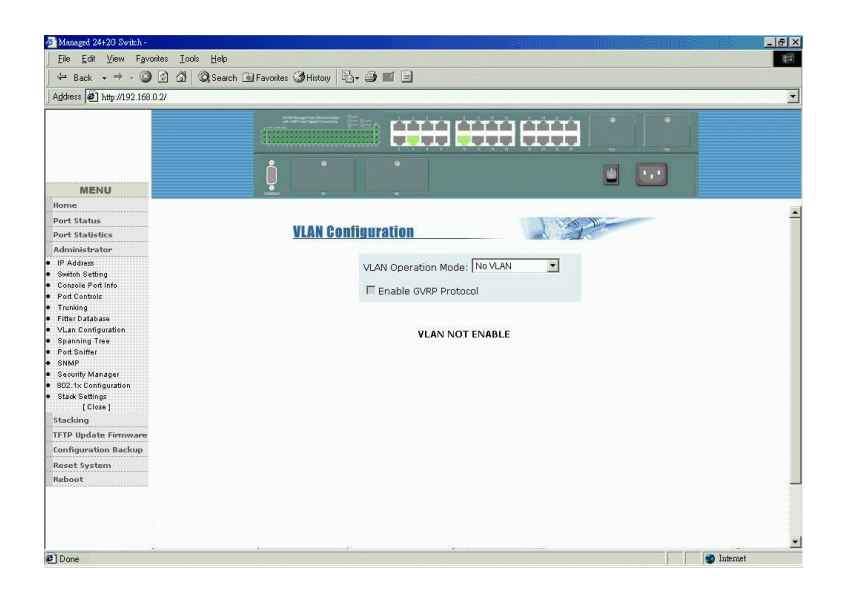

The switch supports port-based, 802.1Q (tag-based) and protocol-base VLAN in this page. In the default configuration, VLAN support is disable. Refer to Chapter 1 for more description about VLAN function.

VLAN mode selection: **No VLAN -** VLAN is disabled **Port Based VLAN 802.1Q** - 802.1Q VLAN with Protocol classification option

#### *Note:*

Change VLAN mode, you have to reboot the switch for valid value.

### **5.5.7.1 Port-based VLAN**

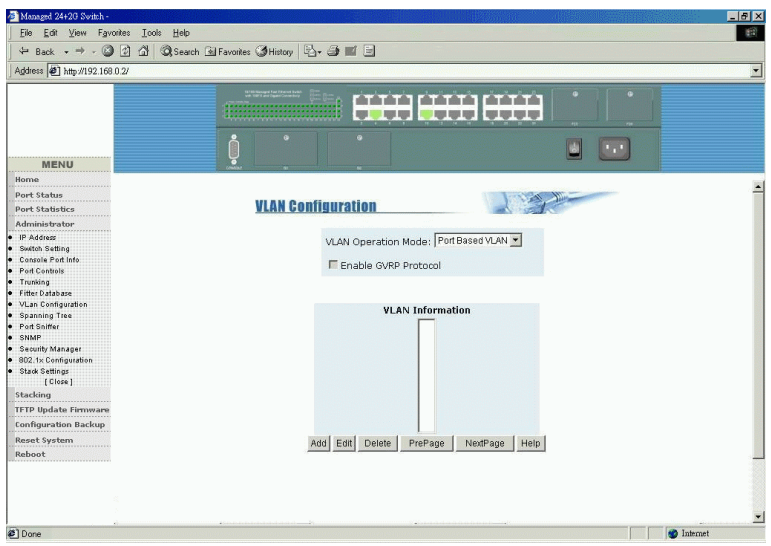

Click :

[**Add**] : to create a new VLAN group [**Edit**] : to edit an existing VLAN group [**Delete**] : to delete a VLAN group [**PrPage**] : to browse previous group page [**NextPage**] : to browse next group page

### A Port-based VLAN group contains the following settings:

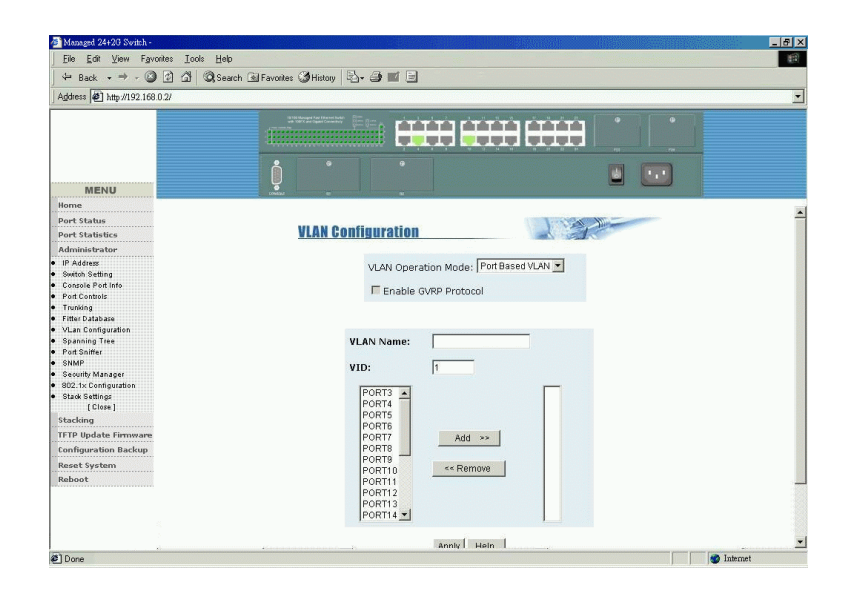

#### **VLAN name :** Name of the VLAN group **Group ID :** Unique ID for the group **Member ports :** list of ports belonging to the group ID

Click **[Apply]** to confirm the changes.

#### *Note:*

If the trunk groups exist, you can see it (ex:TRK1,TRK2…..) in select menu of ports, and you can configure it as the member of the VLAN or not.

# **5.5.7.2 802.1Q VLAN**

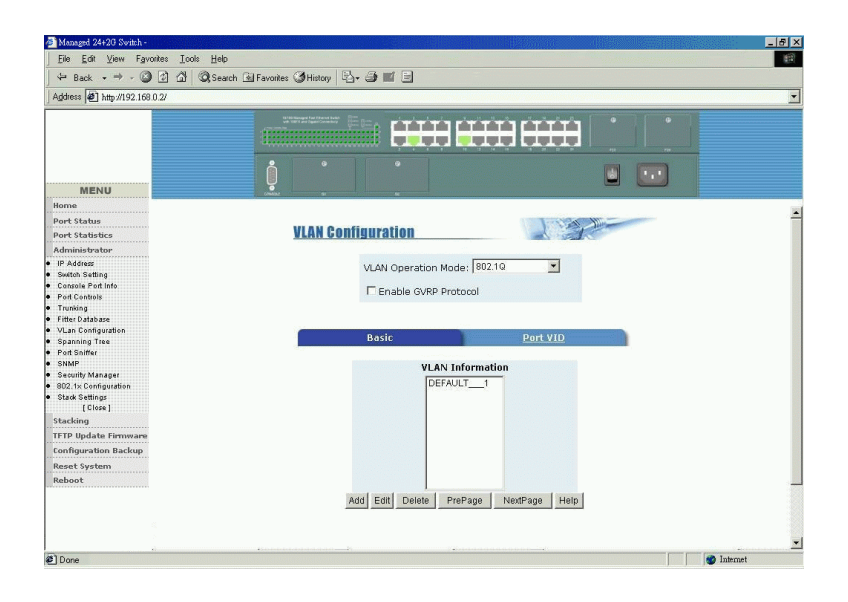

This page is used to display current configured Tag-based VLAN, create a new VLAN, and enable or disable GVRP protocol. Up to 256 VLANs can be configured. When enabling 802.1Q VLAN, all ports on the switch belong to default Vlan ID 1. The default VLAN can not be deleted.

**GVRP** (GARP VLAN Registration Protocol) support can be enabled for the 802.1Q VLAN mode.

Click Buttons: [**Add**] : create a new VLAN [**Edit**] : edit an existing VLAN [**Delete**] : delete a VLAN [**PrPage**] : browse previous VLAN page [**NextPage**] : browse next VLAN page

### **Add a new VLAN**

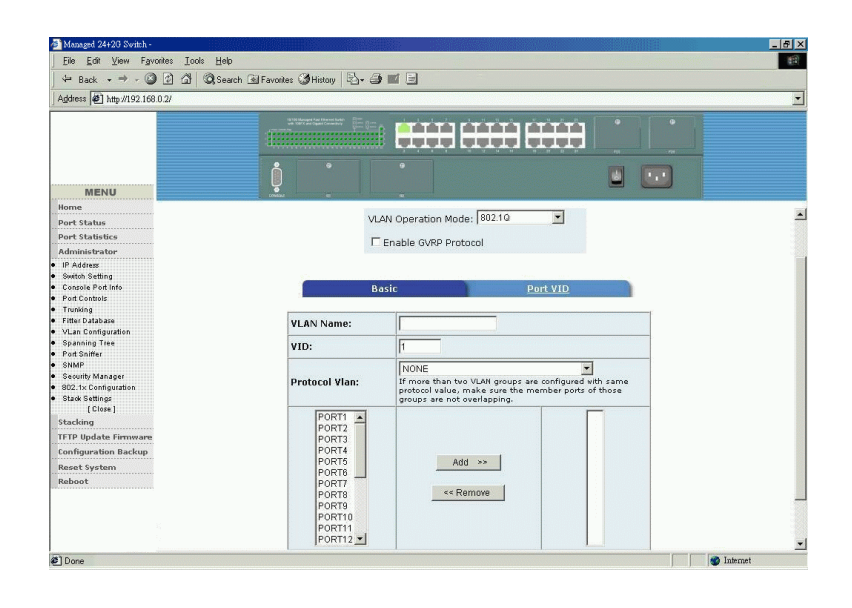

Basic page settings:

**VLAN Name :** name for the new VLAN

**VID :** VLAN ID of the new VLAN (value: 2-4094, default: 1)

**Protocol Vlan :** setting for protocol support as follows:

None

IP, ARP, AppleTalk/NetBIOS

Novell\_IPX, Banyan\_Vines\_C4 / Novell IPX(raw Ethernet) Banyan\_Vines\_C5 / Spanning\_Tree\_Protocol\_BPDU Banyan\_Vines\_AD / Null\_SAP, DECnet\_MOP\_01 DECnet\_MOP\_02, DECnet\_DPR DECnet LAT, DECnet LAVC IBM\_SNA, X.75\_Internet, X.25\_Layer 3

**Edit member ports :** select member ports from available port box [**Add**] - add one member port [**Remove**] - remove a member port

Click [**Next**] : to set tag/untag mode for the member ports

#### *Note:*

If more than two VLAN groups are configured with same protocol value, make sure the member ports of those groups are not overlapping.

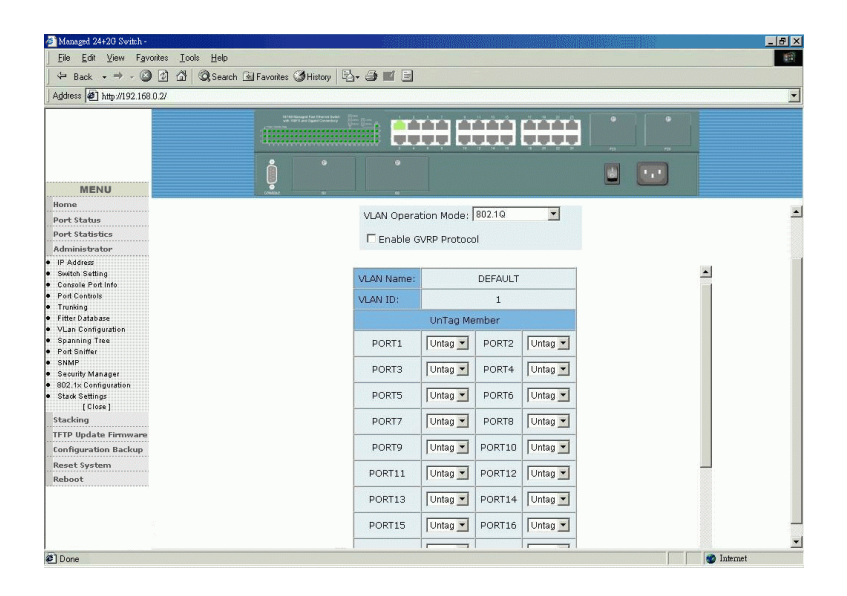

**Tag :** outgoing frames with VLAN-Tagged. **Untag :** outgoing frames without VLAN-Tagged.

### Port VID Settings

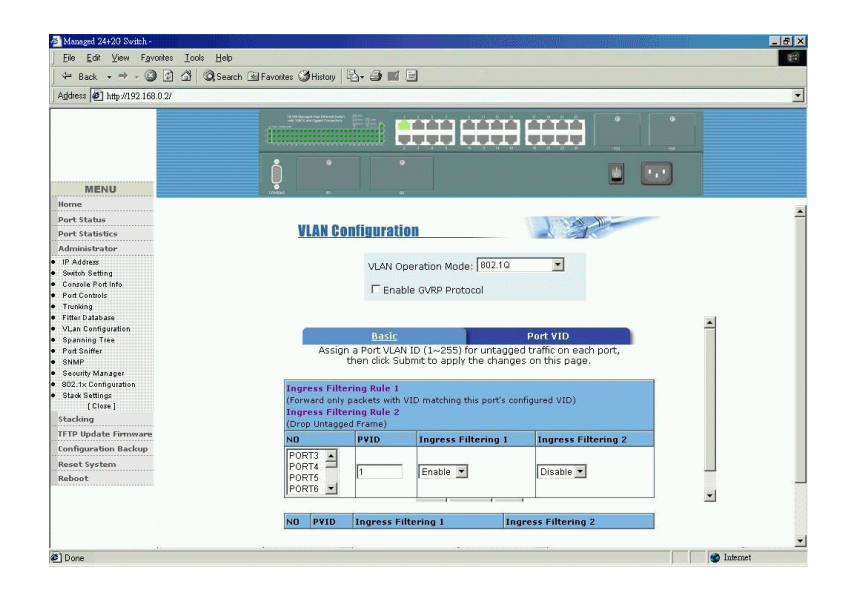

Click [**Port VID**] to set per port VID and Ingress filtering rules. Multiple port selection at the same time for same settings is allowed.

Port VID Settings:

**Port VID (PVID) :** the port VLAN ID that will be assigned to untagged traffic on a given port. The range is 1~255, default PVID is 1.

**Ingress Filtering Rule 1 :** Drop or forward input VLAN tagged frames whose VID does not match PVID associated to the input port. This rule is applied only when input port is not the member port of the associated VLAN group.

**Ingress Filtering Rule 2 :** Drop Untagged Frame.

# **5.5.8 Spanning Tree**

This page shows an example of STP Root Bridge information of the switch.

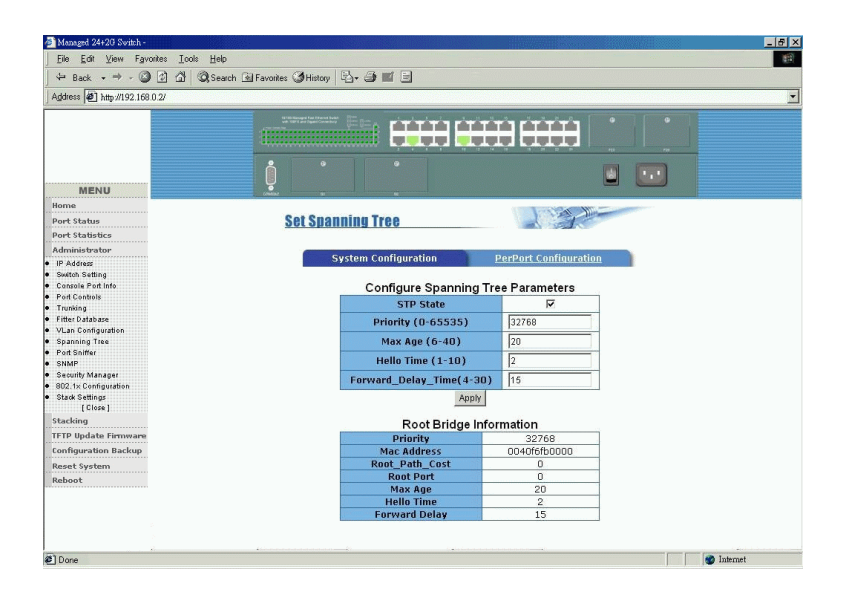

### This page shows an example of STP port status

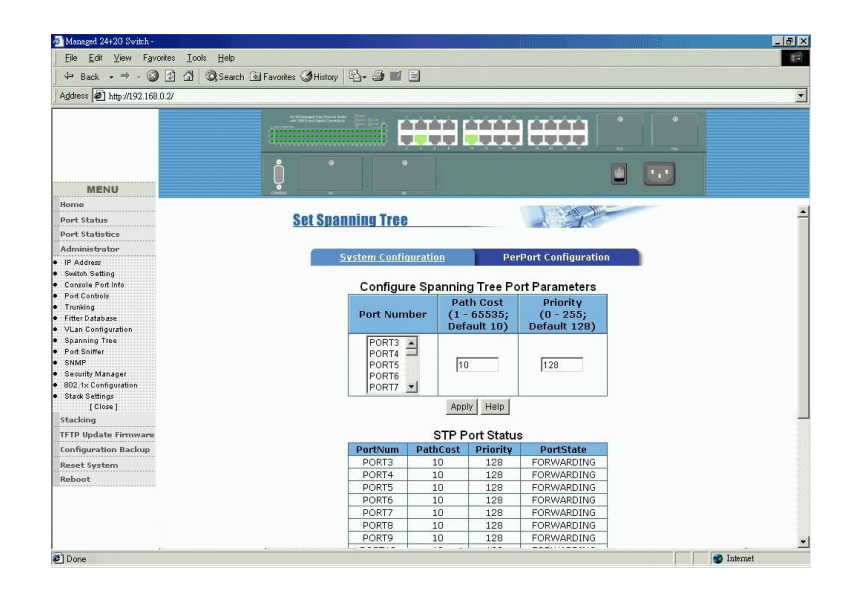

Refer to Chapter 1 for the description of Spanning Tree Protocol.

### STP parameters settings:

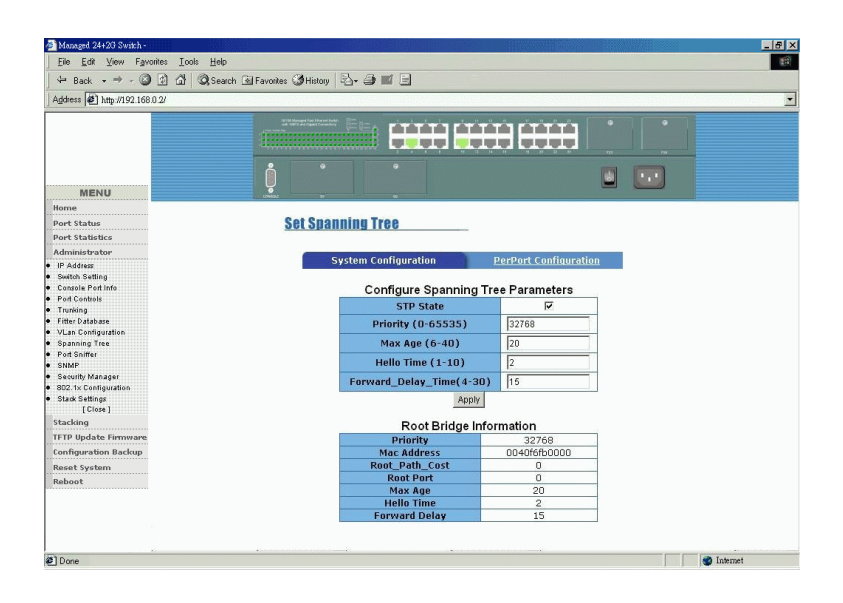

**STP State :** Enable or disable STP function

**Priority :** A value used to identify the root bridge. The bridge with the lowest value has the highest priority and is selected as the root. Valid values : 1 through 65535.

**Max Age :** The number of seconds a bridge waits without receiving Spanning-Tree Protocol configuration messages before attempting a reconfiguration. Valid values :  $6 \sim 40$ 

**Hello Time :** The number of seconds between the transmission of Spanning-Tree Protocol configuration messages. Valid values :  $1 \sim 10$ 

**Forward Delay time :** The number of seconds a port waits before changing from its Spanning-Tree Protocol learning and listening states to the forwarding state. Valid values :  $4 \sim 30$ 

Refer to Chapter 1 for STP Parameter Descriptions.

### STP port parameters settings:

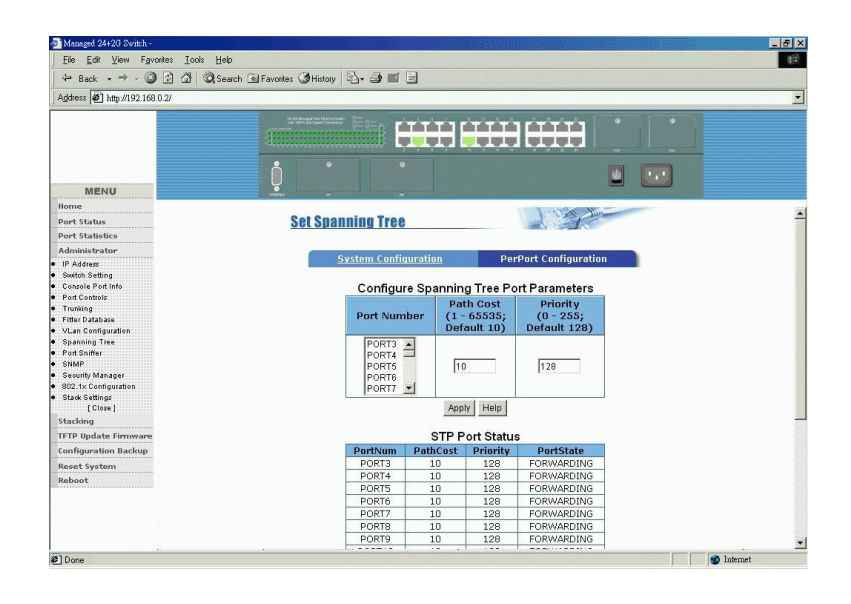

**Port Priority:** Priority value for becoming the root port. The rage is 0-255, default setting is 128, the lowest number has the highest priority. **Path Cost :** Specifies the path cost of the port that switch uses to determine which port are the forwarding ports the lowest number is forwarding ports, the rage is 1-65535 and default value base on IEEE802.1D  $10Mb/s = 50-600 100Mb/s = 10-60 1000Mb/s = 3-10$ 

STP port status: **Port State:** Forwarding, Blocking, Listening, Learning

Refer to Chapter 1 for STP Per Port Parameter and status Description.

### **5.5.9 Port Sniffer**

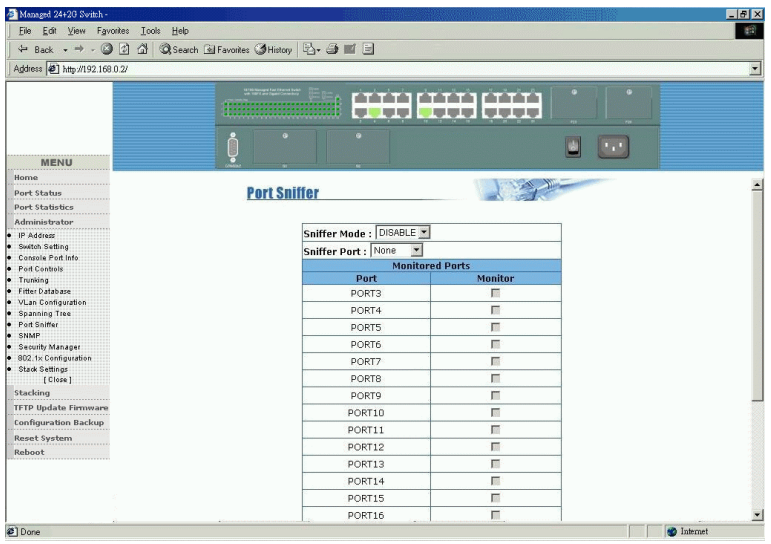

**Sniffer Mode :** Select one of sniffer modes, options -

DISABLE : Disable sniffer function

RX : All Rx traffic on monitored ports are copied to Analysis port

TX : All Tx traffic on monitored ports are copied to Analysis port

BOTH : Both Rx and Tx traffic are copied to Analysis port

**Sniffer Port :** The port can be used to see all monitored port traffic. It can connect to a LAN analyzer or netxray. Select **None** when sniffer function is disabled.

**Monitored Ports :** Select monitored ports

Refer to Chapter 1 for description of Port Sniffer function.

# **5.5.10 SNMP**

### **SNMP Parameters**

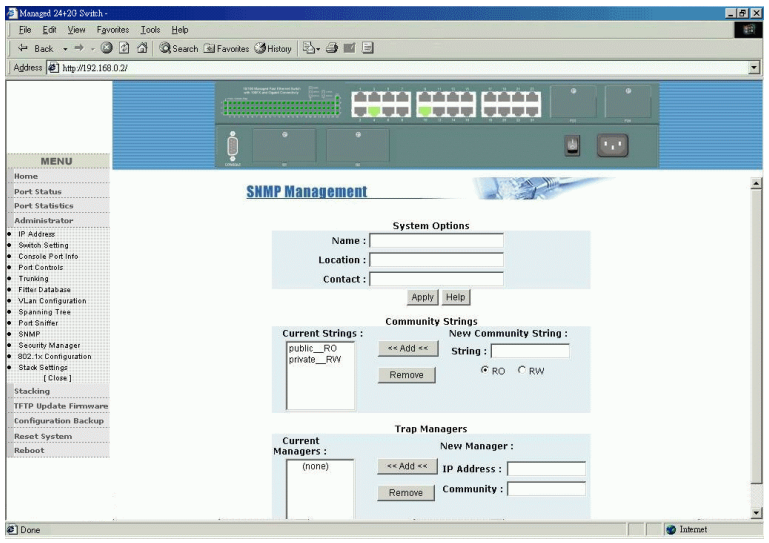

This page is used to configure SNMP related parameters as follows: **Name :** Name to be used for the switch.

**Location :** The location of the switch.

**Contact :** A name of a person or organization

Click **[Apply]** to apply the settings.

### **SNMP Managers**

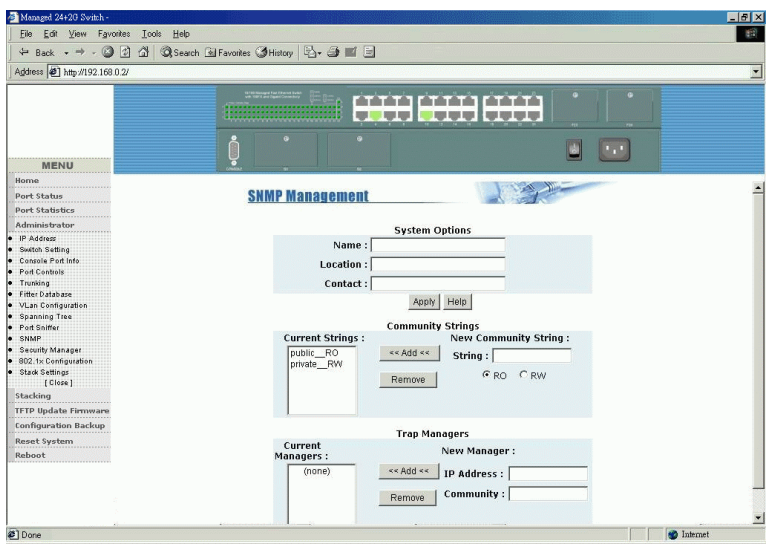

Community String and access control settings:

**Community String :** The community string serves as a password which allows remote SNMP manager stations to access the switch management objects via SNMP protocol. Max. Up to 4 community strings are supported.

**RO :** Access right for **Read Only** is associated to the community string **RW :** Access right for **Read Write** is associated to the community string

Click Buttons:

[**Add**] : Add the specified community string

[**Remove**] : Delete the selected community string

### **SNMP Trap Managers**

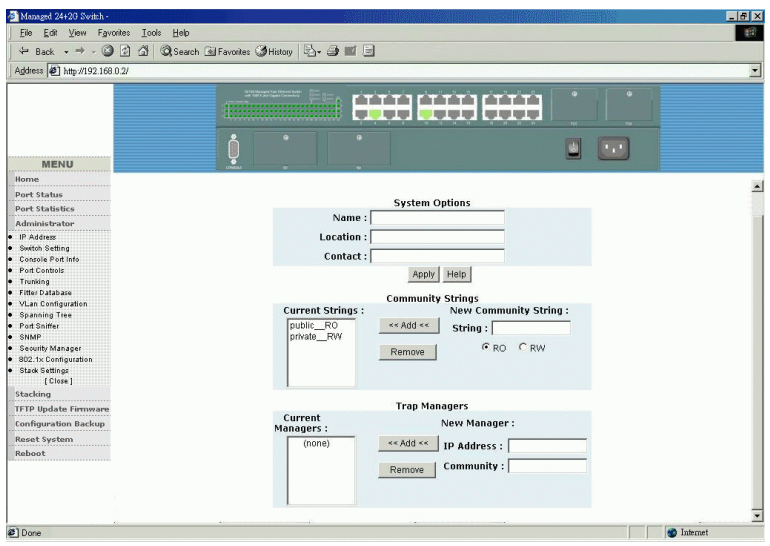

A trap manager is a management station which can receive SNMP trap messages sent by the switch when predefined trap events occur.

SNMP Trap Manager settings:

**IP address :** IP address of the trap manager station **Community :** Community string belonging to the trap manager

Click Buttons: [**Add**] to add a new trap manager [**Remove**] to delete a trap manager

Max. Up to 3 trap managers are supported.

### **5.5.11 Security Manager**

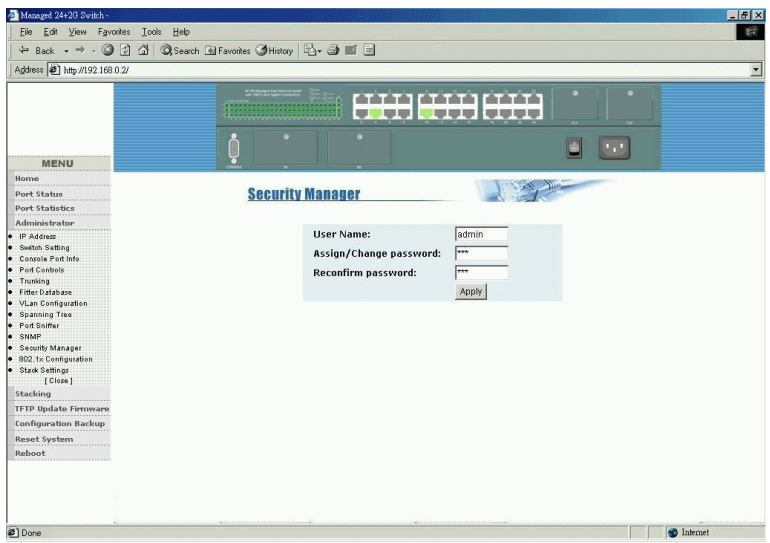

This page is used to configure the user who is allowed to access the switch via direct console, telnet and web management interfaces.

**User name :** Type the new user name **Assign/Change password :** Type the new password **Reconfirm password :** Retype the new password

# **5.5.12 802.1X Configuration**

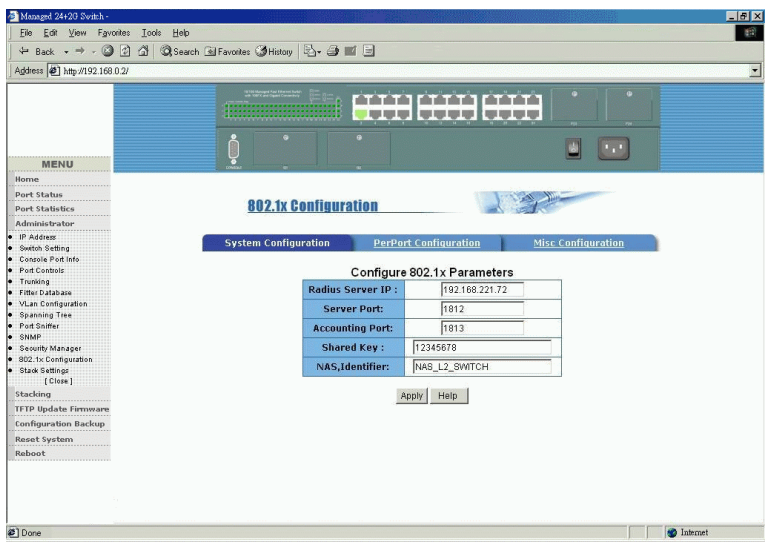

This menu includes three 802.1X function related settings:

System Configuration : Parameters for connection to a Radius server PerPort Configuration : Per port 802.1X mode settings Misc Configuration : 802.1X protocol related timers and parameters

### **System Configuration**

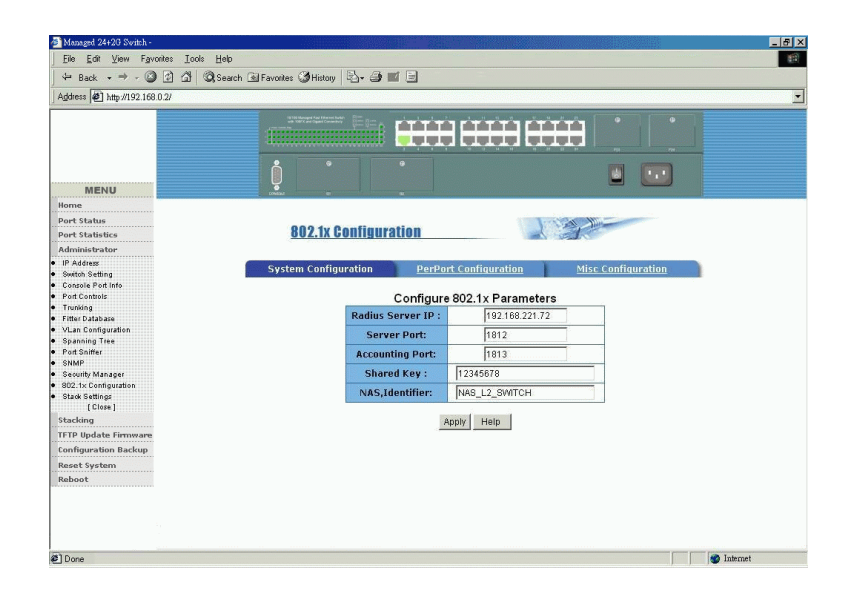

**Radius Server IP :** IP address of the Radius server

**Server Port :** the UDP destination port for authentication requests to the specified Radius server

**Accounting Port :** the UDP destination port for accounting requests to the specified Radius server

**Shared Key :** an encryption key for use during authentication sessions with the specified Radius server. It must match the key used on the Radius server.

**NAS Identifier :** identifier for this Radius client (this switch)

# **5.5.12.1 802.1X PerPort Configuration**

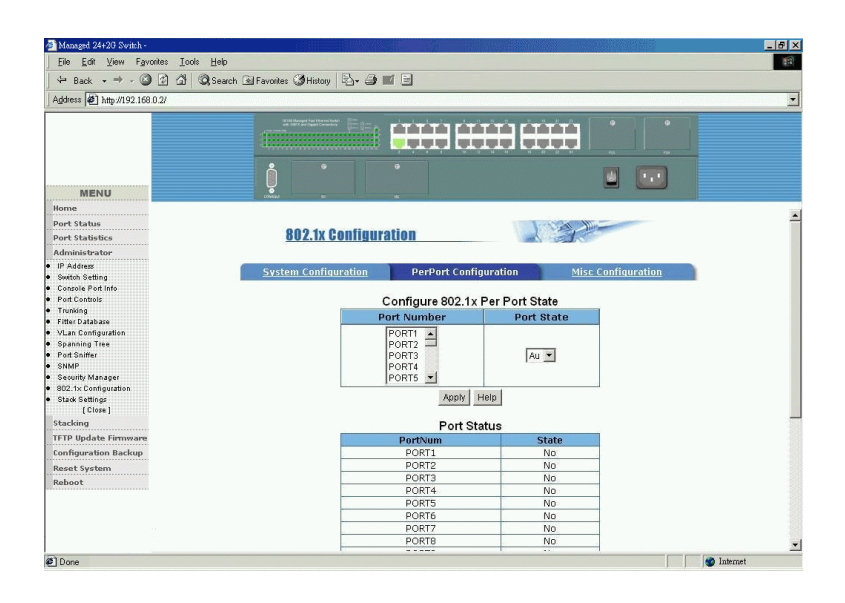

This page is used to set per port 802.1x authorization state mode. The options are:

**Au (Auto) -** The port is set to the Authorized or Unauthorized state in accordance with the outcome of an authentication exchange between the Supplicant and the Authentication Server.

**Fa (Forced Authorized) -** The port is forced to be in authorized state.

**Fu (Forced Unauthorized) -** The port is forced to be in unauthorized state. **No (None) -** The port is not necessary authorized.

# **5.5.12.2 802.1X Misc Configuration**

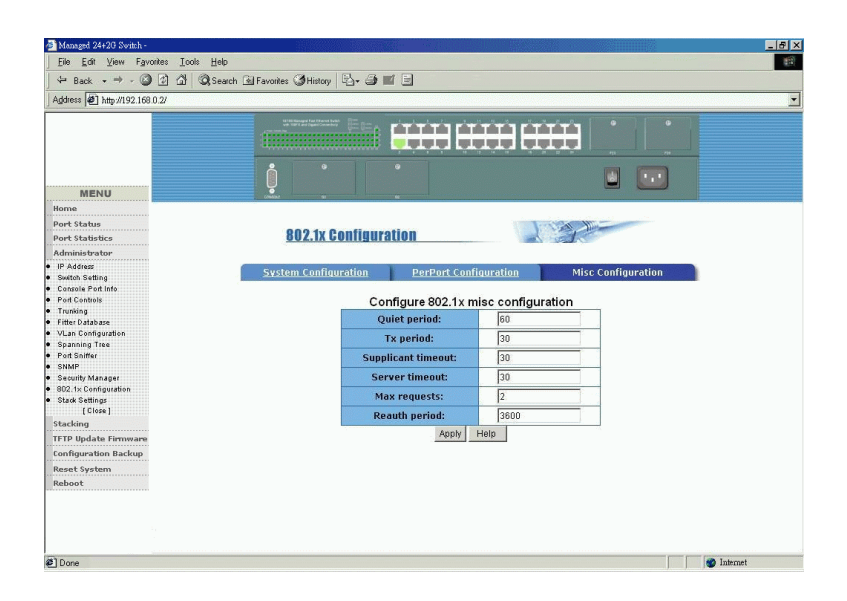

This page is used to setup 802.1x protocol timers and parameters:

**Quiet period -** the period during which the port does not try to acquire a supplicant (unit: second)

**Tx period -** the period the port waits to retransmit the NEXT EAPOL PDU during an authentication session (unit: second)

**Supplicant timeout -** the period of time the switch waits for a supplicant response toan EAP request (unit: second)

**Server timeout -** the period of time the switch waits for a server response to an authentication request (unit: second)

**Max requests -** the number of authentication attempts that must time-out before authentication fails and the authentication session ends.

**Reauth period -** the period of time after which the connected radius clients must be re-authenticated (unit: second)

# **5.5.13 Stack Settings**

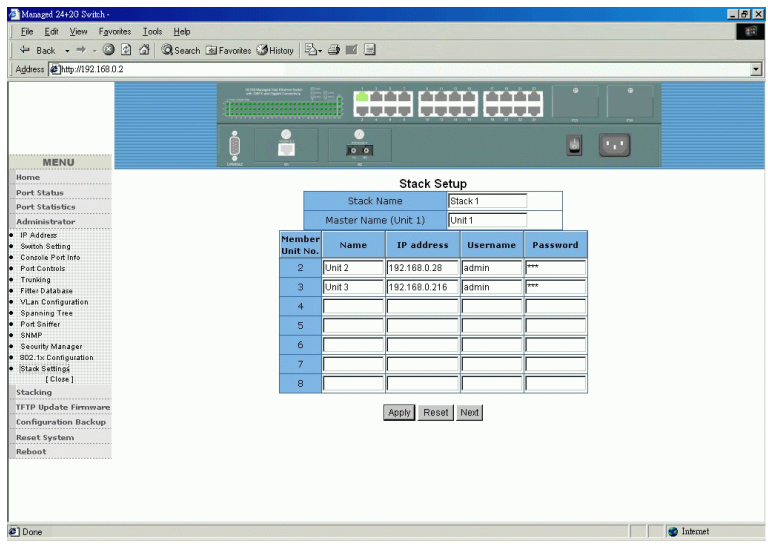

The switch supports stack management feature. More than one of the switches can be grouped together as a switch stack. As the stack is configured, all switches in stack can be managed from the master unit easily without memorizing many IP addresses and tedious login procedures. Up to 16 switch units can be configured as a switch stack.
This page is used to configure a stack information in this master unit. The configuration includes:

**Stack Name -** Give a name to this stack **Master Name -** Give a name to the master unit of the stack. The name is used for identifying each unit in a stack easily.

Configure other members in the stack:

Member Unit No. - the sequence number of each member unit **Name** - Give an identified name to the member unit **IP address** - The IP address of the member unit **Username** - The login username of the member unit **Password** - The password of the member unit

Click [**Apply**] to confirm the setup for member unit #2 to unit #8. Click [**Reset**] to clear all settings of the stack. Click [**Next**] to switch to next configuration page for member unit #9 to unit #16. The setup is same as this page.

All information is stored in the master switch for stack management. To enter stack management, click [**Stacking**] in main menu. Refer to next section for stack management operation.

*Note:*

If the setup information of a member unit is incorrect, the associated unit will not be able to be connected and managed.

## **5.6 Stacking**

Click [**Stacking**] in main menu to enter into switch stack management for up to 16 units. No more than one IP address, login procedures are required for multiple switch management. The following figure illustrates a stack composed of three units.

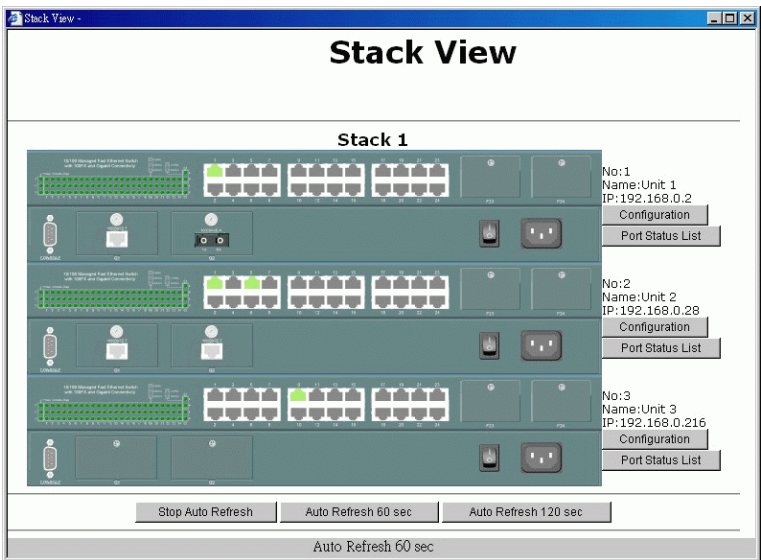

This page shows the following information:

- Stack name displayed on top of the stack
- Switch port status of all units presented by graphical switch images
- The sequence number of the unit
- The configured name of the unit
- The IP address of the unit

When more than three units are in the stack, use scroll bar to browse the other units.

Besides showing information, two buttons are provided next each switch image. They are used for further management operations as follows.

[**Configuration**] : enter full web management home page of the unit [**Port Status List**] : show detailed port configuration and status of the unit by a table list. Refer to section 5.3 for status explanation.

The port status showing in the switch images are refreshed automatically with a default period of 60 seconds. Three options are provided at the bottom of the stack image as follows:

[**Stop Auto Refresh**] : Disable auto refresh [**Auto Refresh 60 sec**] : Auto refresh period of 60 seconds [**Auto Refresh 120 sec**] : Auto refresh period of 120 seconds

#### *Note:*

If any of the IP, username and password information of one member unit is incorrect, the associated switch image will not be displayed. One disconnected blank page is displayed instead.

Close Stack View window to exit stack management.

#### **5.7 TFTP Update Firmware**

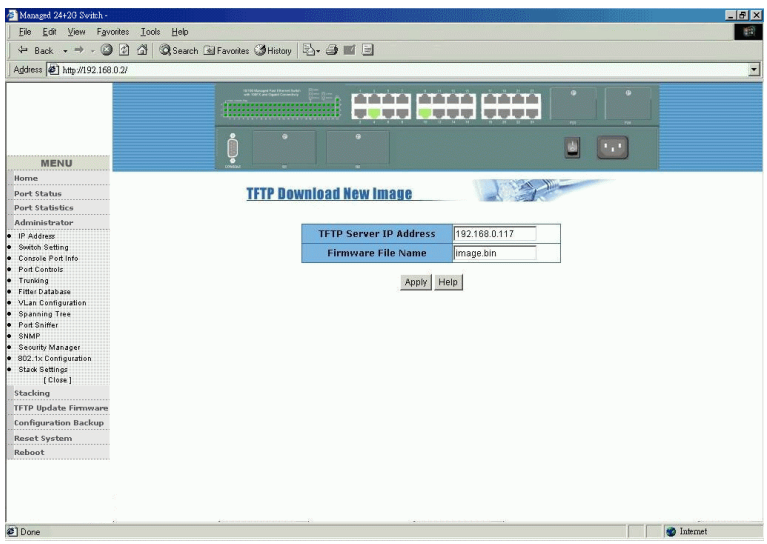

The steps to update the firmware of the switch are:

- 1. Start your TFTP server.
- 2. Copy the firmware image file of new version into the TFTP server.
- 3. In this web page, specify the **IP address** of the TFTP server, in where the new firmware image file is stored.
- 4. In this page, specify **Firmware File Name** of the new image file.
- 5. Click [**Apply**] to start the download operation.
- ---- continued ----

6. Click [**Update Firmware**] in following download complete message to confirm the update.

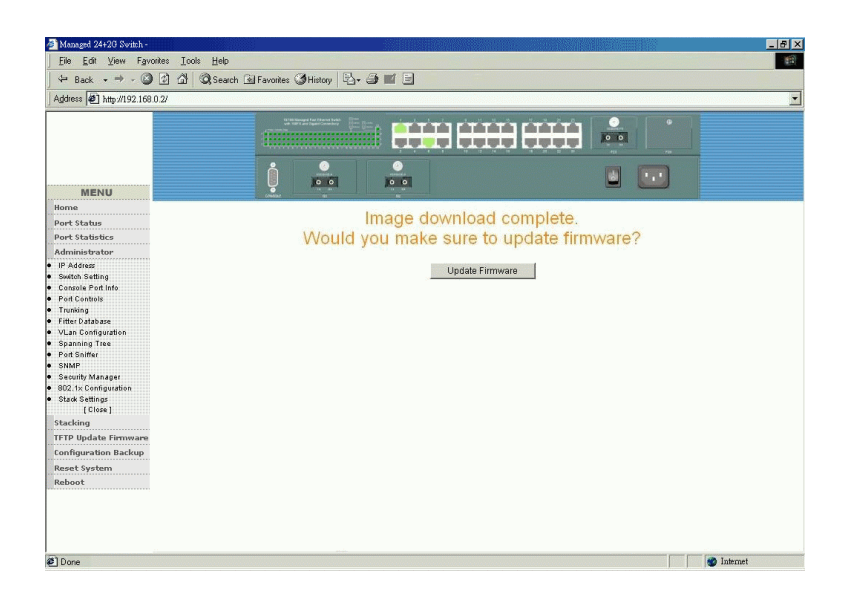

7. Reboot the system

## **5.8 Configuration Backup 5.8.1 TFTP Restore Configuration**

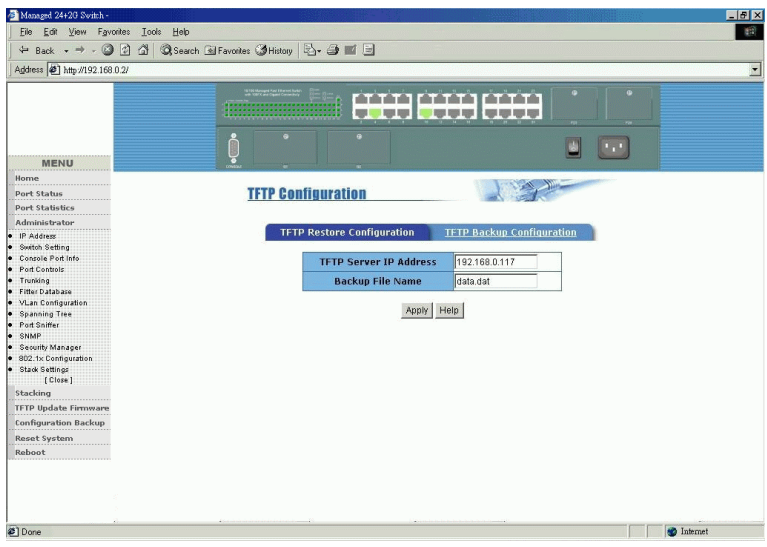

The function is used to download a new default configuration file from a TFTP server into the switch. The steps are:

- 1. Start your TFTP server.
- 2. Copy the new default configuration file into the TFTP server.
- 3. In this web page, specify the **IP address** of the TFTP server, in where the new default configuration file is stored.
- 4. Specify **Backup File Name** of the new configuration file.
- 5. Click [**Apply**] to start the download operation.
- 6. Reset the system to use the new default configuration data.

### **5.8.2 TFTP Backup Configuration**

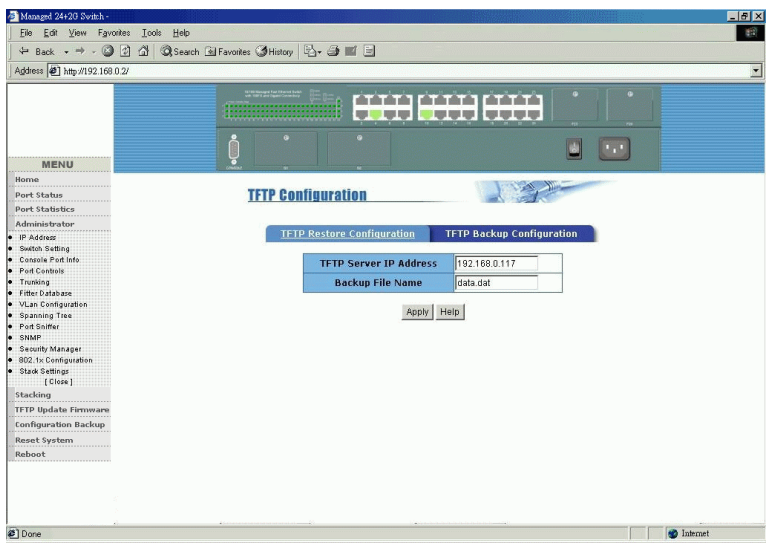

This function is used to backup (upload) current configuration settings of the switch unit onto a TFTP server. The steps are:

- 1. Start your TFTP server.
- 2. In this web page, specify the **IP address** of the TFTP server, to where the current configuration data is saved.
- 3. Specify **Backup File Name** of the configuration file to be saved.
- 4. Click [**Apply**] to start the upload operation.

### **5.9 Reset System**

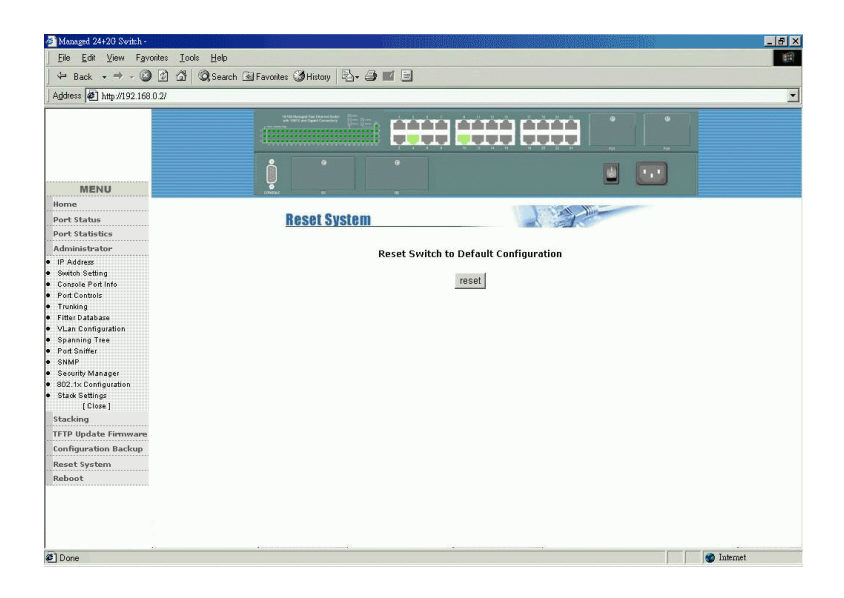

This function is used to reset the switch with *default configuration* data.

Click [**Reset**] to start the operation.

### **5.10 Reboot**

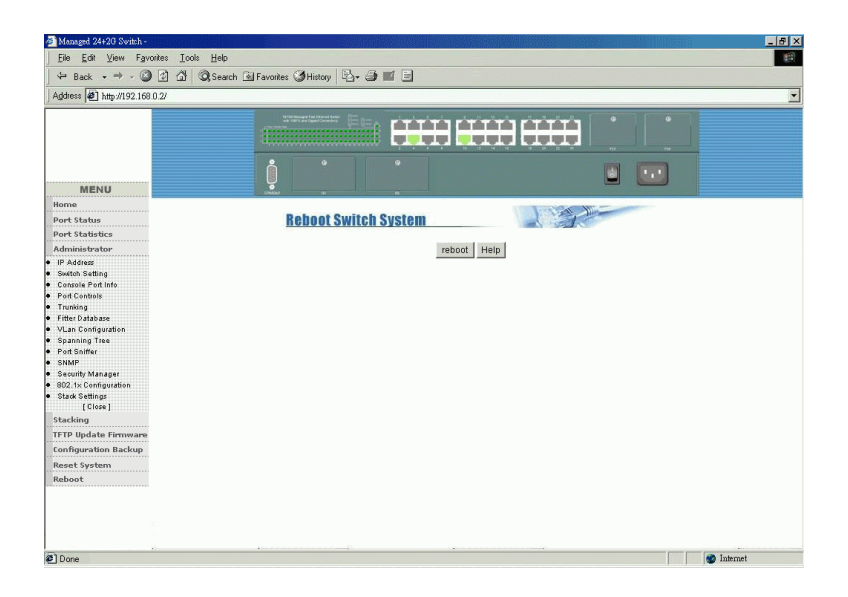

This function is used to reboot the switch with *current configuration* settings.

Click [**Reboot**] to start operation.

# **6. Update Firmware from Console**

The switch also supports firmware update from console port. The operation is performed over 1K Xmodem protocol.

#### **Cases to update firmware from console:**

- 1. Power on the switch and press any key from console within 5 seconds. The switch enters 1K Xmodem receiver mode.
- 2. The switch enters 1K Xmodem receiver mode automatically when it detects firmware checksum error while booting.

#### **Setup 1K Xmodem on Hyper Terminal**

- 1. Press [**Disconnect**] to stop Hyper Terminal.
- 2. 1K Xmodem only works on 57600 baudrate. Enter *File -> Property* to set COM port for baudrate 57600, 8 data bit, None parity, 1 stop bit, No flow control.
- 3. Press [**Connect**] to reconnect to the switch.
- 4. Enter *Transfer -> Send File* command.
- 5. Specify the file name of the firmware image file.
- 6. Specify 1K Xmodem protocol.
- 7. Click [**Send**] button to start file transfer.

When finishing downloading image, the switch will update firmware automatically and reboot. Change COM port baudrate back to to 9600bps.

# **Appendix A: Factory Default Settings**

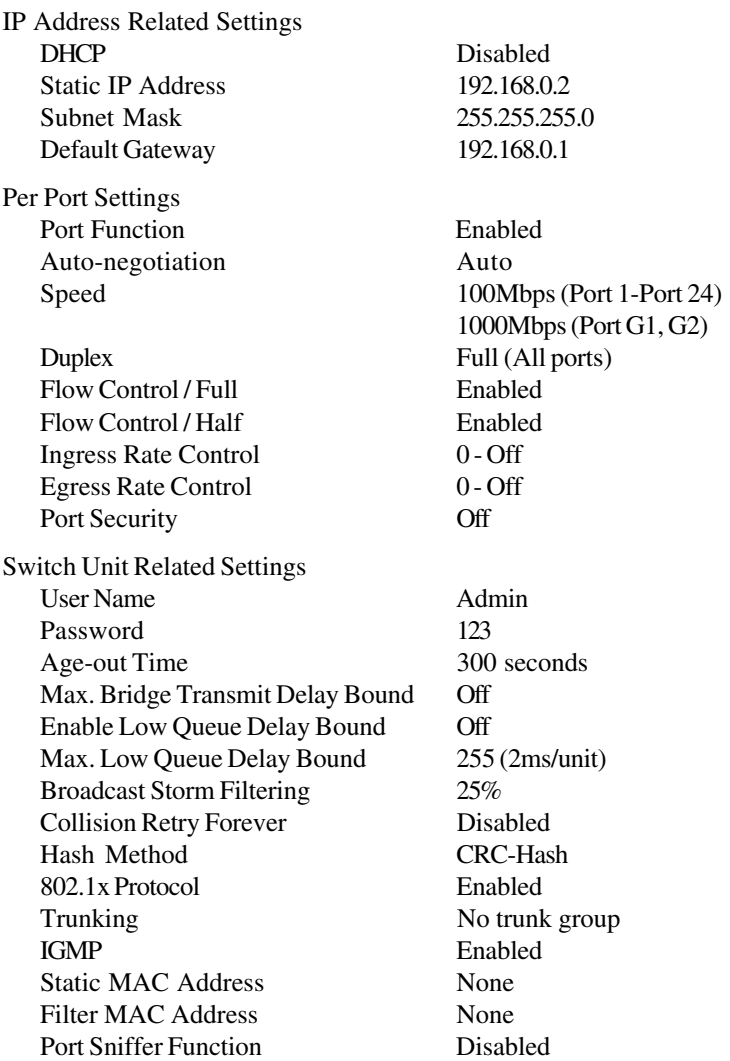

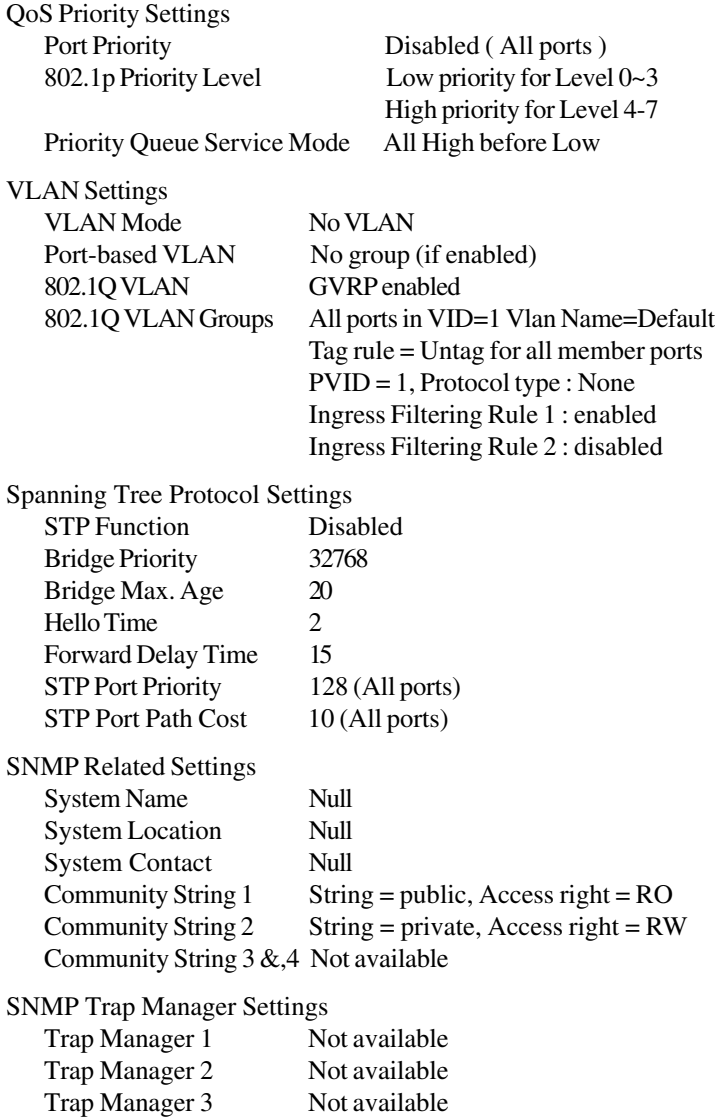

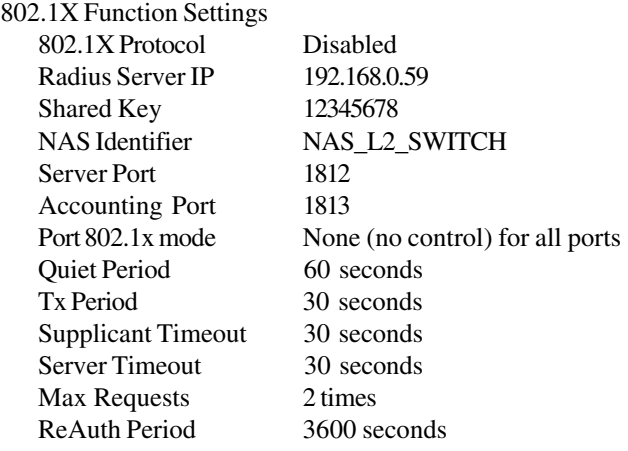